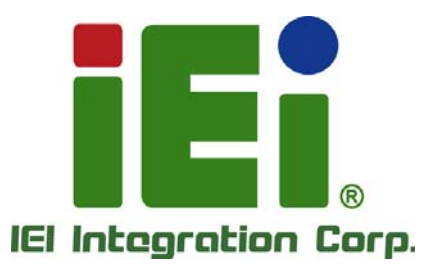

## **KINO-HM551 MODEL:**

**Mini-ITX SBC Supports Socket G1 for Intel® mobile Core™ i7/i5/i3 and Intel® Celeron®, VGA/DVI/LVDS/HDMI Display, Dual GbE, Eight USB 2.0, Dual PCIe Mini, Four SATA 3Gb/s, Audio, RoHS** 

## **User Manual**

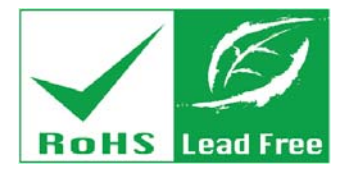

**Rev. 1.03 - 22 October, 2014** 

# **Revision**

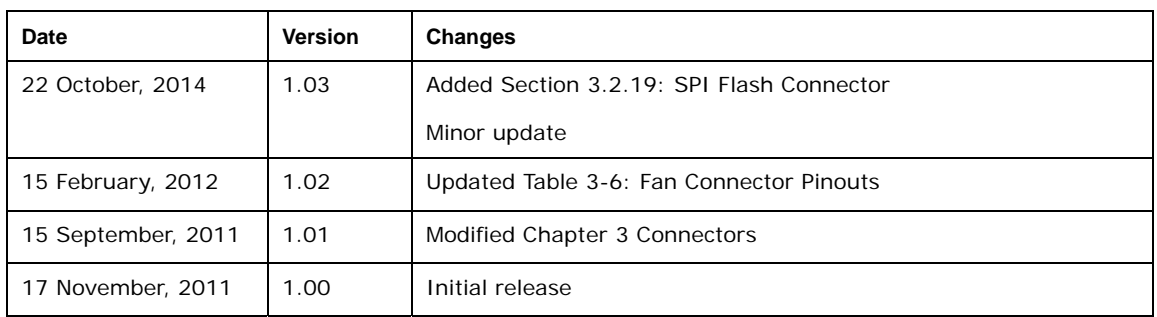

# **Copyright**

**Integration Corp.** 

#### **COPYRIGHT NOTICE**

The information in this document is subject to change without prior notice in order to improve reliability, design and function and does not represent a commitment on the part of the manufacturer.

In no event will the manufacturer be liable for direct, indirect, special, incidental, or consequential damages arising out of the use or inability to use the product or documentation, even if advised of the possibility of such damages.

This document contains proprietary information protected by copyright. All rights are reserved. No part of this manual may be reproduced by any mechanical, electronic, or other means in any form without prior written permission of the manufacturer.

#### **TRADEMARKS**

All registered trademarks and product names mentioned herein are used for identification purposes only and may be trademarks and/or registered trademarks of their respective owners.

**Page III**

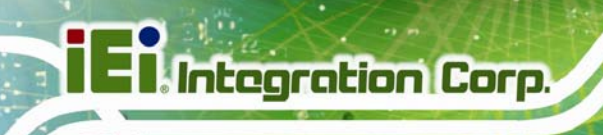

## **Table of Contents**

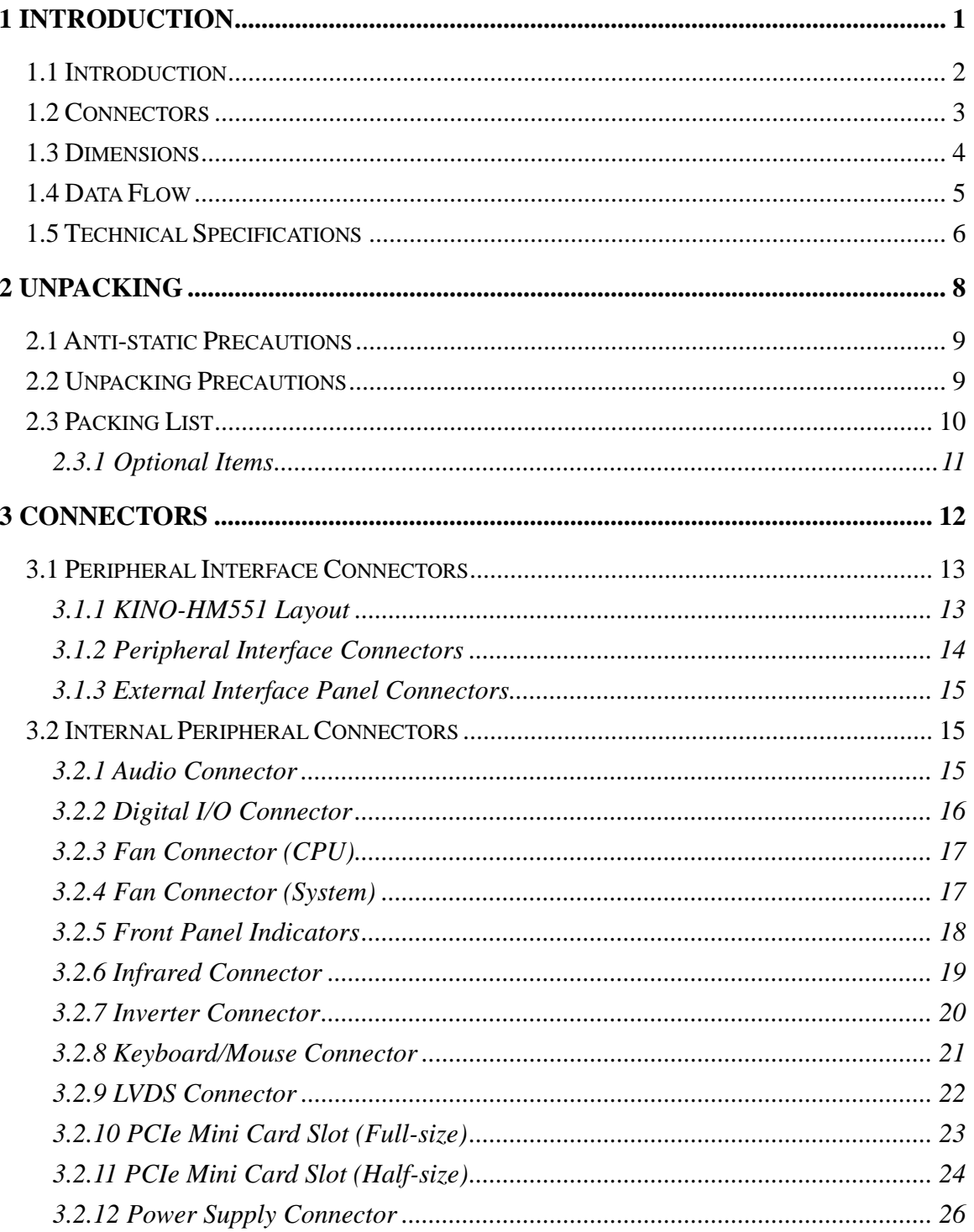

 $\frac{1}{1}$ 

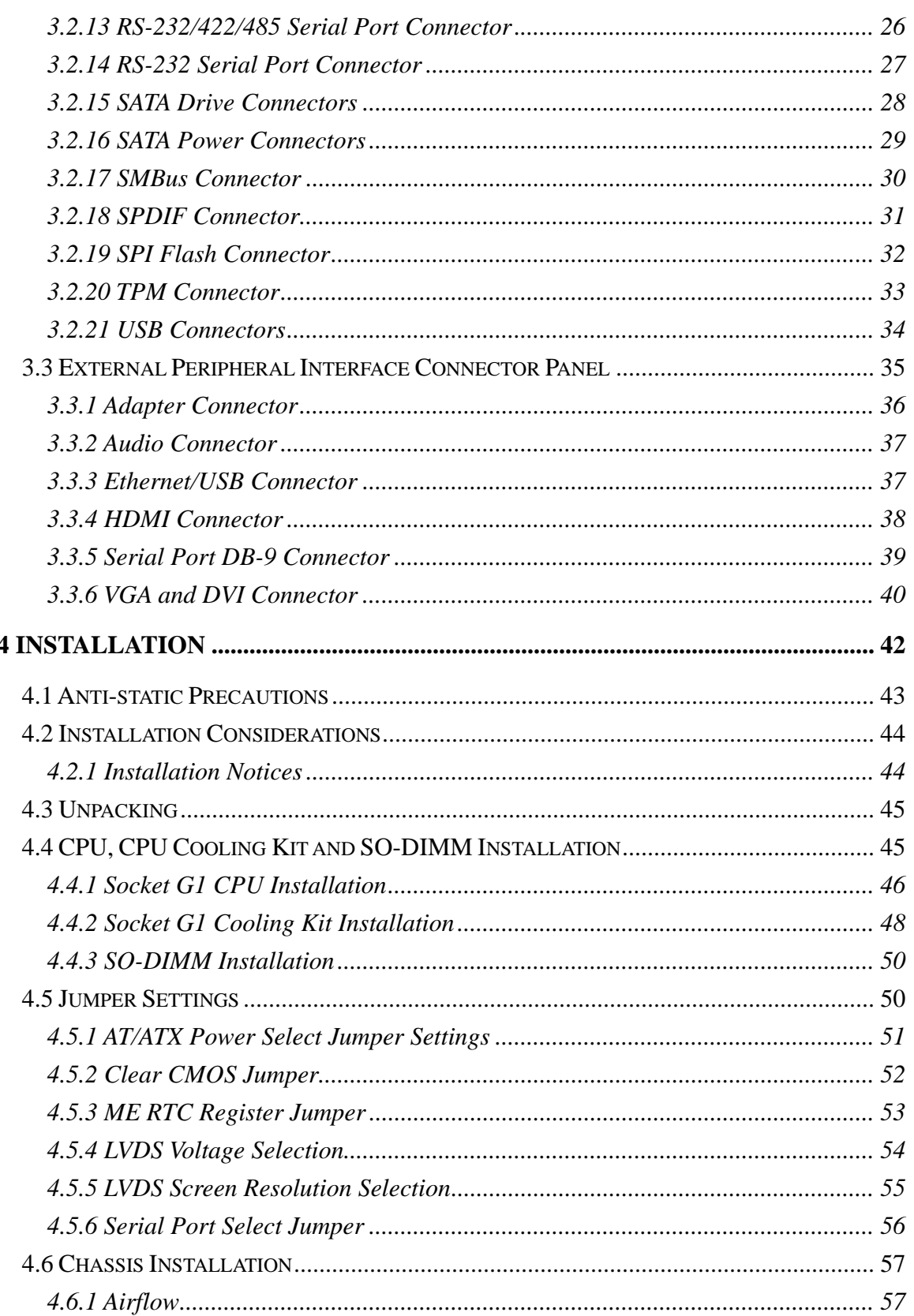

Page V

**TET Integration Corp.** 

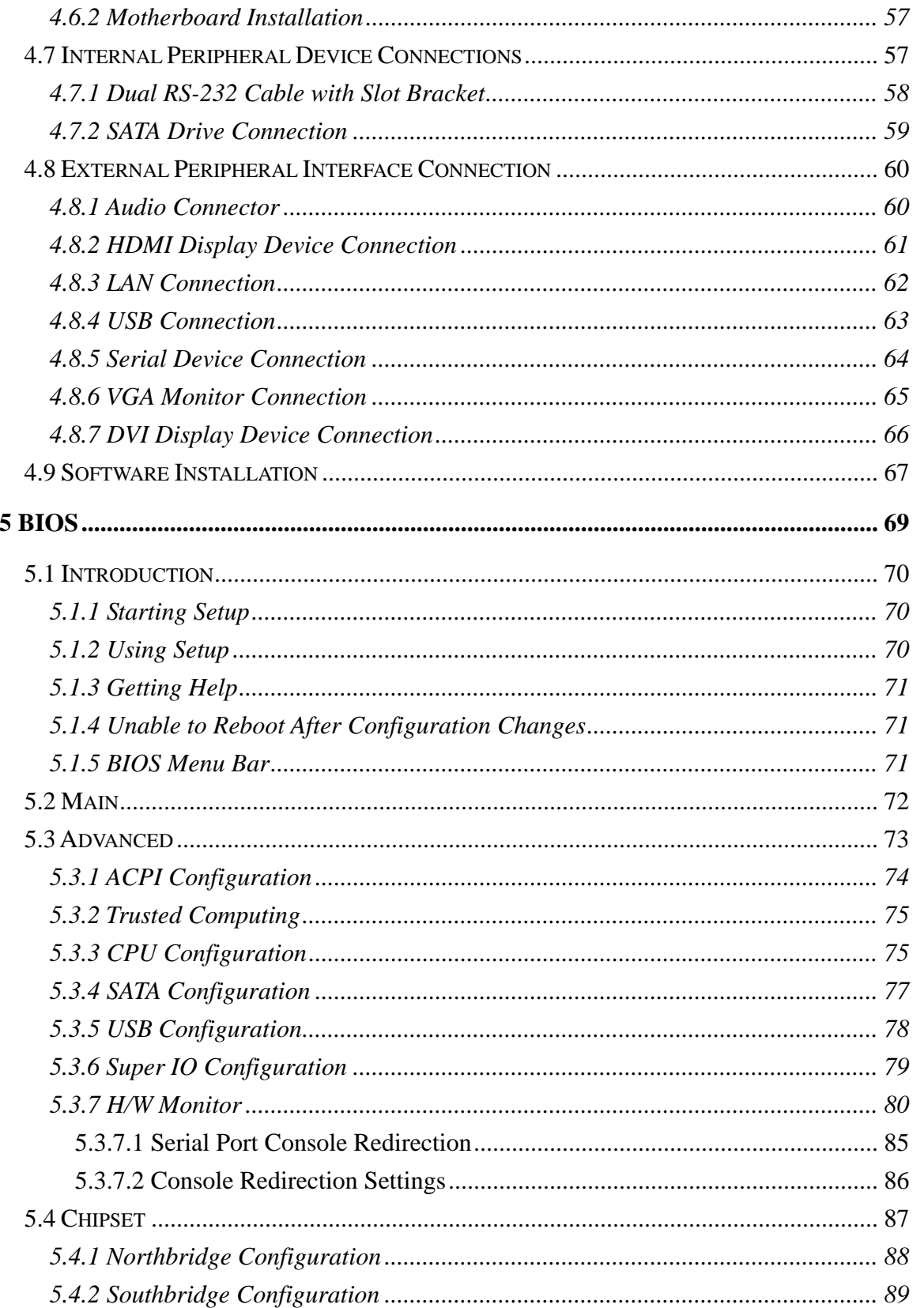

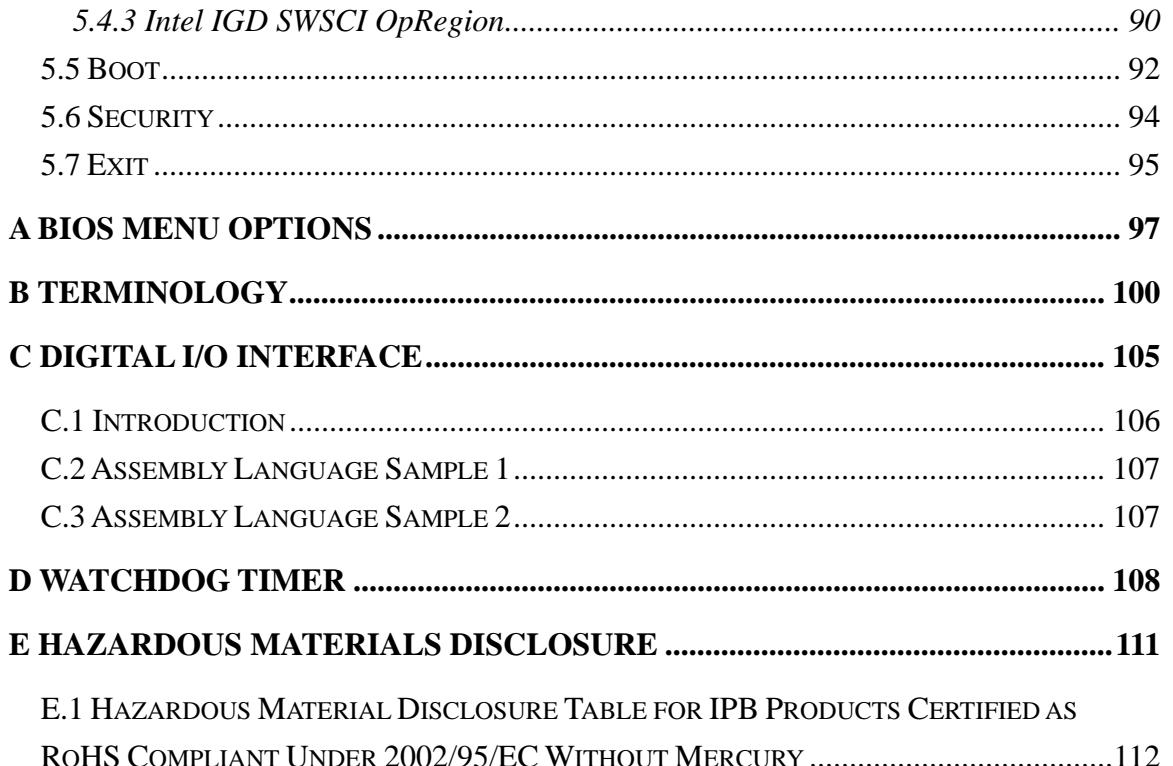

# **List of Figures**

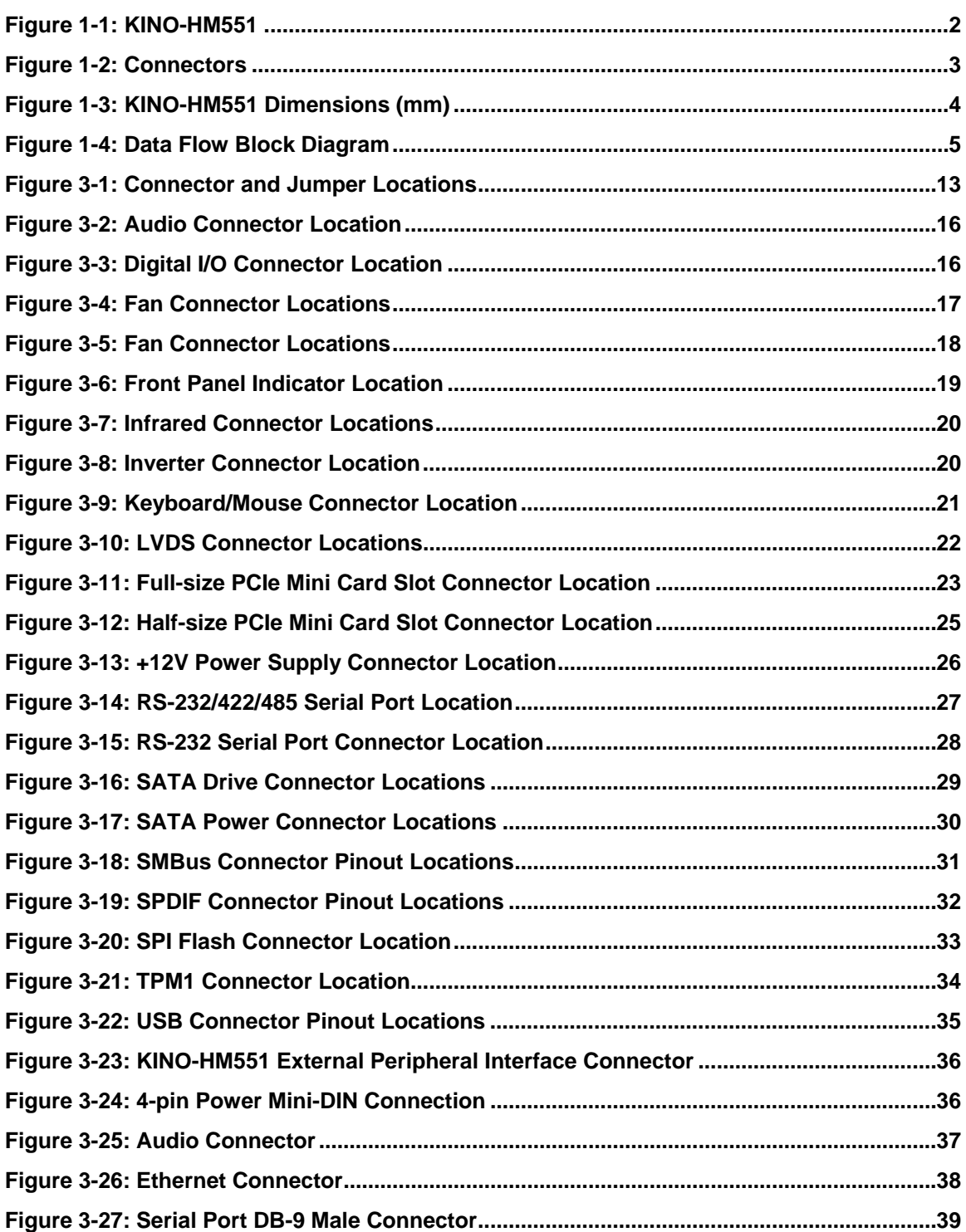

 $\mathbf{m}$   $\mathbf{r}$ 

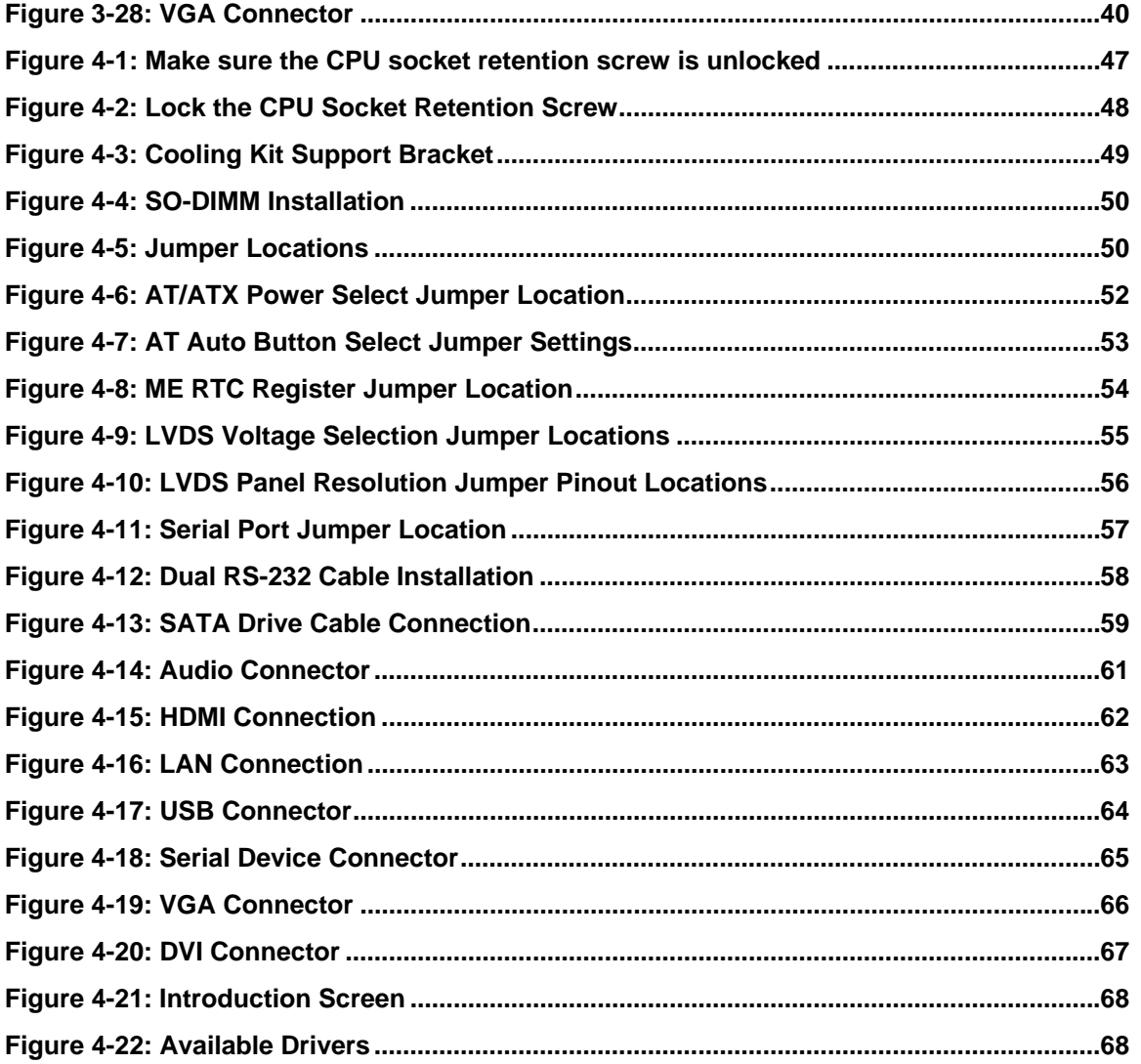

**TET Integration Corp.** 

# **List of Tables**

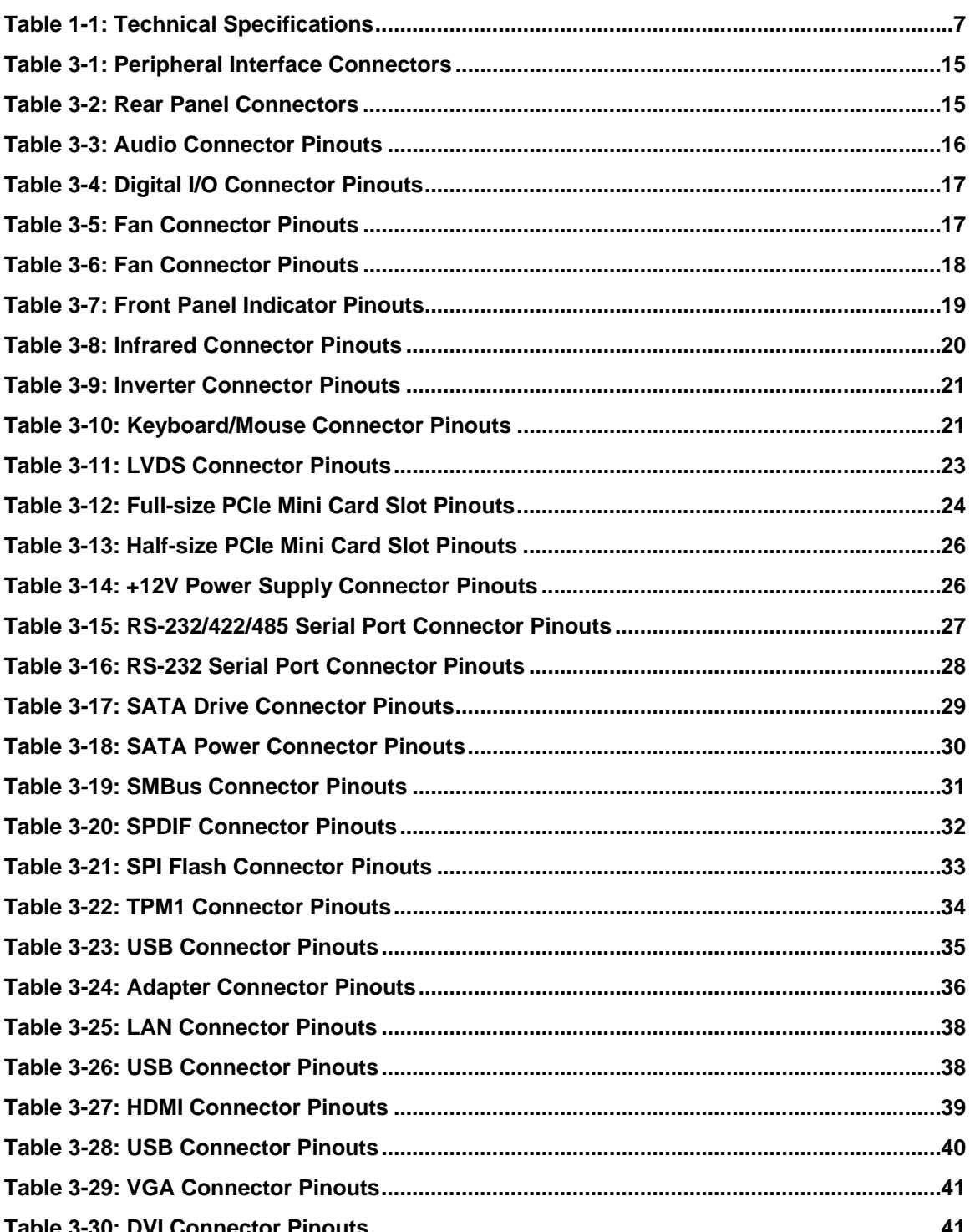

 $\frac{1}{111}$ 

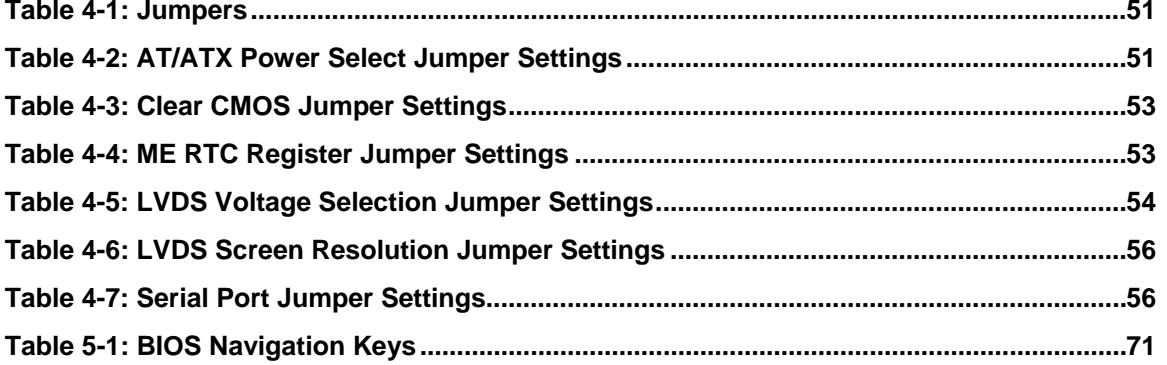

**TET Integration Corp.** 

Page XI

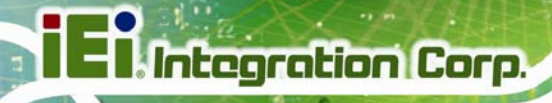

# **List of BIOS Menus**

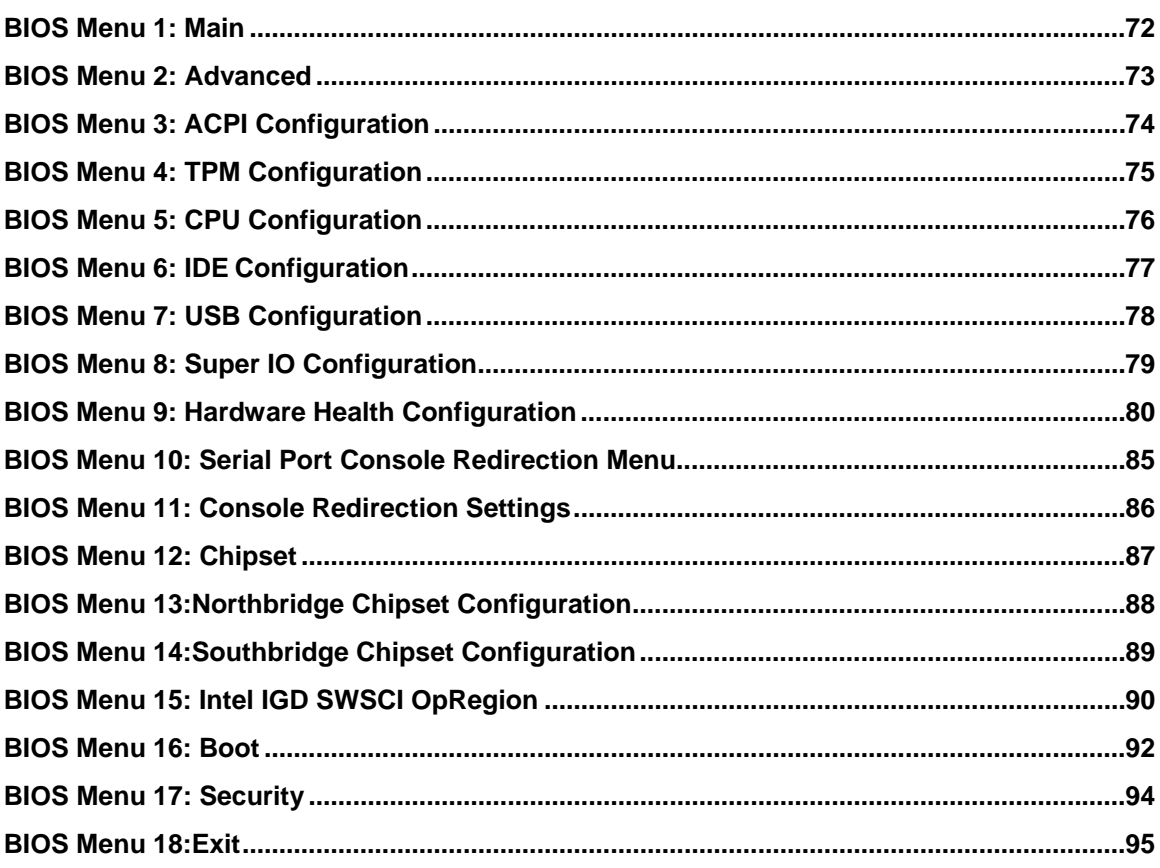

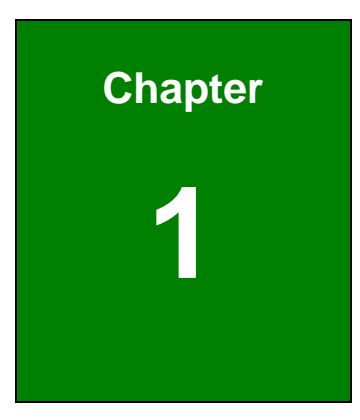

**TET Integration Corp.** 

## <span id="page-12-0"></span>**1 Introduction**

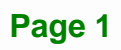

<span id="page-13-0"></span>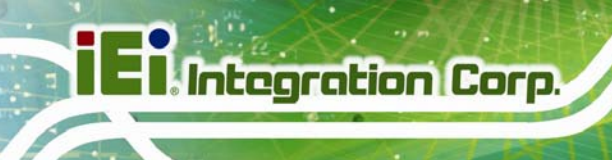

### **1.1 Introduction**

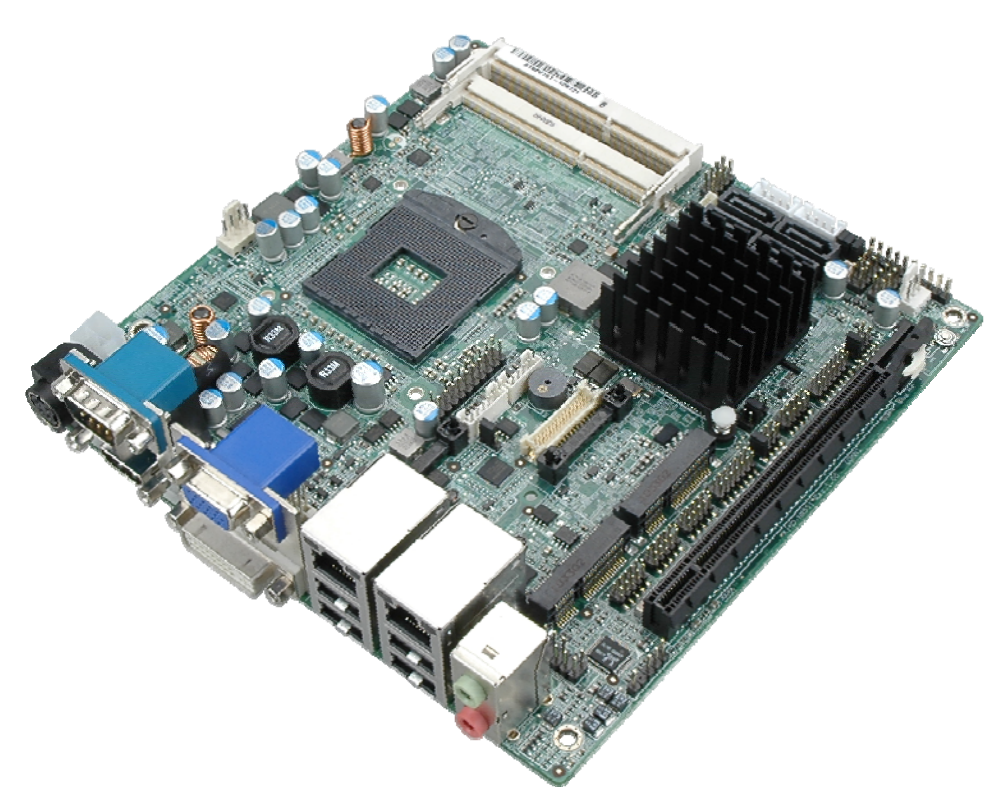

#### **Figure 1-1: KINO-HM551**

<span id="page-13-1"></span>The KINO-HM551 motherboard is a Socket G1 32nm Intel® Core™ i3, i5 and i7 processor platform. Two SO-DIMM sockets support up to 8 GB of 800 MHz or 1066 MHz DDR3 SDRAM memory.

The integrated Intel® HM55 Express Chipset supports two GbE LAN ports through dual Realtek RTL8111E Ethernet controllers (ASF 2.0 support on LAN1). The KINO-HM551 also supports four SATA 3Gb/s drives and provides 5 V SATA power.

The KINO-HM551 supports dual display via VGA, HDMI and an internal LVDS connector. Eight USB 2.0 channels and two PCIe Mini expansion sockets provide flexible expansion options. High Definition Audio (HDA) support ensures HDA devices can be easily implemented on the KINO-HM551. Serial device connectivity is provided by three internal RS-232, one external RS-232, and two internal RS-232/422/485 connectors.

### <span id="page-14-0"></span>**1.2 Connectors**

The connectors on the KINO-HM551 are shown in the figure below.

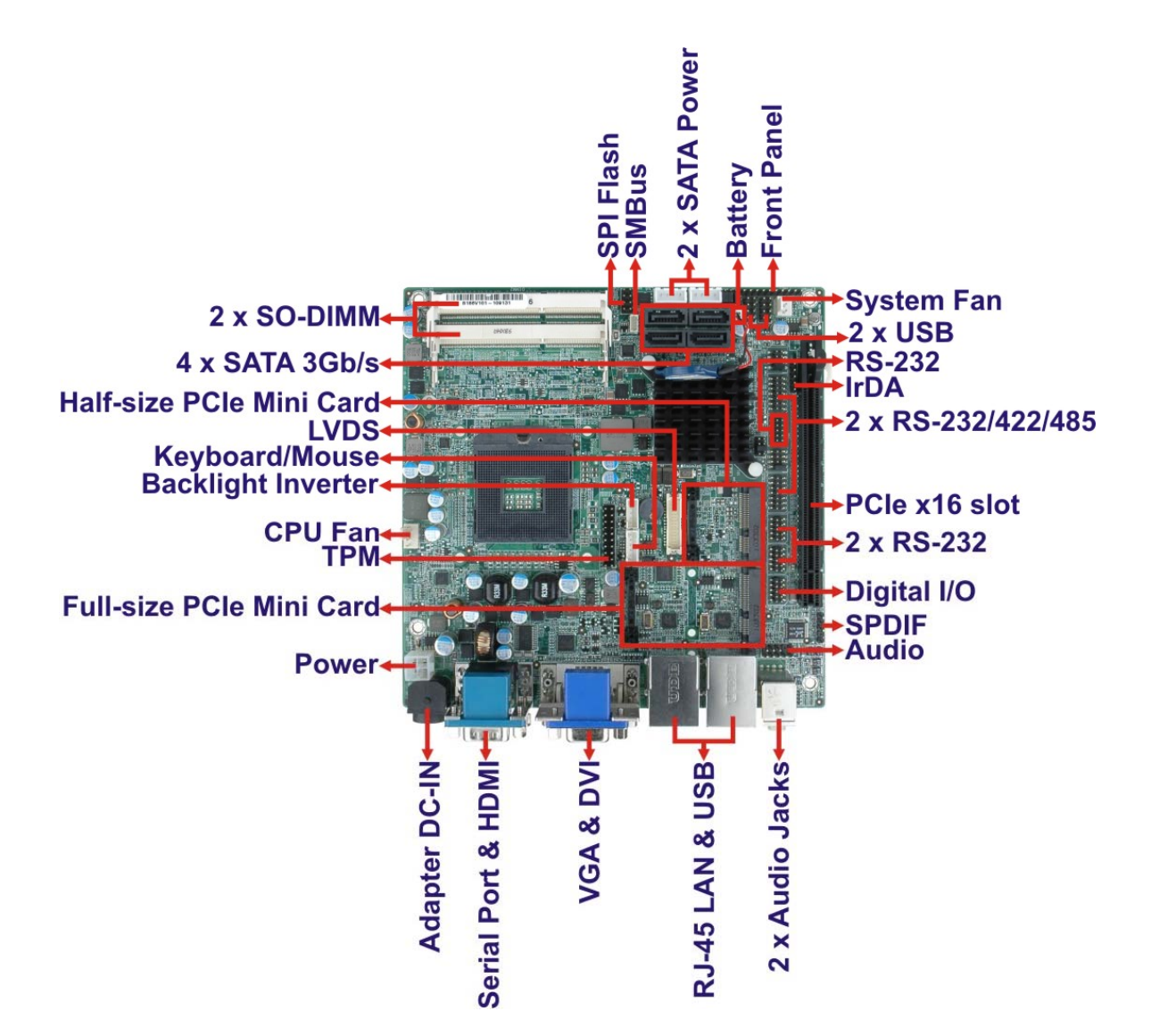

<span id="page-14-1"></span>**Figure 1-2: Connectors** 

**Integration Corp.** 

## **1.3 Dimensions**

<span id="page-15-0"></span>**I Integration Corp.** 

The dimensions of the board are listed below:

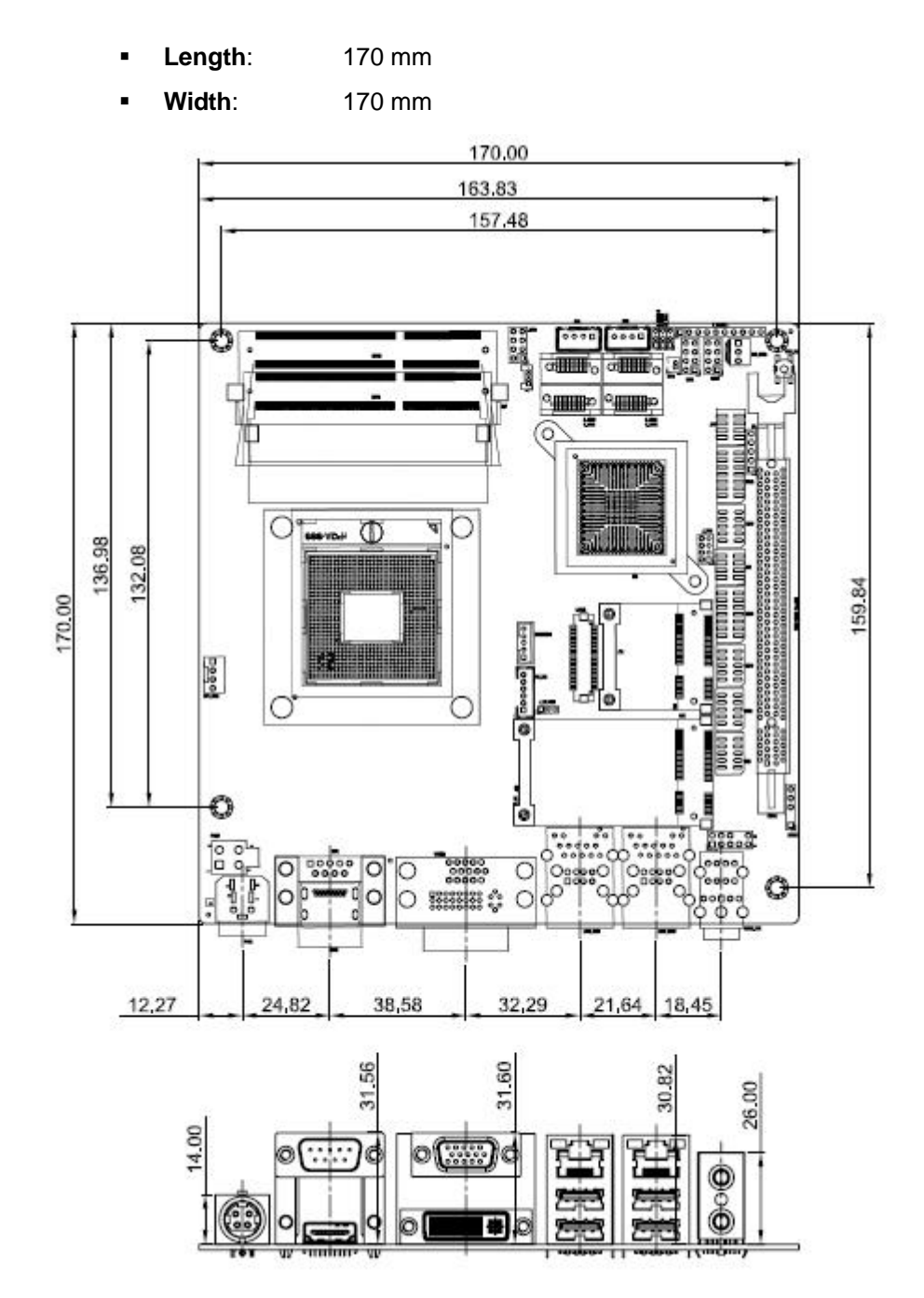

<span id="page-15-1"></span>**Figure 1-3: KINO-HM551 Dimensions (mm)** 

### <span id="page-16-0"></span>**1.4 Data Flow**

<sup>4</sup>**Figure 1-4** [shows the data f](#page-89-0)low between the two on-board chipsets and other components installed on the motherboard and described in the following sections of this chapter.

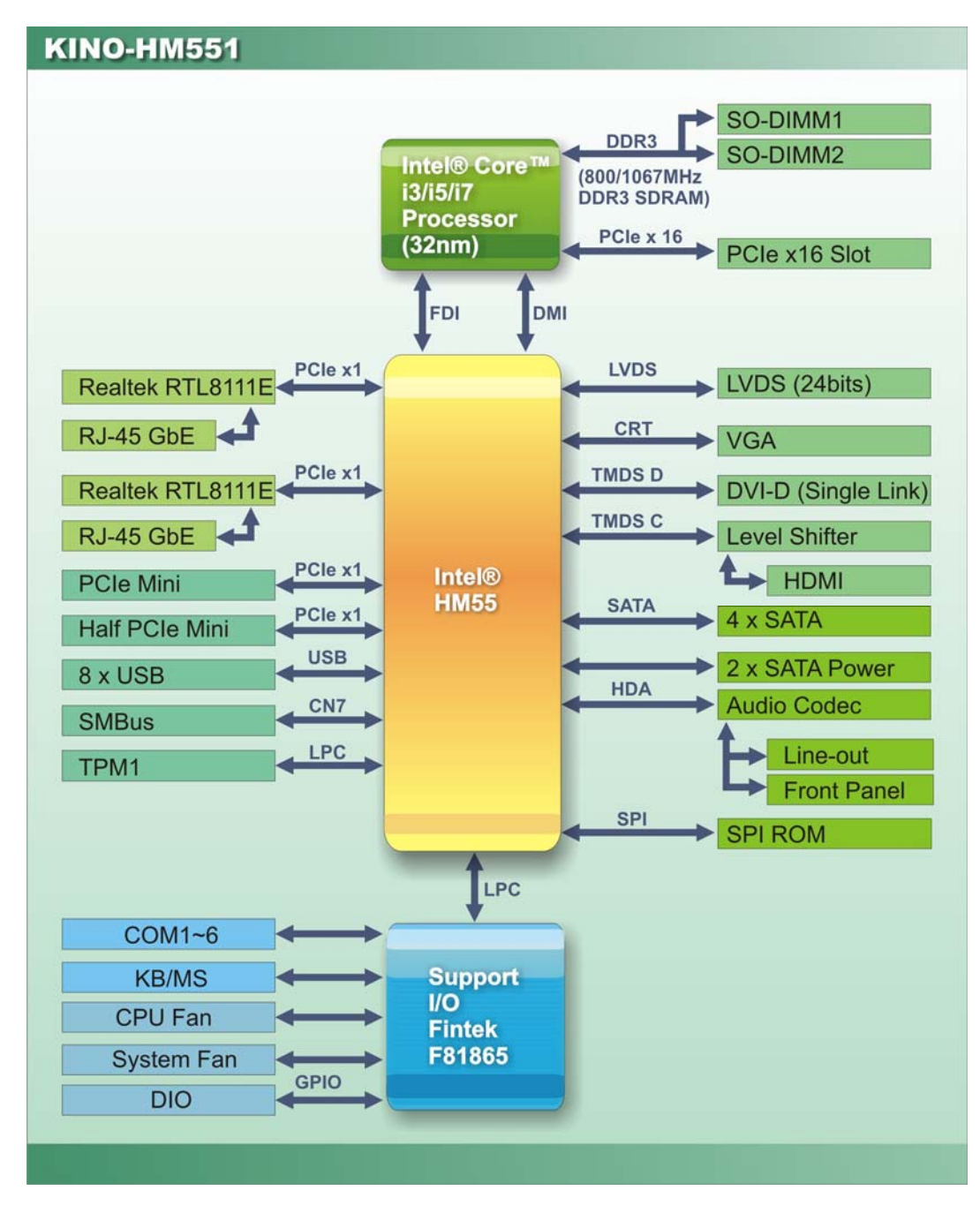

<span id="page-16-1"></span>**Figure 1-4: Data Flow Block Diagram** 

## <span id="page-17-0"></span>**1.5 Technical Specifications**

KINO-HM551 technical specifications are listed in table below.

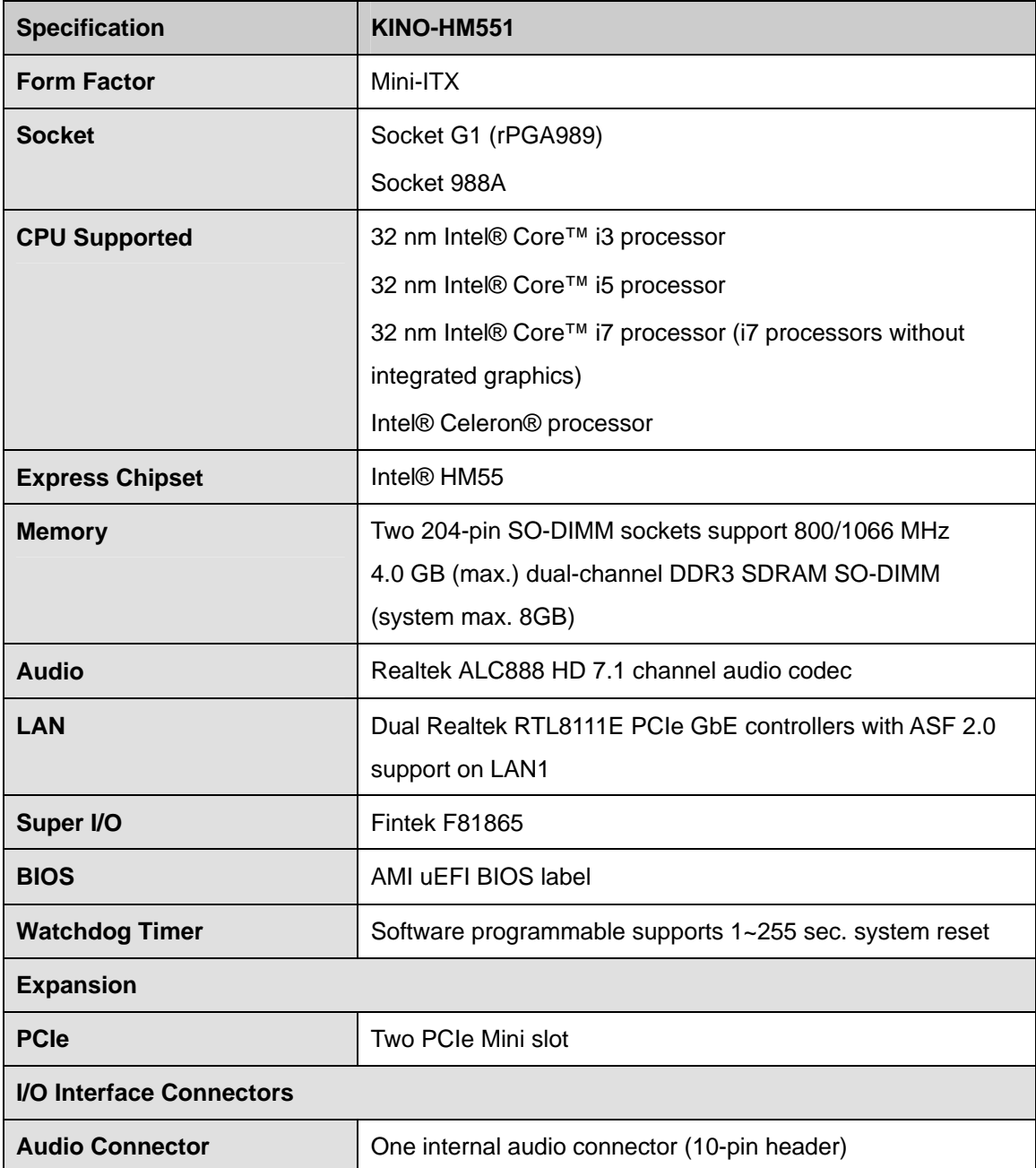

**Specification** 

**Display Ports** 

**Ethernet** 

**Storage** 

**Serial ATA** 

**Serial Ports** 

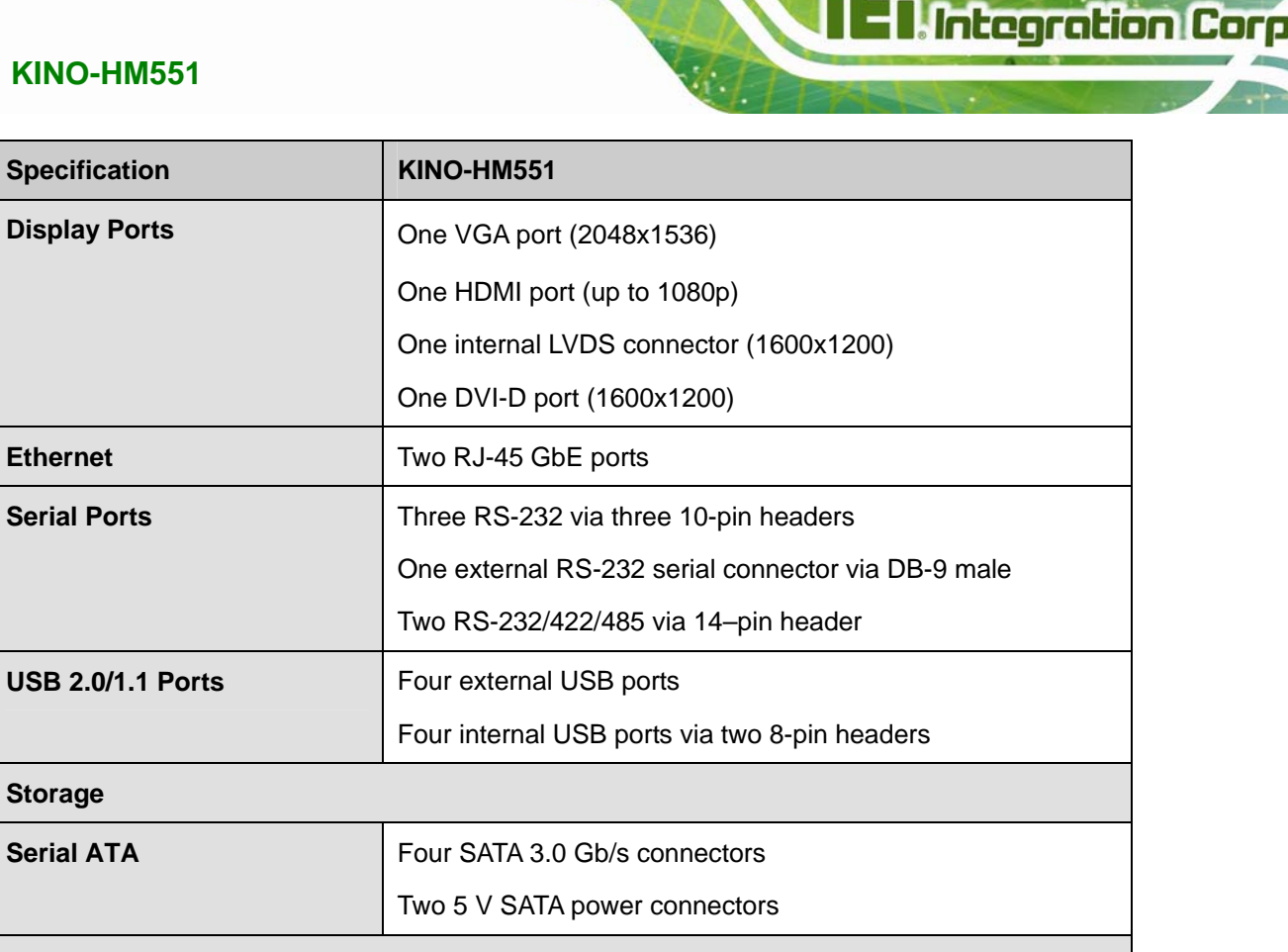

 $\Box$ 

### **Environmental and Power Specifications**

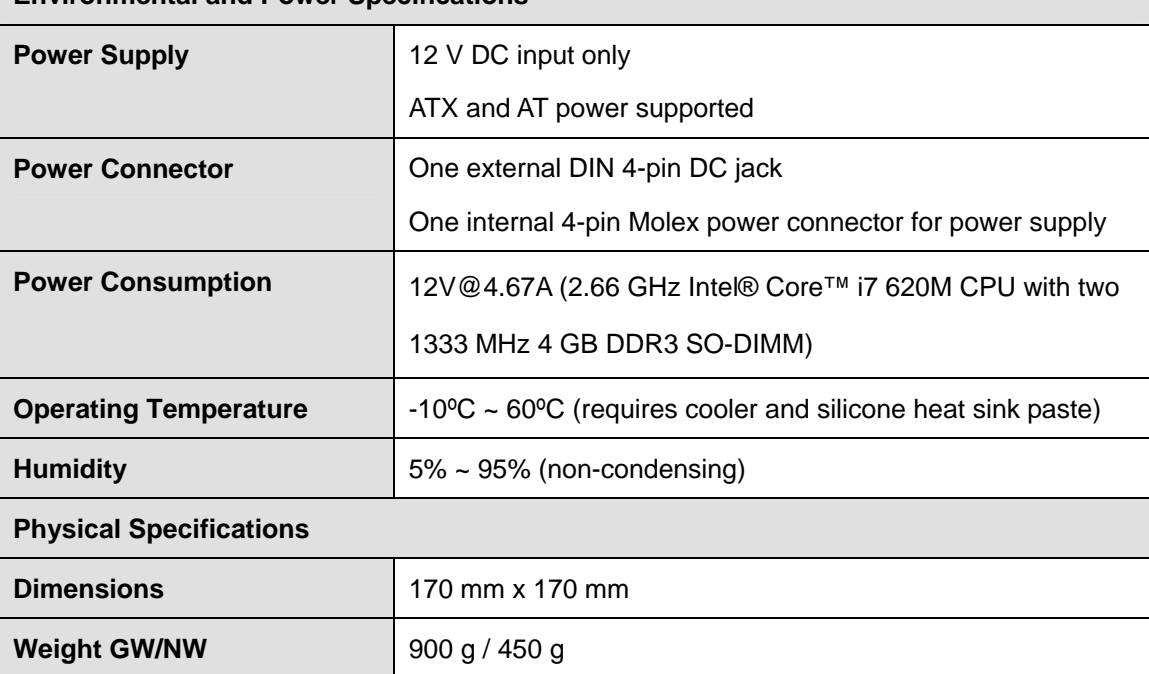

<span id="page-18-0"></span>**Table 1-1: Technical Specifications** 

<span id="page-19-0"></span>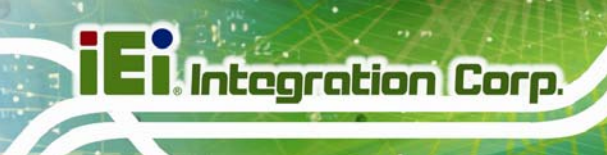

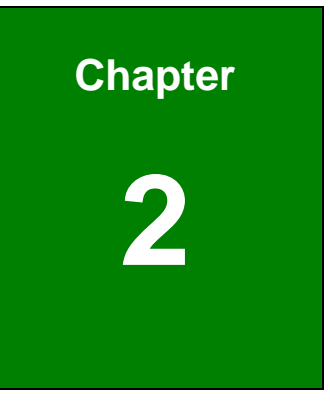

# **2 Unpacking**

### <span id="page-20-0"></span>**2.1 Anti-static Precautions**

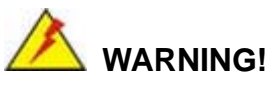

Static electricity can destroy certain electronics. Make sure to follow the ESD precautions to prevent damage to the product, and injury to the user.

Make sure to adhere to the following guidelines:

- *Wear an anti-static wristband*: Wearing an anti-static wristband can prevent electrostatic discharge.
- *Self-grounding*: Touch a grounded conductor every few minutes to discharge any excess static buildup.
- *Use an anti-static pad*: When configuring any circuit board, place it on an anti-static mat.
- **Only handle the edges of the PCB**: Don't touch the surface of the motherboard. Hold the motherboard by the edges when handling.

### <span id="page-20-1"></span>**2.2 Unpacking Precautions**

When the KINO-HM551 is unpacked, please do the following:

- Follow the antistatic guidelines above.
- Make sure the packing box is facing upwards when opening.
- Make sure all the packing list items are present.

## <span id="page-21-0"></span>**2.3 Packing List**

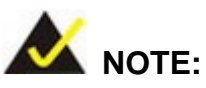

If any of the components listed in the checklist below are missing, do not proceed with the installation. Contact the IEI reseller or vendor the KINO-HM551 was purchased from or contact an IEI sales representative directly by sending an email to sales@ieiworld.com.

[The KINO-HM](#page-29-0)551 is shipped with the following components:

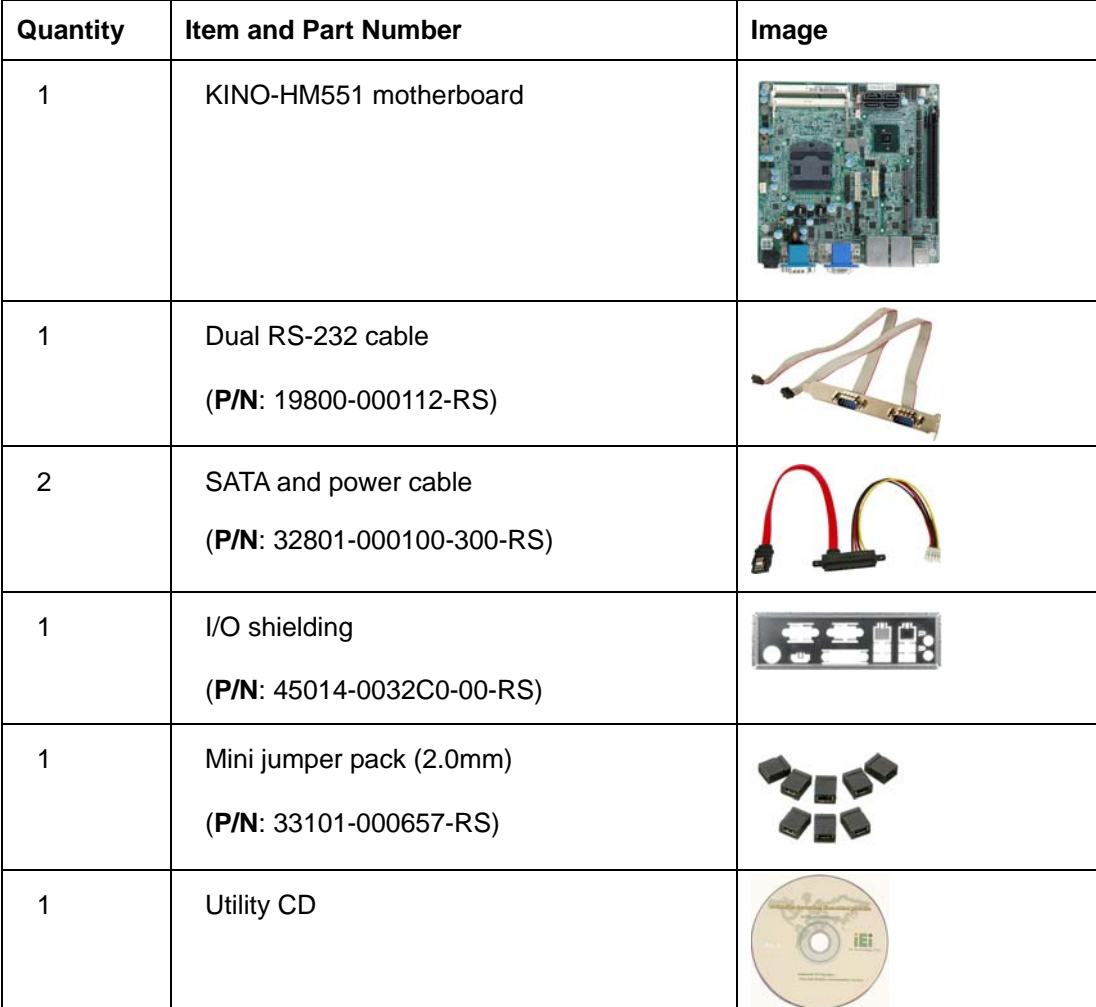

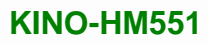

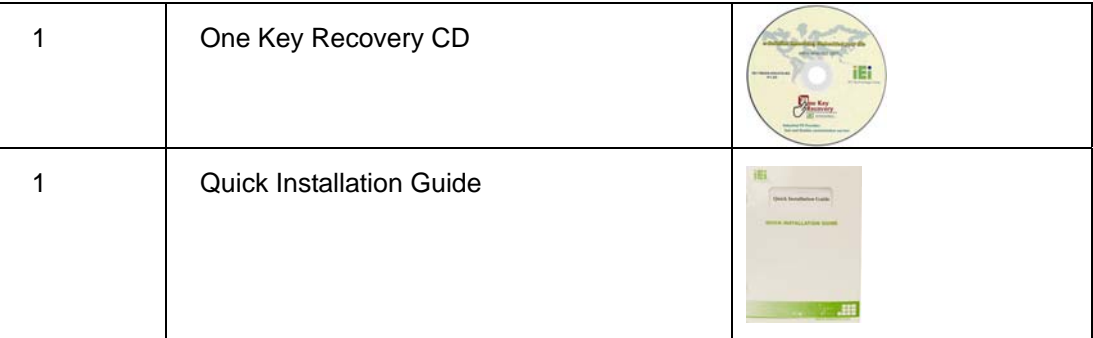

### <span id="page-22-0"></span>**2.3.1 Optional Items**

The following are optional components which may be separately purchased:

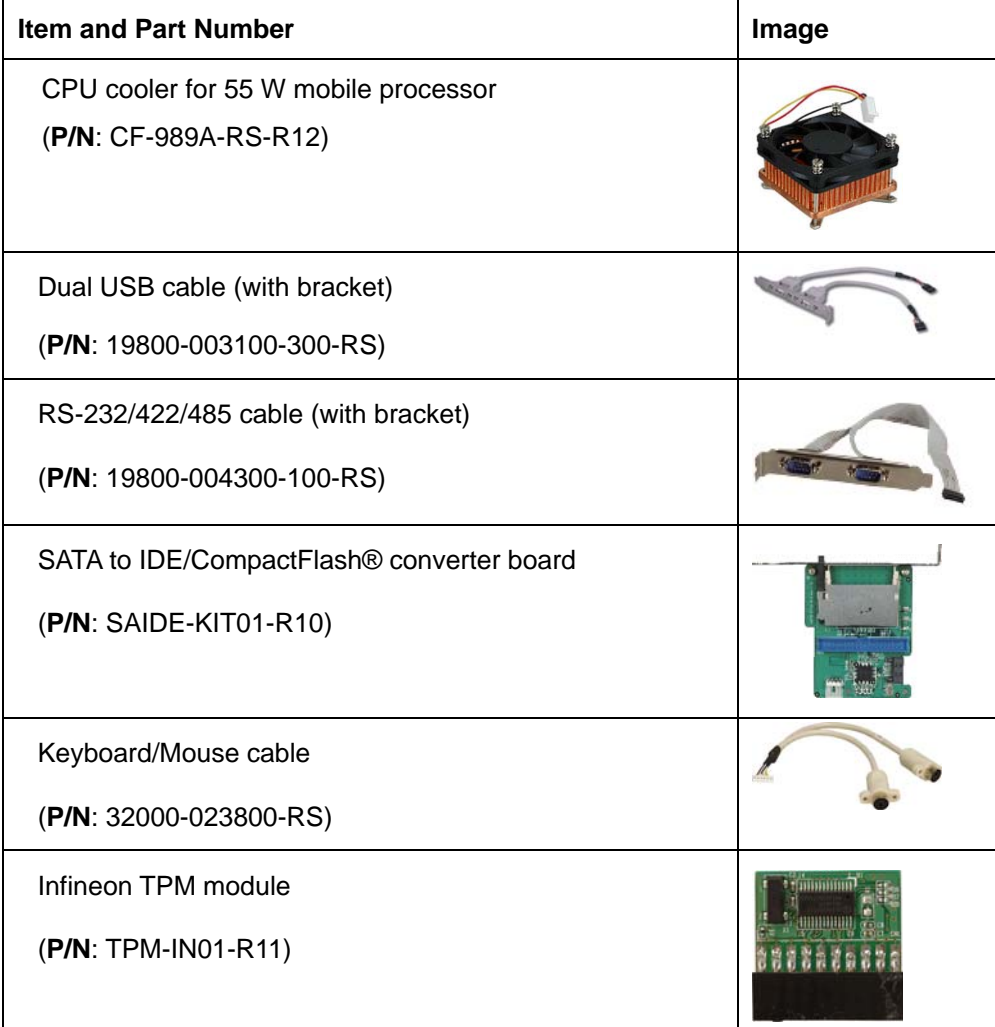

**Integration Corp.** 

<span id="page-23-0"></span>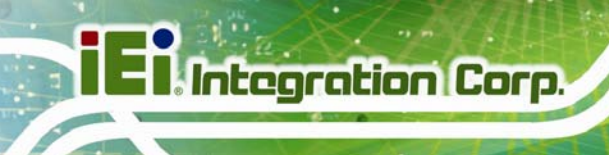

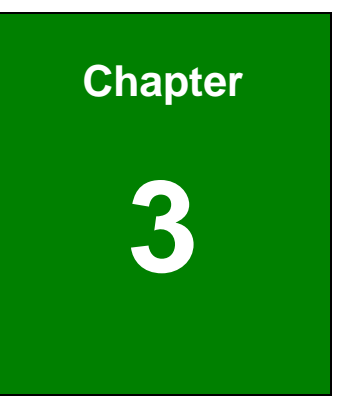

## **3 Connectors**

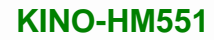

## <span id="page-24-0"></span>**3.1 Peripheral Interface Connectors**

This chapter details all the jumpers and connectors.

#### <span id="page-24-1"></span>**3.1.1 KINO-HM551 Layout**

The figures below show all the connectors and jumpers.

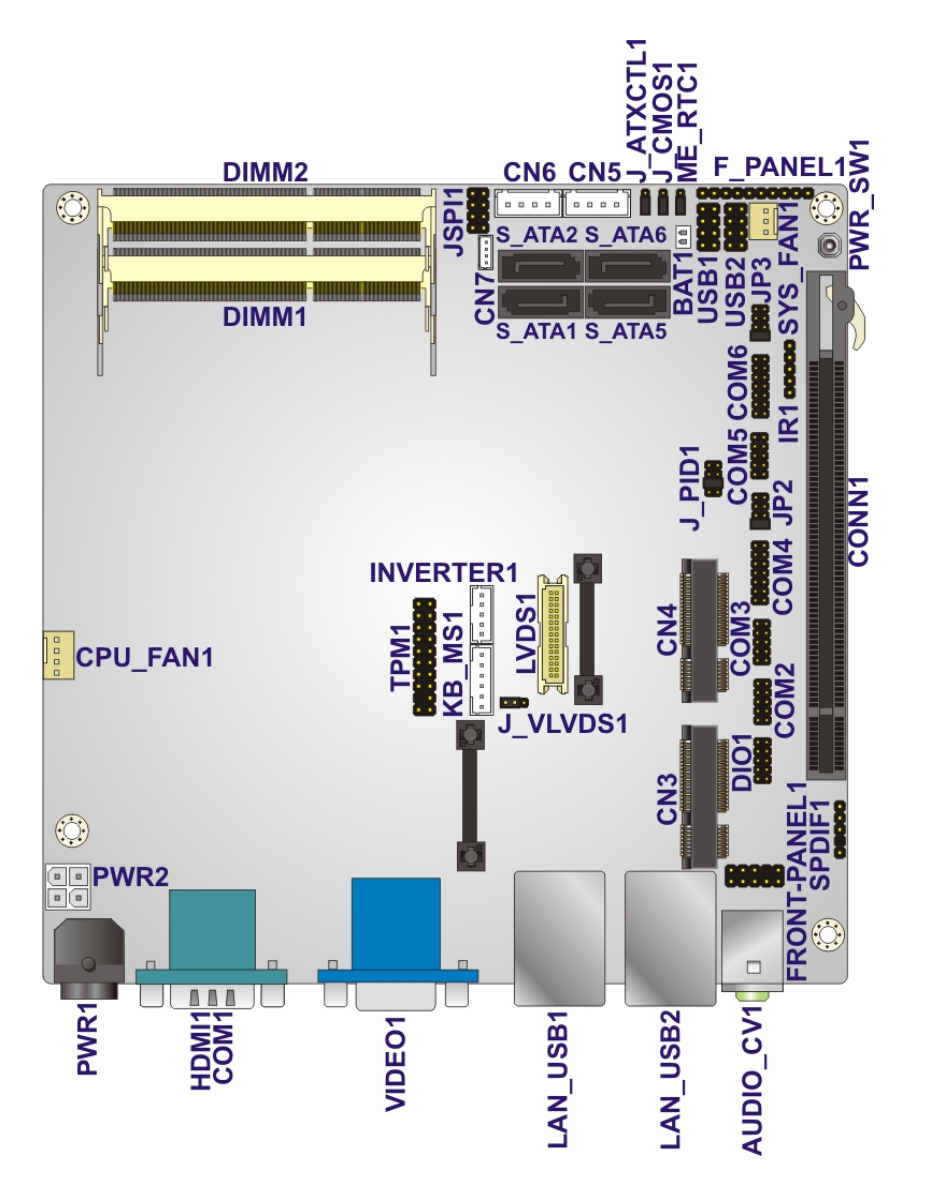

<span id="page-24-2"></span>**Figure 3-1: Connector and Jumper Locations** 

**Integration Corp.** 

### <span id="page-25-0"></span>**3.1.2 Peripheral Interface Connectors**

The table below lists all the connectors on the board.

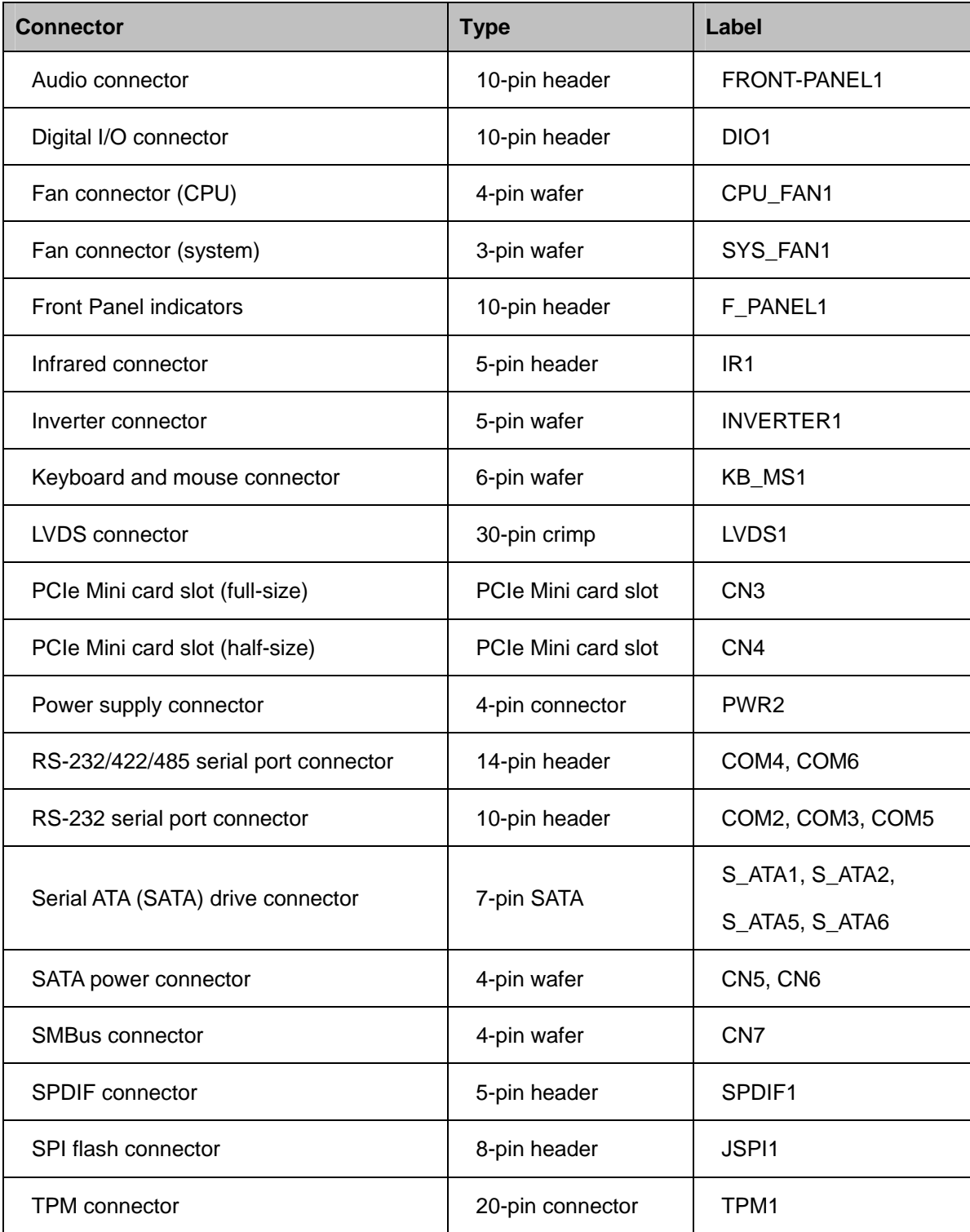

## **Integration Corp.**

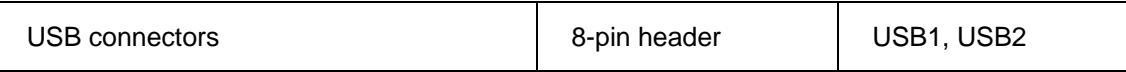

**Table 3-1: Peripheral Interface Connectors** 

#### <span id="page-26-3"></span><span id="page-26-0"></span>**3.1.3 External Interface Panel Connectors**

The table below lists the connectors on the external I/O panel.

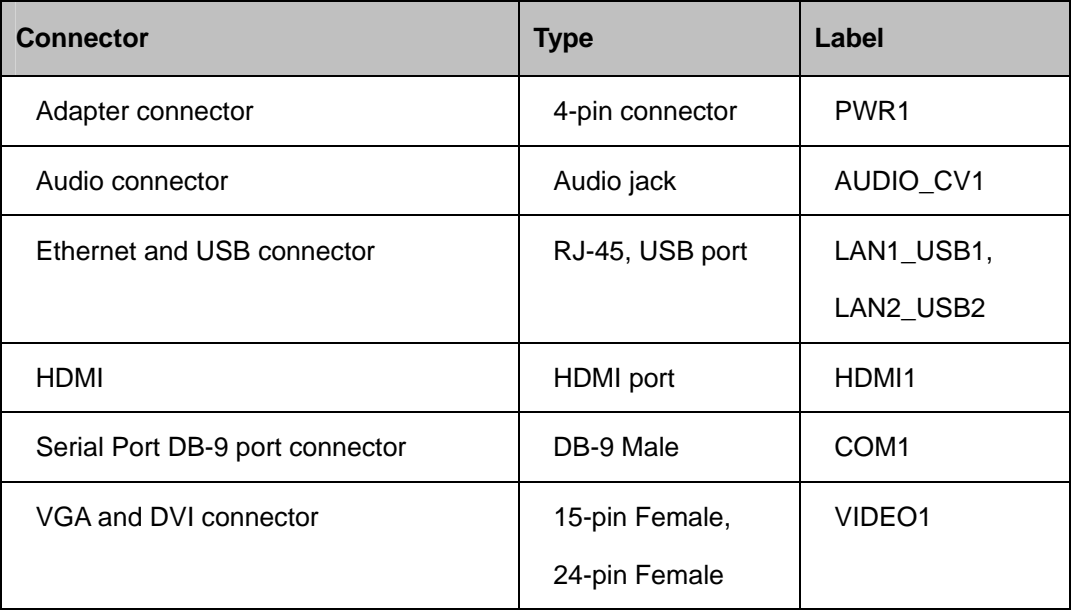

#### **Table 3-2: Rear Panel Connectors**

### <span id="page-26-4"></span><span id="page-26-1"></span>**3.2 Internal Peripheral Connectors**

The section describes all of the connectors on the KINO-HM551.

#### <span id="page-26-2"></span>**3.2.1 Audio Connector**

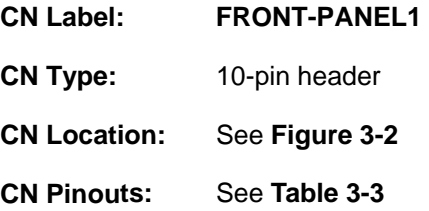

This connector connects to speakers, a microphone and an audio input.

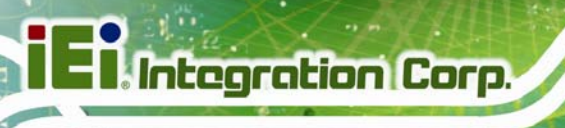

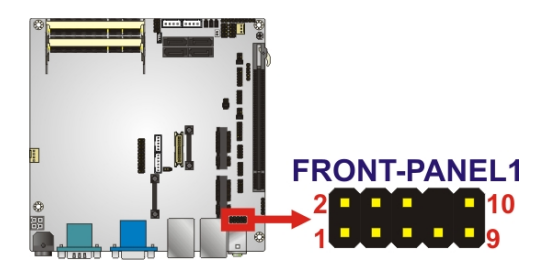

#### **Figure 3-2: Audio Connector Location**

<span id="page-27-1"></span>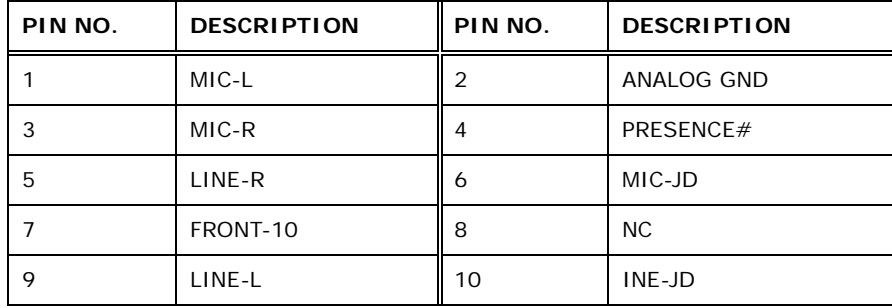

#### **Table 3-3: Audio Connector Pinouts**

## <span id="page-27-3"></span><span id="page-27-0"></span>**3.2.2 Digital I/O Connector**

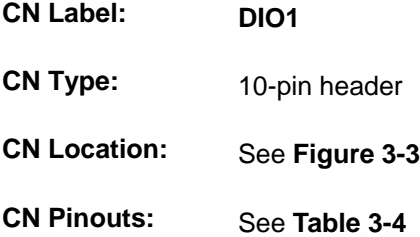

The digital I/O connector provides programmable input and output for external devices. The digital I/O provides 4-bit output and 4-bit input.

<span id="page-27-2"></span>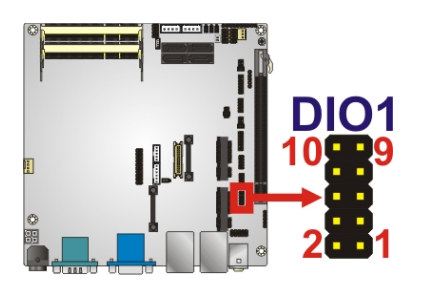

**Figure 3-3: Digital I/O Connector Location** 

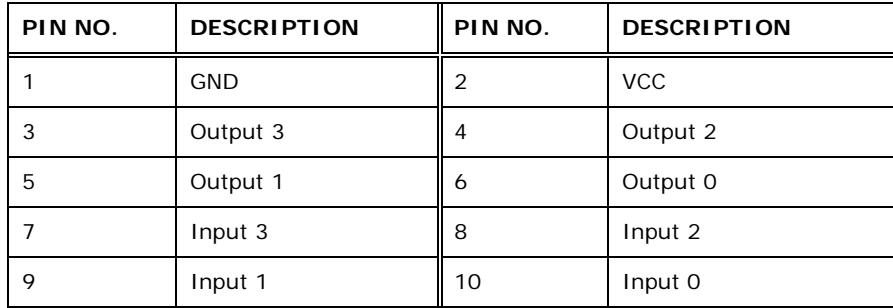

**Table 3-4: Digital I/O Connector Pinouts** 

### <span id="page-28-3"></span><span id="page-28-0"></span>**3.2.3 Fan Connector (CPU)**

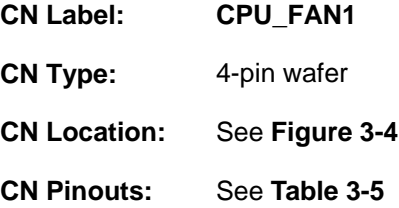

The fan connector attaches to a cooling fan.

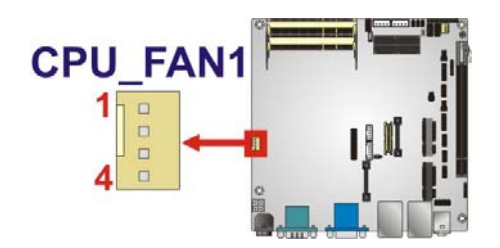

**Figure 3-4: Fan Connector Locations** 

<span id="page-28-2"></span>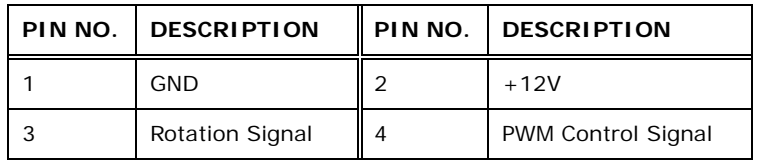

**Table 3-5: Fan Connector Pinouts** 

### <span id="page-28-4"></span><span id="page-28-1"></span>**3.2.4 Fan Connector (System)**

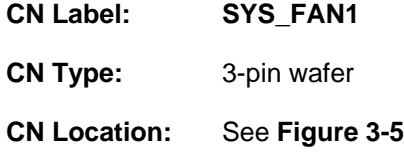

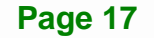

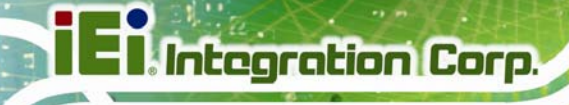

**CN Pinouts:** See **[Table 3-6](#page-29-3)**

The fan connector attaches a cooling fan.

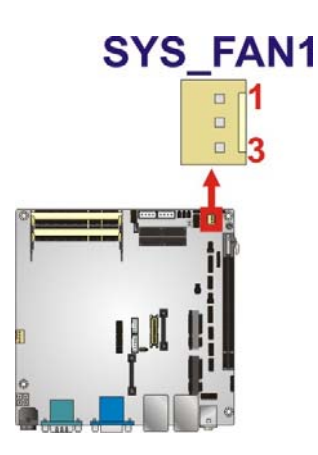

**Figure 3-5: Fan Connector Locations** 

<span id="page-29-1"></span>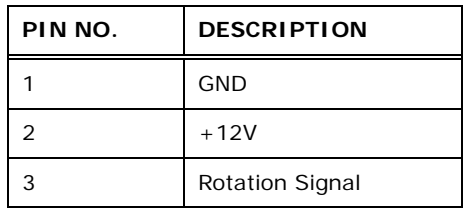

**Table 3-6: Fan Connector Pinouts**

#### <span id="page-29-3"></span><span id="page-29-2"></span><span id="page-29-0"></span>**3.2.5 Front Panel Indicators**

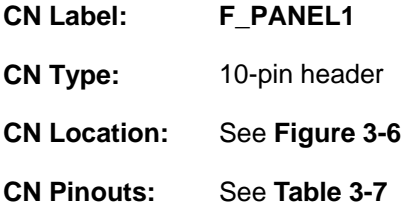

The front panel connector connects to the indicator LEDs and buttons on the computer's front panel.

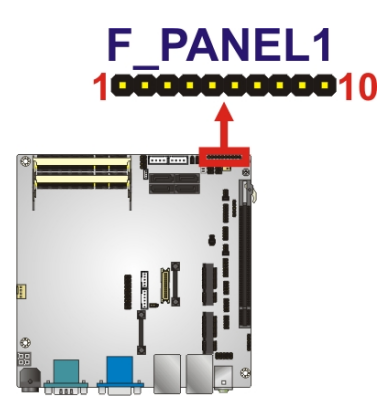

#### **Figure 3-6: Front Panel Indicator Location**

<span id="page-30-1"></span>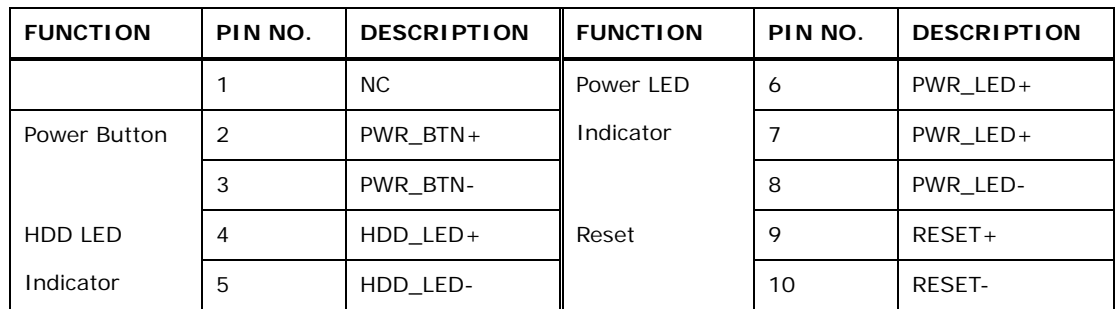

**Table 3-7: Front Panel Indicator Pinouts** 

#### <span id="page-30-2"></span><span id="page-30-0"></span>**3.2.6 Infrared Connector**

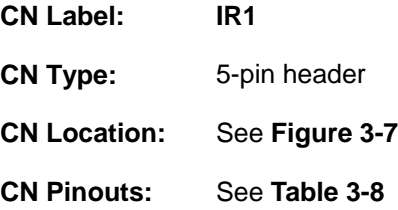

The infrared connector attaches to an infrared receiver for use with remote controls.

**Page 19**

**Integration Corp.** 

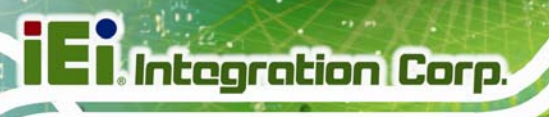

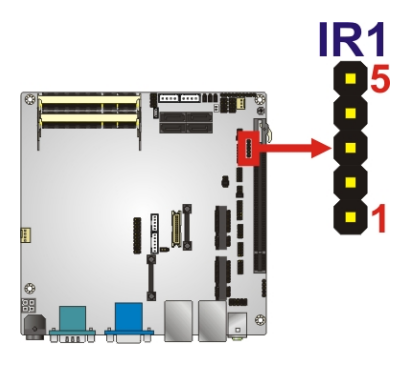

#### **Figure 3-7: Infrared Connector Locations**

<span id="page-31-1"></span>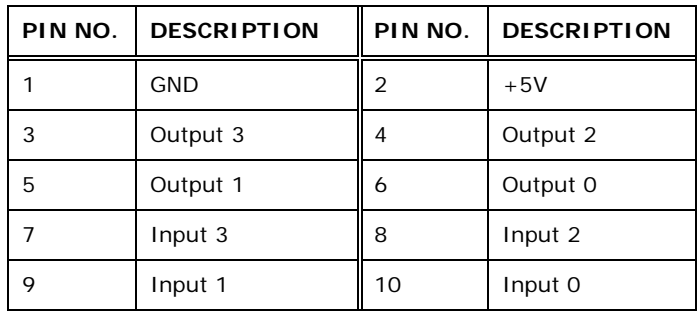

#### **Table 3-8: Infrared Connector Pinouts**

#### <span id="page-31-3"></span><span id="page-31-0"></span>**3.2.7 Inverter Connector**

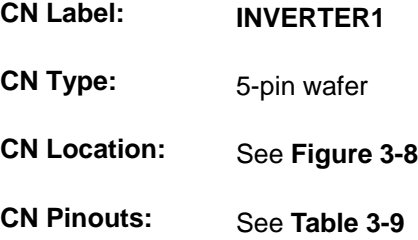

The inverter connector provides power to an LCD panel.

## **INVERTER1**

<span id="page-31-2"></span>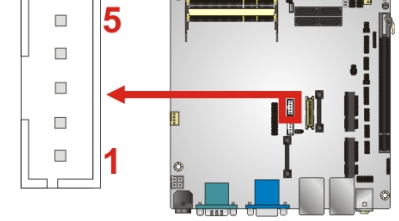

**Figure 3-8: Inverter Connector Location** 

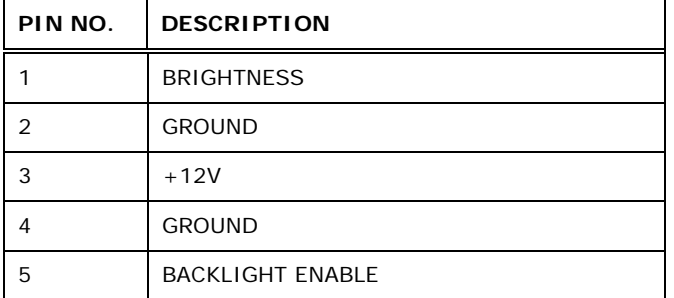

**Table 3-9: Inverter Connector Pinouts** 

#### <span id="page-32-2"></span><span id="page-32-0"></span>**3.2.8 Keyboard/Mouse Connector**

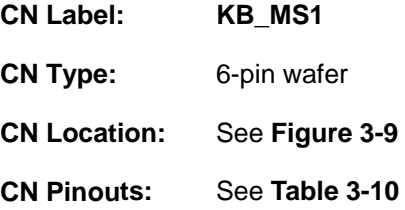

The keyboard/mouse connector connects to a PS/2 Y-cable that can be connected to a PS/2 keyboard and mouse.

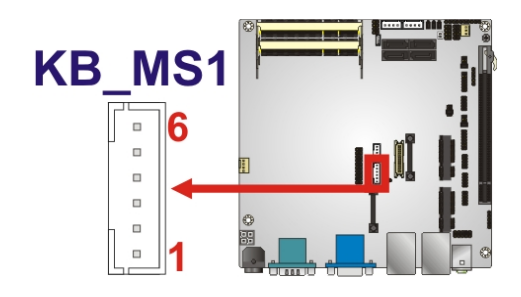

**Figure 3-9: Keyboard/Mouse Connector Location** 

<span id="page-32-1"></span>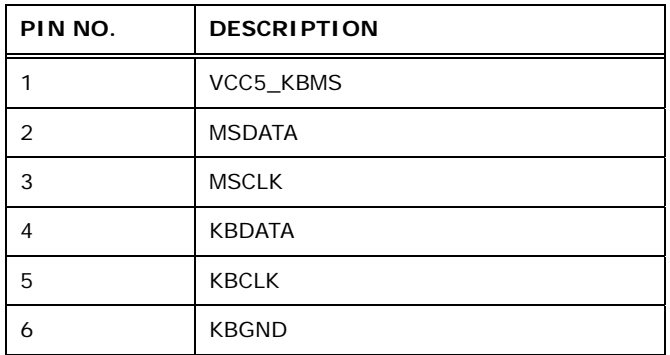

<span id="page-32-4"></span><span id="page-32-3"></span>**Table 3-10: Keyboard/Mouse Connector Pinouts** 

**Integration Corp.** 

### <span id="page-33-0"></span>**3.2.9 LVDS Connector**

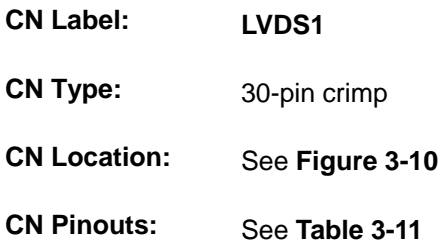

The LVDS connector is for an LCD panel connected to the board.

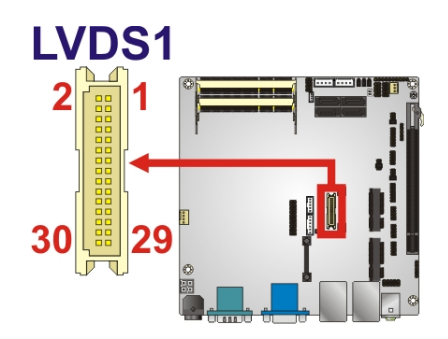

<span id="page-33-1"></span>**Figure 3-10: LVDS Connector Locations** 

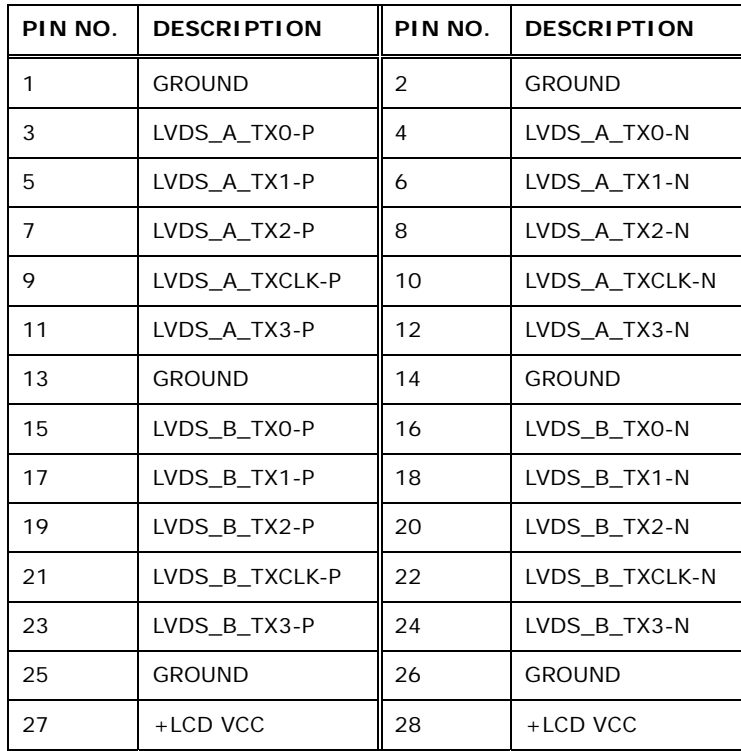

## **PIN NO. DESCRIPTION PIN NO. DESCRIPTION**  29  $+$ LCD VCC 30  $+$ LCD VCC

**Table 3-11: LVDS Connector Pinouts** 

#### <span id="page-34-2"></span><span id="page-34-0"></span>**3.2.10 PCIe Mini Card Slot (Full-size)**

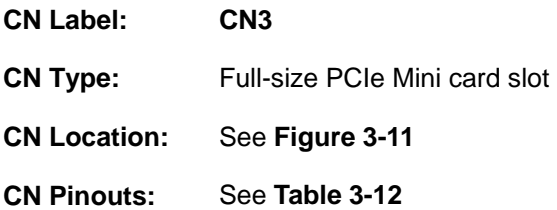

The PCIe Mini card slot is for installing PCIe Mini expansion cards.

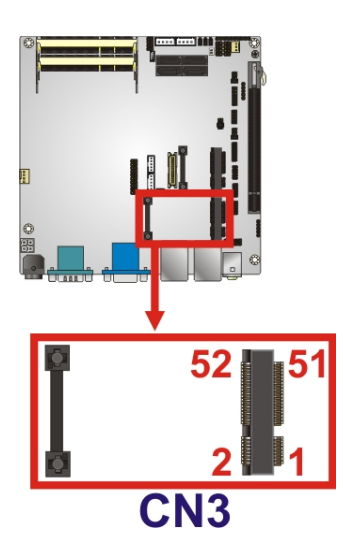

**Figure 3-11: Full-size PCIe Mini Card Slot Connector Location** 

<span id="page-34-1"></span>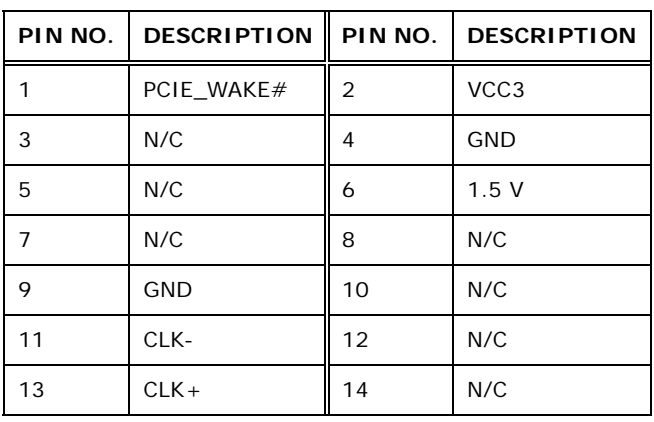

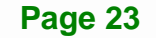

**Integration Corp.** 

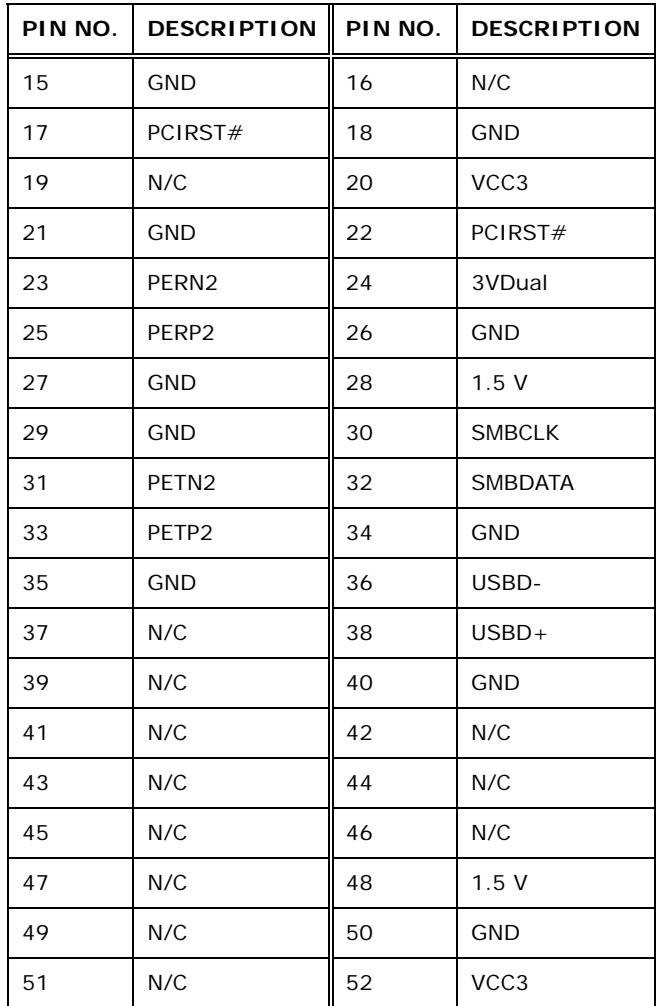

**Table 3-12: Full-size PCIe Mini Card Slot Pinouts**

### <span id="page-35-1"></span><span id="page-35-0"></span>**3.2.11 PCIe Mini Card Slot (Half-size)**

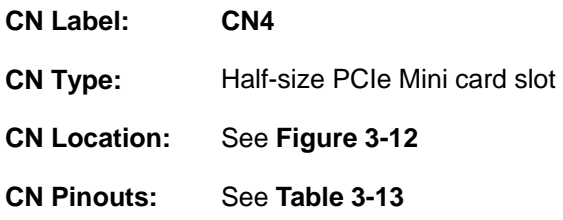

The PCIe Mini card slot is for installing half-size PCIe Mini expansion cards.
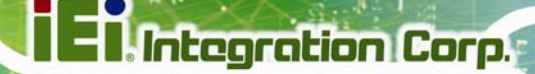

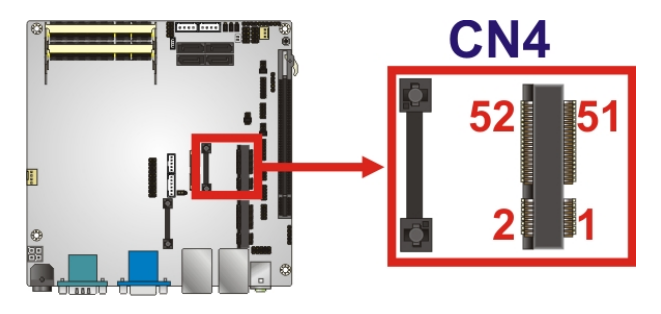

## **Figure 3-12: Half-size PCIe Mini Card Slot Connector Location**

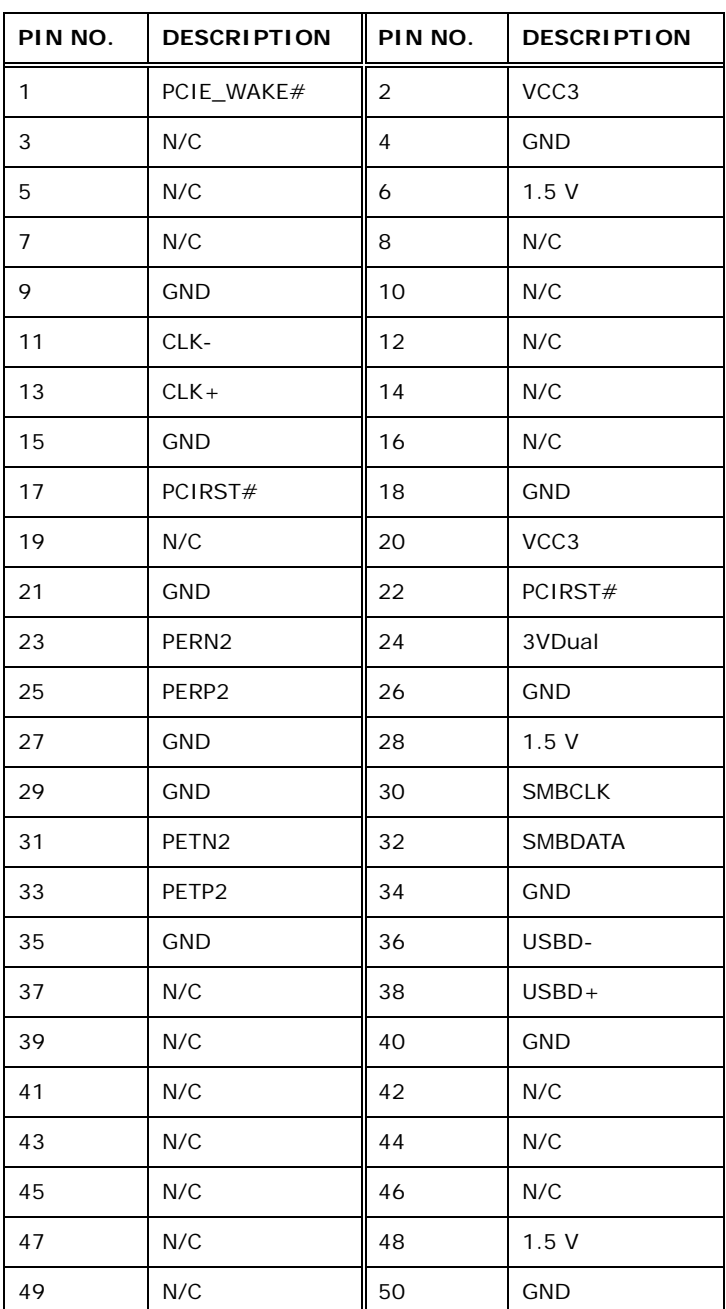

**Page 25**

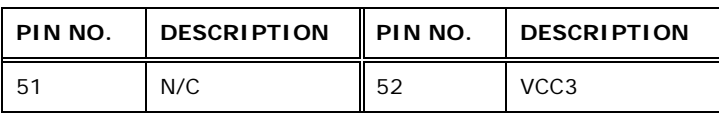

**Table 3-13: Half-size PCIe Mini Card Slot Pinouts** 

## **3.2.12 Power Supply Connector**

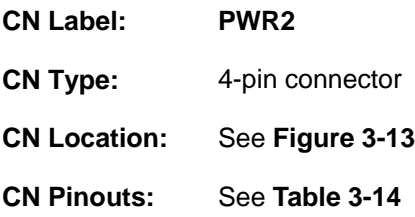

The Power Supply connector provides +12 V power output.

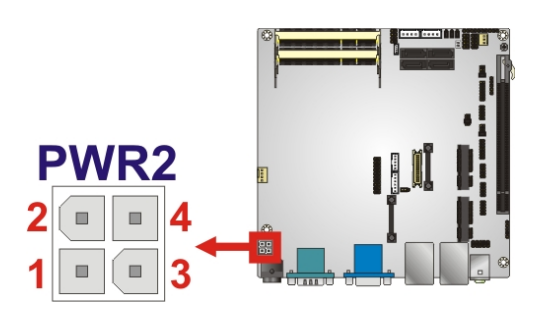

**Figure 3-13: +12V Power Supply Connector Location** 

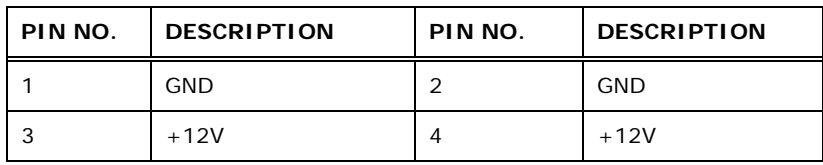

**Table 3-14: +12V Power Supply Connector Pinouts** 

## <span id="page-37-0"></span>**3.2.13 RS-232/422/485 Serial Port Connector**

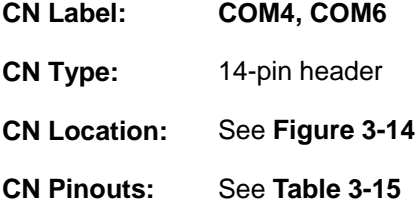

This connector provides RS-232, RS-422, or RS-485 communications.

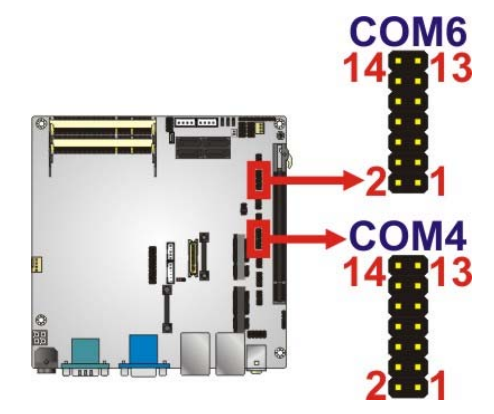

**Figure 3-14: RS-232/422/485 Serial Port Location** 

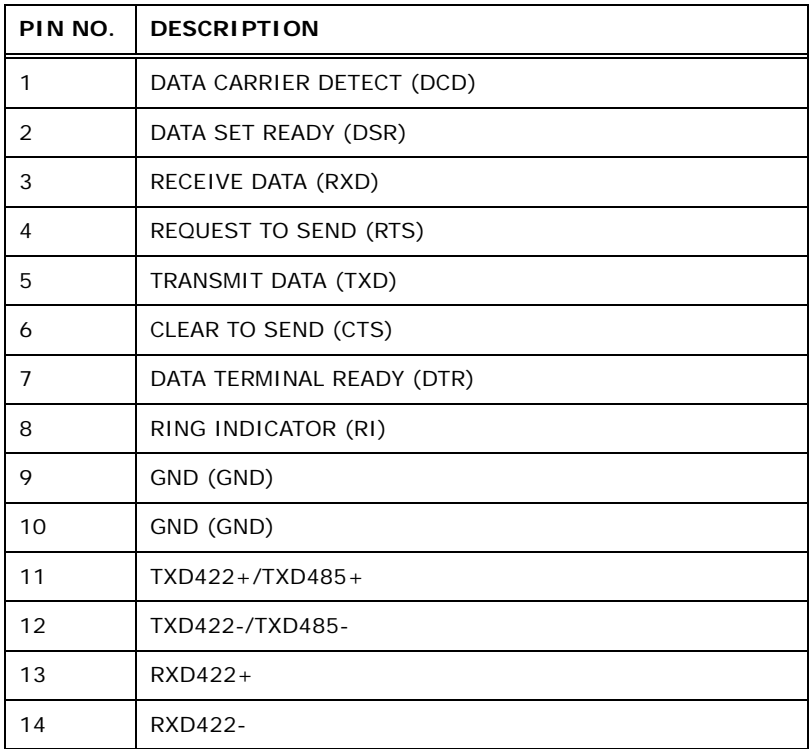

**Table 3-15: RS-232/422/485 Serial Port Connector Pinouts** 

# <span id="page-38-1"></span><span id="page-38-0"></span>**3.2.14 RS-232 Serial Port Connector**

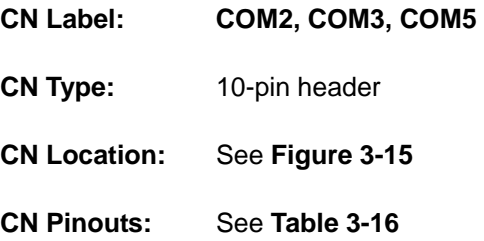

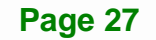

The connector supports three internal high speed UARTs.

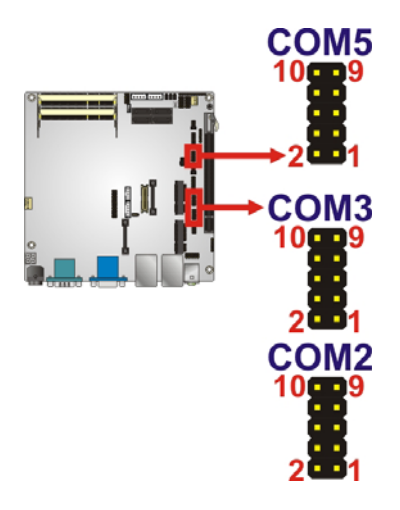

**Figure 3-15: RS-232 Serial Port Connector Location** 

<span id="page-39-0"></span>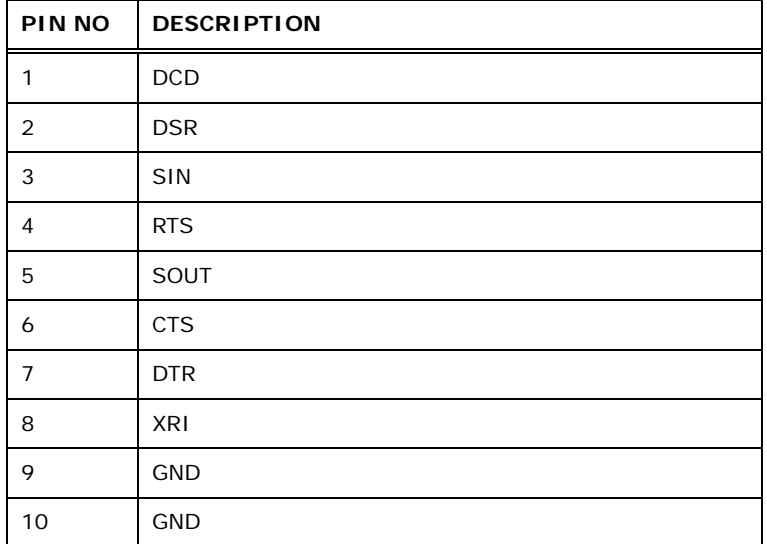

**Table 3-16: RS-232 Serial Port Connector Pinouts** 

## <span id="page-39-2"></span><span id="page-39-1"></span>**3.2.15 SATA Drive Connectors**

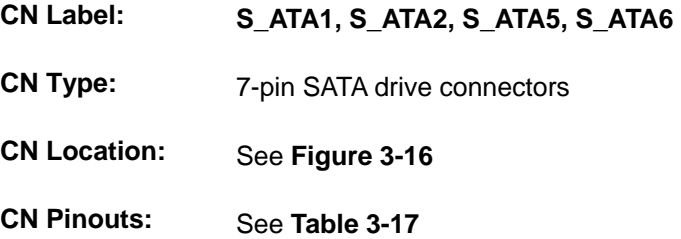

**Page 28**

The four SATA 3Gb/s drive connectors are each connected to a SATA 3Gb/s drive. The SATA 3Gb/s drives transfer data at speeds as high as 3.0 Gb/s.

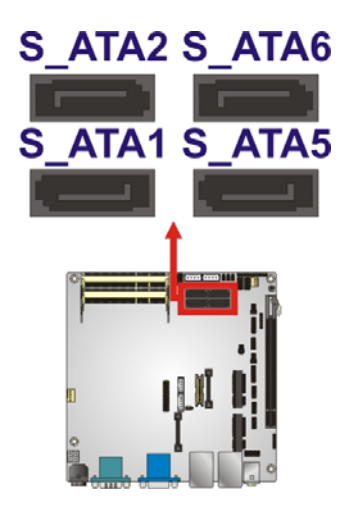

**Figure 3-16: SATA Drive Connector Locations** 

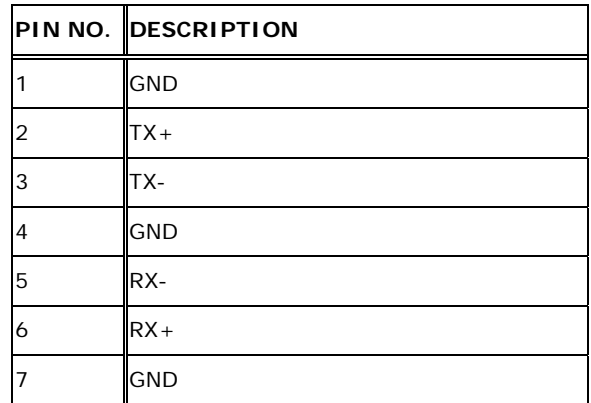

**Table 3-17: SATA Drive Connector Pinouts**

### <span id="page-40-0"></span>**3.2.16 SATA Power Connectors**

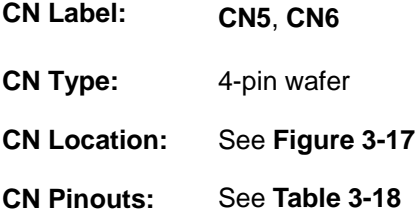

The SATA Power Connectors provides +5V power output on Pin 1 and +12V power output on Pin 4 to the SATA connectors.

**[Page](#page-28-0) 29**

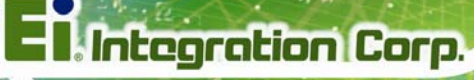

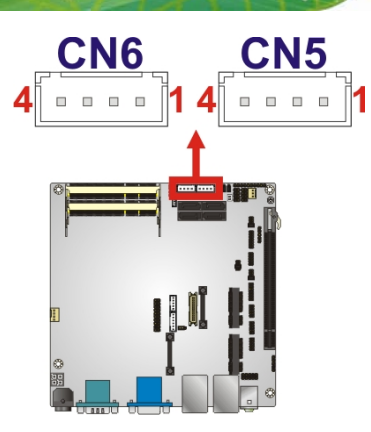

**Figure 3-17: SATA Power Connector Locations** 

<span id="page-41-0"></span>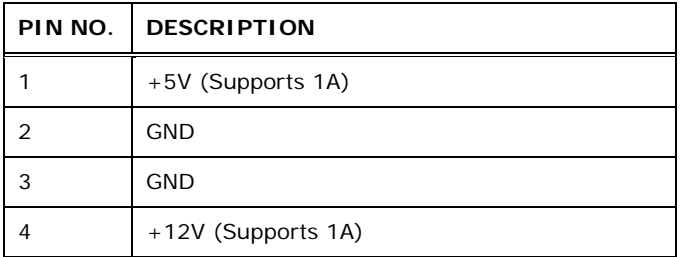

**Table 3-18: SATA Power Connector Pinouts** 

## <span id="page-41-2"></span><span id="page-41-1"></span>**3.2.17 SMBus Connector**

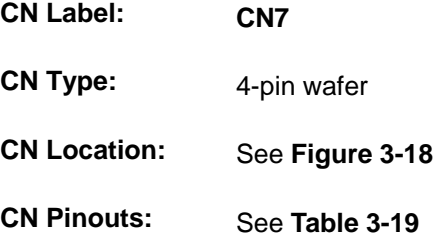

[The SMBus \(System](#page-31-0) Management Bus) connector provides low-speed system management communications.

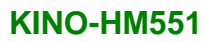

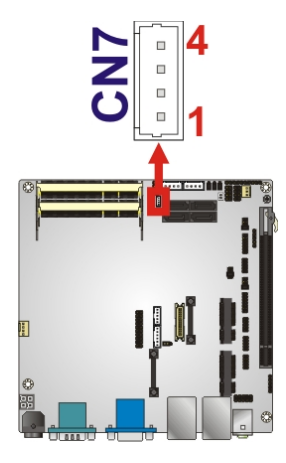

### **Figure 3-18: SMBus Connector Pinout Locations**

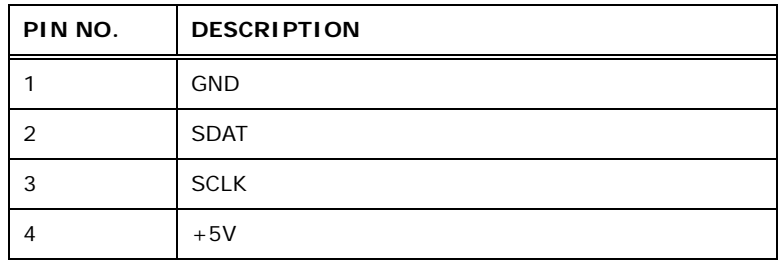

### **Table 3-19: SMBus Connector Pinouts**

# <span id="page-42-0"></span>**3.2.18 SPDIF Connector**

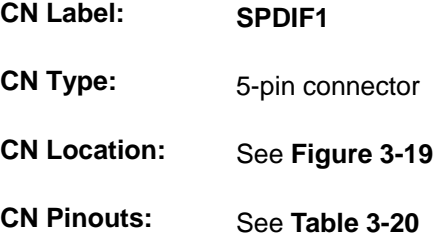

[This connecto](#page-33-0)r is used to connect digital audio devices to the system.

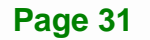

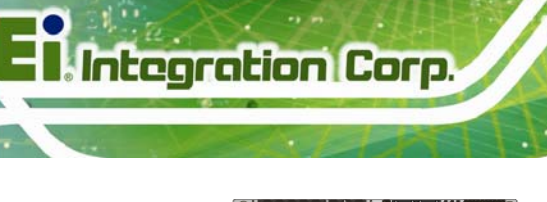

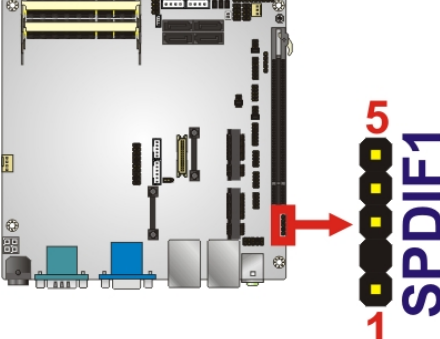

**Figure 3-19: SPDIF Connector Pinout Locations** 

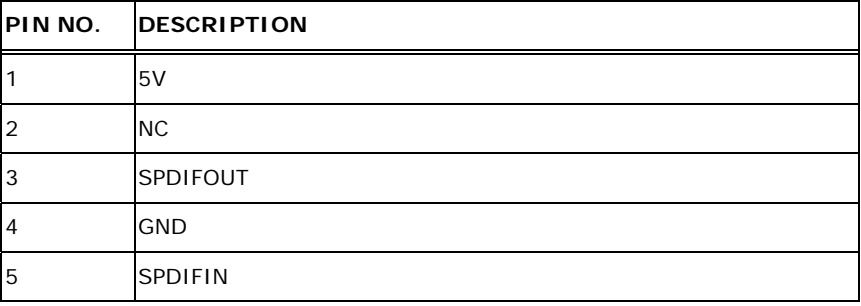

**Table 3-20: SPDIF Connector Pinouts** 

# <span id="page-43-0"></span>**3.2.19 SPI Flash Connector**

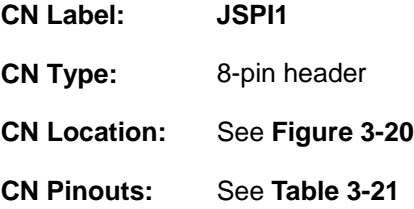

The 8-pin SPI Flash connector is used to flash the BIOS.

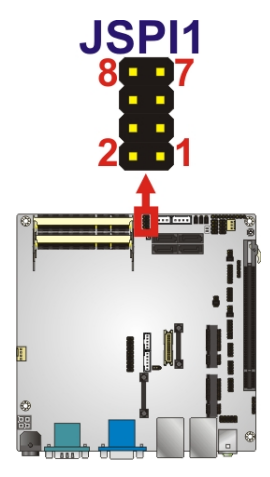

### **Figure 3-20: SPI Flash Connector Location**

<span id="page-44-0"></span>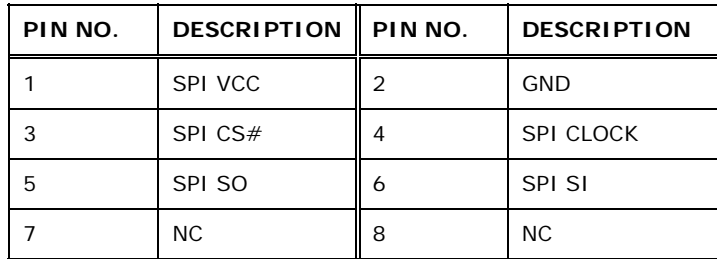

**Table 3-21: SPI Flash Connector Pinouts** 

## <span id="page-44-2"></span><span id="page-44-1"></span>**3.2.20 TPM Connector**

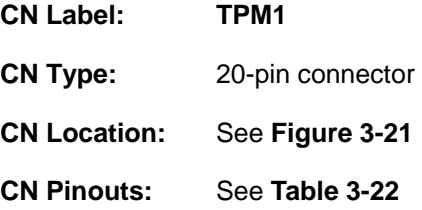

The Trusted Platform Module (TPM) connector secures the system on bootup.

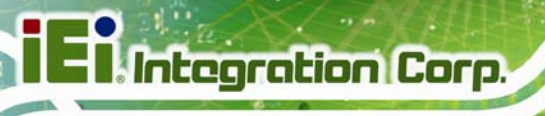

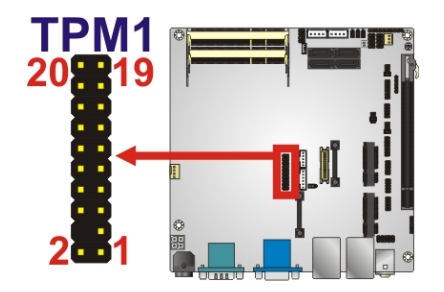

### **Figure 3-21: TPM1 Connector Location**

<span id="page-45-0"></span>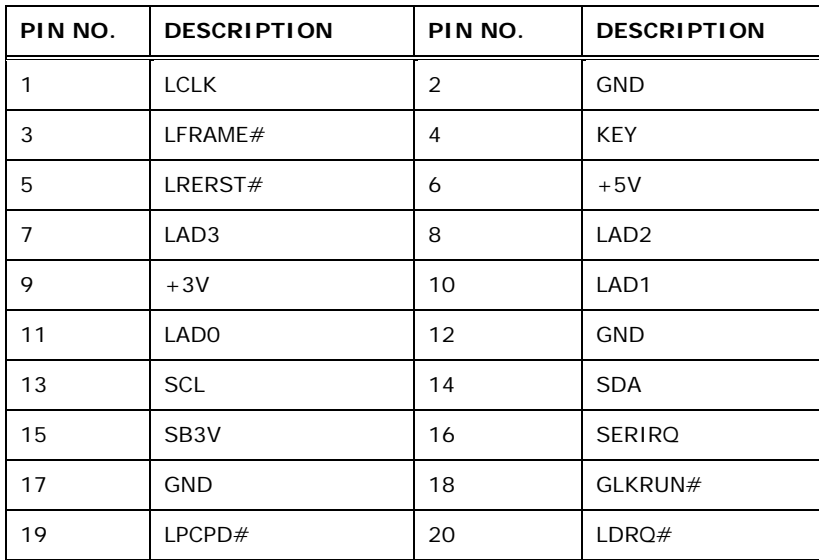

**Table 3-22: TPM1 Connector Pinouts** 

# <span id="page-45-2"></span><span id="page-45-1"></span>**3.2.21 USB Connectors**

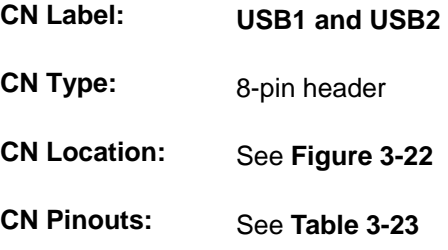

[The USB connectors co](#page-39-2)nnect to USB devices. Each pin header provides two USB ports.

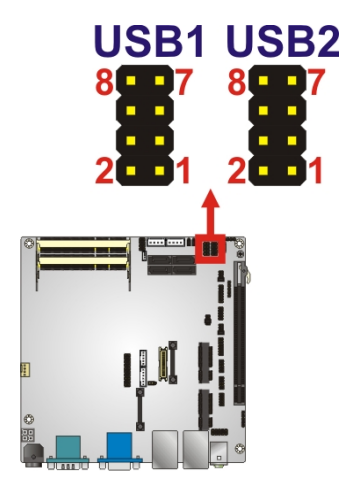

### **Figure 3-22: USB Connector Pinout Locations**

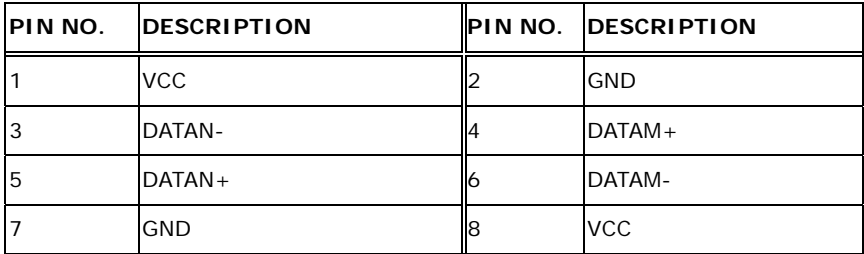

**Table 3-23: USB Connector Pinouts** 

# **3.3 External Peripheral Interface Connector Panel**

<sup>5</sup>**Figure 3-23** [shows the KINO-HM55](#page-40-0)1 external peripheral interface connector (Mini-ITX SBC) panel. The KINO-HM551 Mini-ITX SBC panel consists of the following:

- 1 x 12 V adapter connector
- **1 x Audio connector**
- **1 x DVI connector**
- 2 x Ethernet connectors
- 1 x HDMI connectors
- 1 x RS-232 connector
- 4 x USB connectors
- 1 x VGA connector

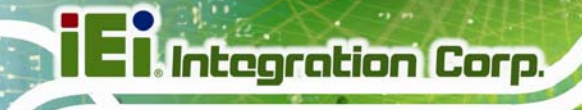

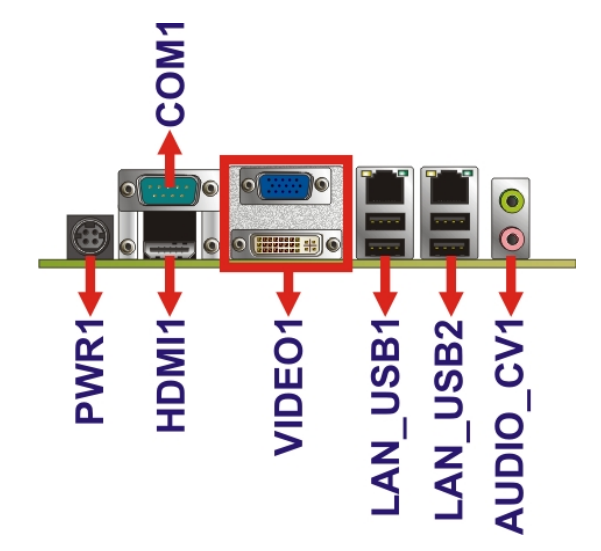

**Figure 3-23: KINO-HM551 External Peripheral Interface Connector**

## <span id="page-47-0"></span>**3.3.1 Adapter Connector**

**GND GND** 

| <b>CN Label:</b>    | <b>PWR1</b>     |  |
|---------------------|-----------------|--|
| <b>CN Type:</b>     | DC-IN           |  |
| <b>CN Location:</b> | See Figure 3-24 |  |
| <b>CN Pinouts:</b>  | See Table 3-24  |  |
|                     |                 |  |

**[Figure 3-24:](#page-42-0) 4-pin Power Mini-DIN Connection**

12 V 12 V

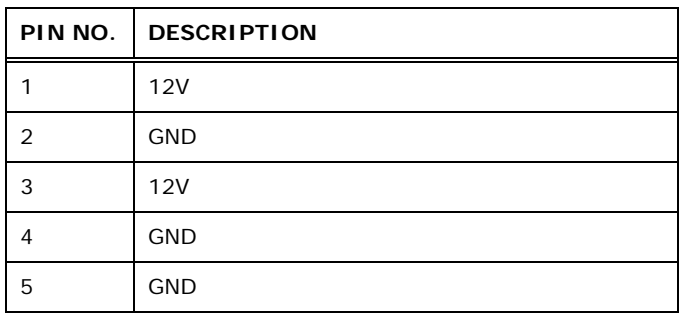

**Table 3-24: Adapter Connector Pinouts** 

**Page 36**

# <span id="page-48-0"></span>**3.3.2 Audio Connector**

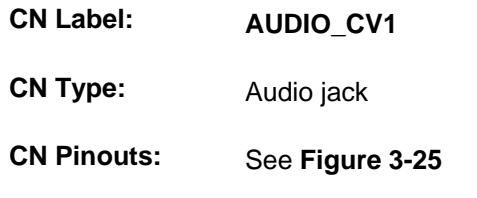

[The audio jacks co](#page-43-0)nnect to external audio devices.

**EXECT** Line Out port (Lime): Connects to a headphone or a speaker. With multi-channel configurations, this port can also connect to front speakers.

**Integration Corp.** 

Microphone (Pink): Connects a microphone.

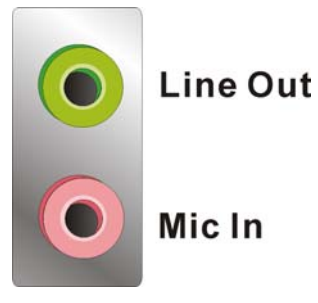

**Figure 3-25: Audio Connector**

### <span id="page-48-1"></span>**3.3.3 Ethernet/USB Connector**

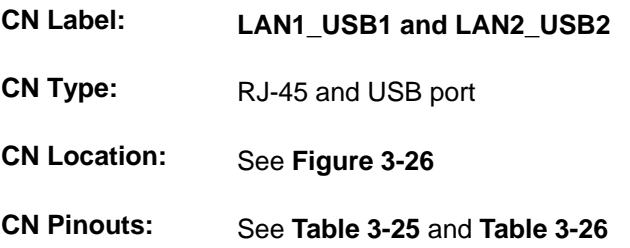

The KINO-HM551 is equipped with two built-in RJ-45 Ethernet controllers. Each controller can connect to the LAN through one RJ-45 LAN connector.

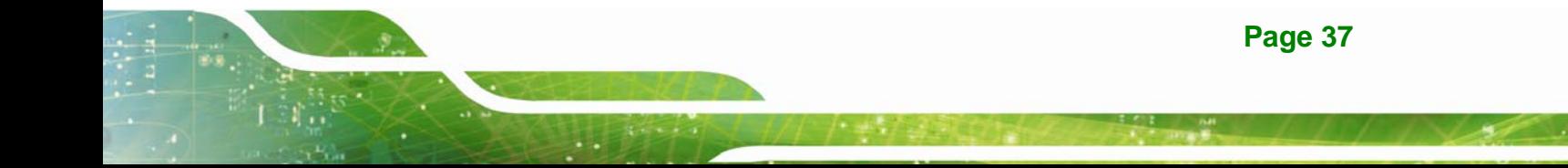

**Integration Corp.** 

## **KINO-HM551**

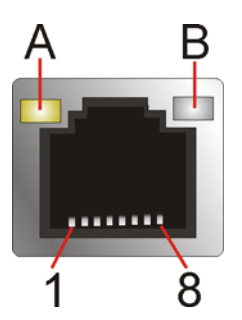

### **Figure 3-26: Ethernet Connector**

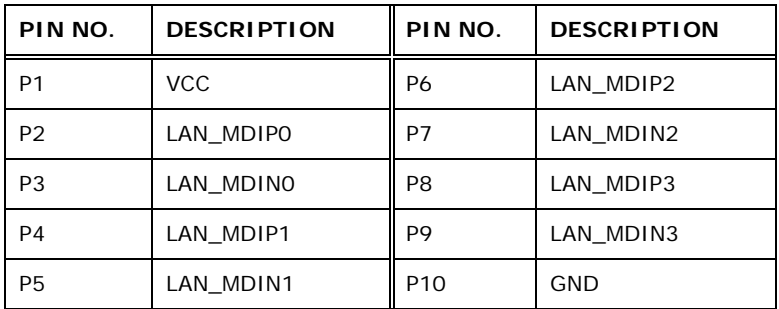

### **Table 3-25: LAN Connector Pinouts**

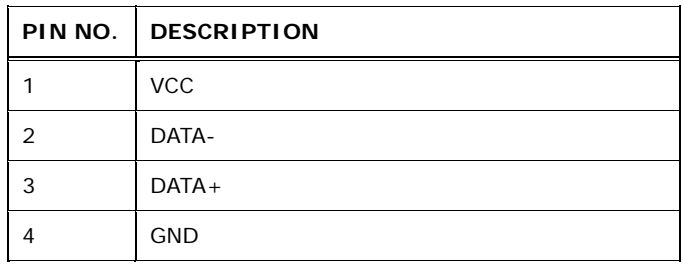

**Table 3-26: USB Connector Pinouts** 

### <span id="page-49-0"></span>**3.3.4 HDMI Connector**

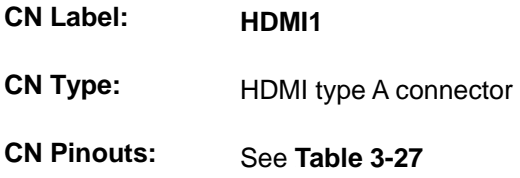

[The HDMI \(High-](#page-47-0)Definition Multimedia Interface) connector connects to digital audio or video sources.

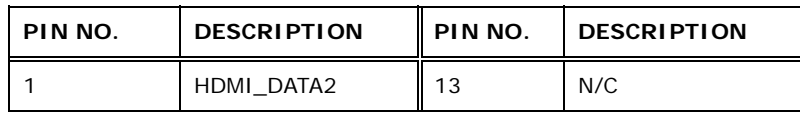

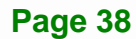

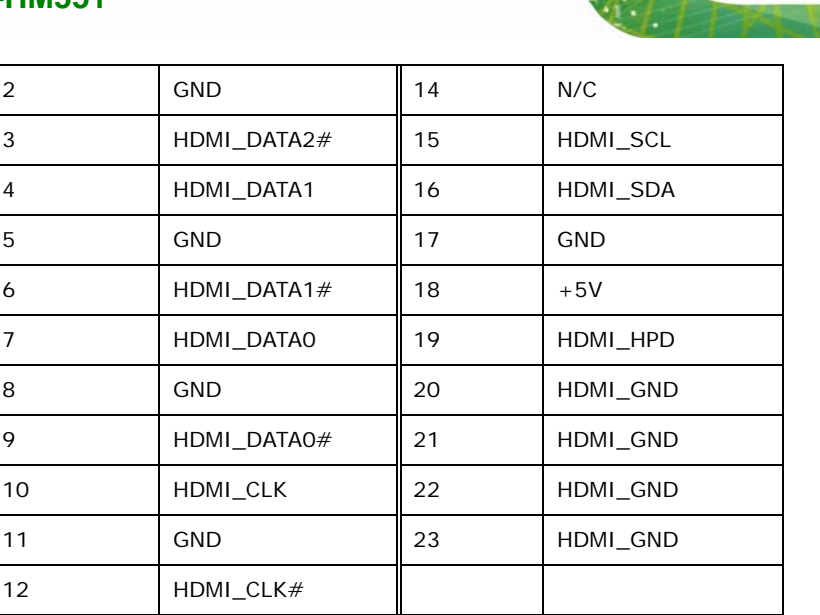

**Table 3-27: HDMI Connector Pinouts** 

# **3.3.5 Serial Port DB-9 Connector**

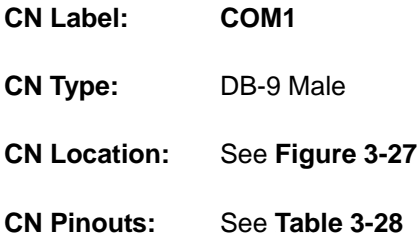

[The KINO-HM551 offers](#page-48-1) one external high speed UART port for a DB-9 female cable.

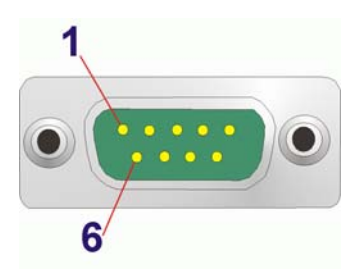

### **Figure 3-27: Serial Port DB-9 Male Connector**

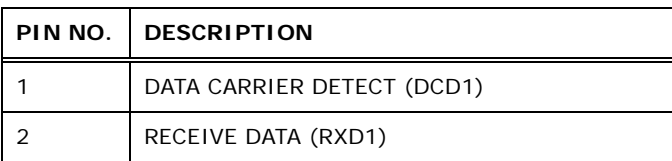

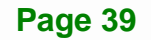

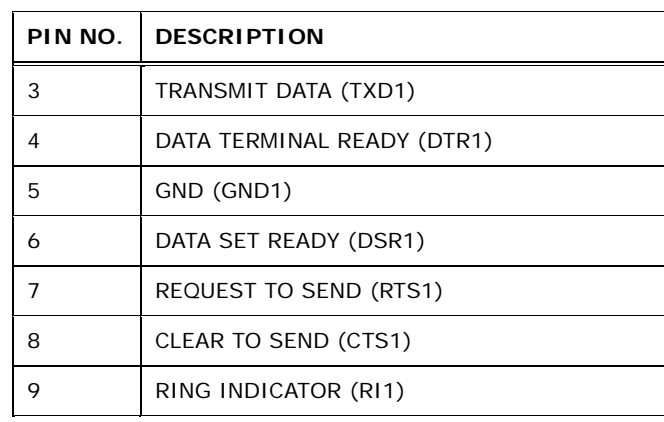

### **Table 3-28: USB Connector Pinouts**

# **3.3.6 VGA and DVI Connector**

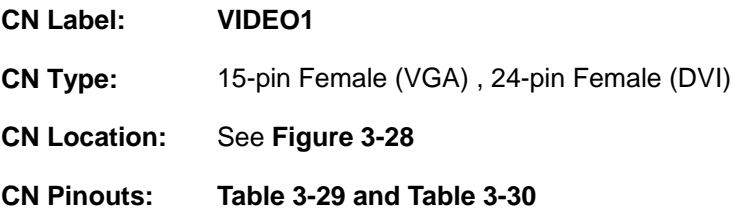

This port connects to a monitor that accepts a standard VGA input.

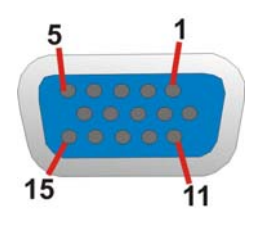

### **Figure 3-28: VGA Connector**

<span id="page-51-0"></span>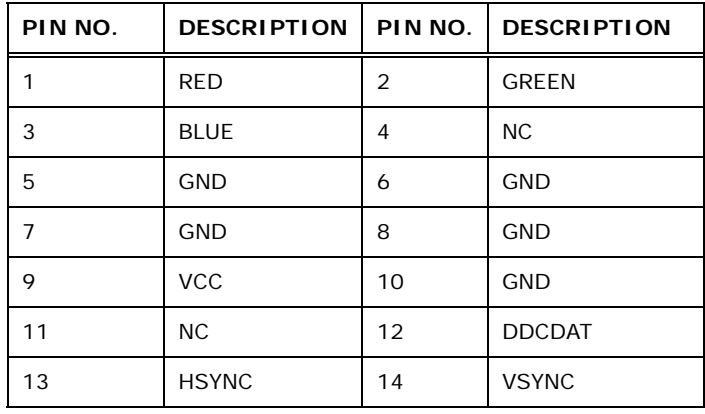

## **Page 40**

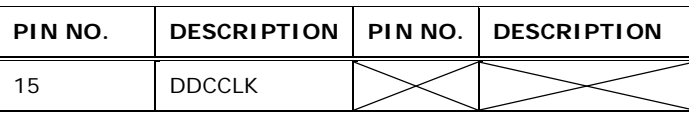

**Table 3-29: VGA Connector Pinouts** 

<span id="page-52-0"></span>The DVI (Digital Visual Interface) port connects to a monitor that supports DVI video input.

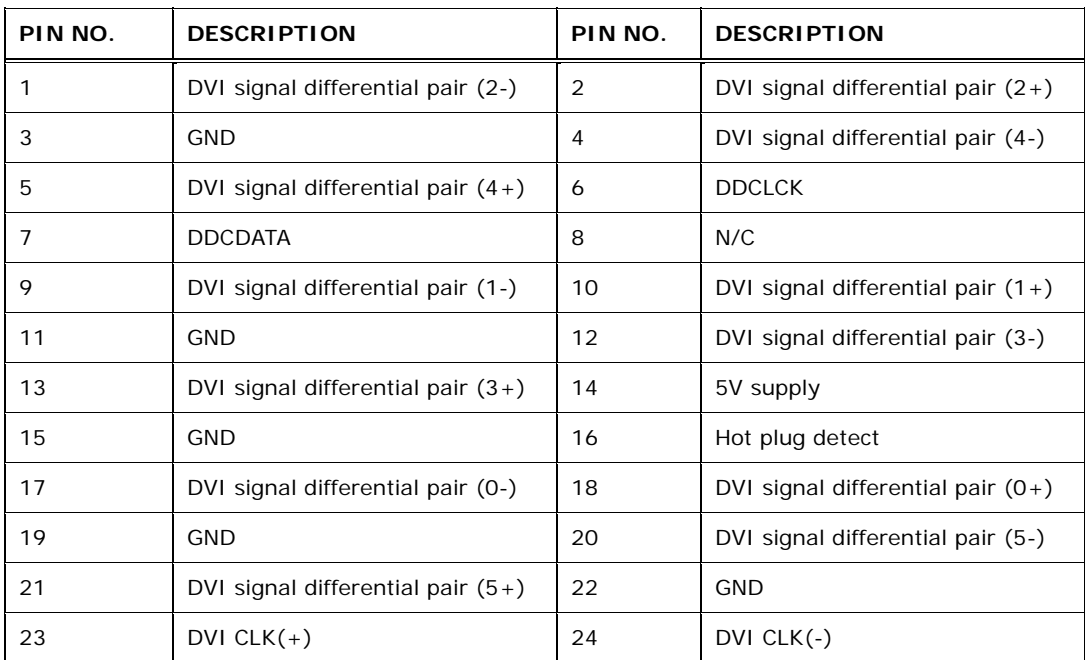

<span id="page-52-1"></span>**Table 3-30: DVI Connector Pinouts** 

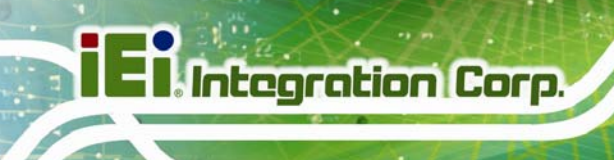

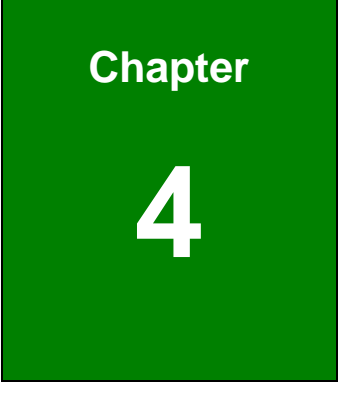

# **4 Installation**

**Page 42**

# **4.1 Anti-static Precautions**

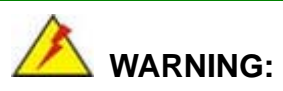

Failure to take ESD precautions during the installation of the KINO-HM551 may result in permanent damage to the KINO-HM551 and severe injury to the user.

Electrostatic discharge (ESD) can cause serious damage to electronic components, including the KINO-HM551. Dry climates are especially susceptible to ESD. It is therefore critical that whenever the KINO-HM551 or any other electrical component is handled, the following anti-static precautions are strictly adhered to.

- *Wear an anti-static wristband*: Wearing a simple anti-static wristband can help to prevent ESD from damaging the board.
- *Self-grounding*: Before handling the board, touch any grounded conducting material. During the time the board is handled, frequently touch any conducting materials that are connected to the ground.
- *Use an anti-static pad*: When configuring the KINO-HM551, place it on an anti-static pad. This reduces the possibility of ESD damaging the KINO-HM551.
- *Only handle the edges of the PCB*: When handling the PCB, hold the PCB by the edges.

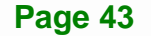

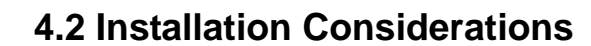

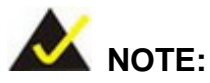

**Integration Corp.** 

The following installation notices and installation considerations should be read and understood before the KINO-HM551 is installed. All installation notices pertaining to the installation of the KINO-HM551 should be strictly adhered to. Failing to adhere to these precautions may lead to severe damage of the KINO-HM551 and injury to the person installing the motherboard.

### **4.2.1 Installation Notices**

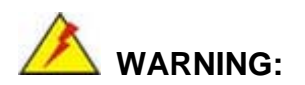

The installation instructions described in this manual should be carefully followed in order to prevent damage to the KINO-HM551, KINO-HM551 components and injury to the user.

Before and during the installation please **DO** the following:

- Read the user manual:
	- o The user manual provides a complete description of the KINO-HM551 installation instructions and configuration options.
- Wear an electrostatic discharge cuff (ESD):
	- o Electronic components are easily damaged by ESD. Wearing an ESD cuff removes ESD from the body and helps prevent ESD damage.
- Place the KINO-HM551 on an antistatic pad:
	- o When installing or configuring the motherboard, place it on an antistatic pad. This helps to prevent potential ESD damage.
- Turn all power to the KINO-HM551 off:

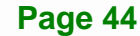

o When working with the KINO-HM551, make sure that it is disconnected from all power supplies and that no electricity is being fed into the system.

Before and during the installation of the KINO-HM551 **DO NOT:** 

- Remove any of the stickers on the PCB board. These stickers are required for warranty validation.
- Use the product before verifying all the cables and power connectors are properly connected.
- Allow screws to come in contact with the PCB circuit, connector pins, or its components.

# **4.3 Unpacking**

When the KINO-HM551 is unpacked, please check all the unpacking list items listed in Chapter 3 are indeed present. If any of the unpacking list items are not available please contact the KINO-HM551 vendor reseller/vendor where the KINO-HM551 was purchased or contact an IEI sales representative.

# **4.4 CPU, CPU Cooling Kit and SO-DIMM Installation**

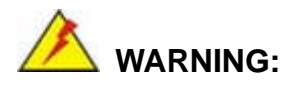

A CPU should never be turned on without the specified cooling kit being installed. If the cooling kit (heat sink and fan) is not properly installed and the system turned on, permanent damage to the CPU, KINO-HM551 and other electronic components attached to the system may be incurred. Running a CPU without a cooling kit may also result in injury to the user.

The CPU, CPU cooling kit and DIMM are the most critical components of the KINO-HM551. If one of these component is not installed the KINO-HM551 cannot run.

## <span id="page-57-0"></span>**4.4.1 Socket G1 CPU Installation**

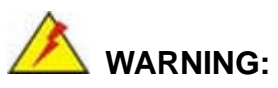

CPUs are expensive and sensitive components. When installing the CPU please be careful not to damage it in anyway. Make sure the CPU is installed properly and ensure the correct cooling kit is properly installed.

To install a socket G1 CPU onto the KINO-HM551, follow the steps below:

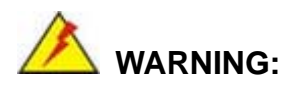

When handling the CPU, only hold it on the sides. DO NOT touch the pins at the bottom of the CPU.

**Step 1: Unlock the CPU retention screw.** When shipped, the retention screw of the CPU socket should be in the unlocked position. If it is not in the unlocked position, use a screwdriver to unlock the screw. See **[Figure 4-1](#page-58-0)**.

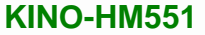

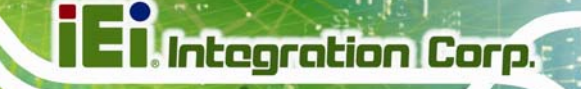

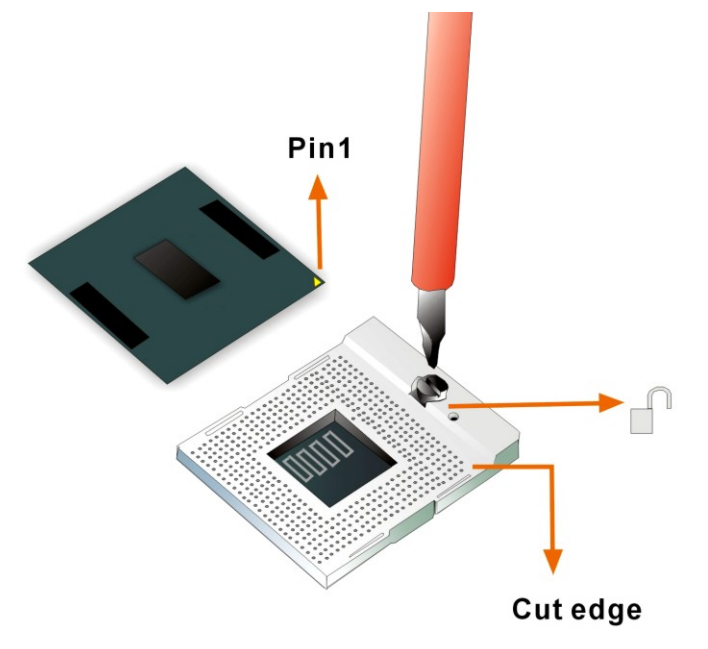

**Figure 4-1: Make sure the CPU socket retention screw is unlocked** 

- <span id="page-58-0"></span>**Step 2: Inspect the CPU socket.** Make sure there are no bent pins and make sure the socket contacts are free of foreign material. If any debris is found, remove it with compressed air.
- **Step 3: Correctly Orientate the CPU**. Make sure the IHS (integrated heat sink) side is facing upwards.
- **Step 4: Correctly position the CPU.** Match the Pin 1 mark with the cut edge on the CPU socket. See **[Figure 4-1](#page-58-0)**.
- **Step 5: Align the CPU pins.** Carefully align the CPU pins with the holes in the CPU socket.
- **Step 6: Insert the CPU.** Gently insert the CPU into the socket. If the CPU pins are properly aligned, the CPU should slide into the CPU socket smoothly.
- **Step 7:** Lock the retention screw. Rotate the retention screw into the locked position. See **[Figure 4-2](#page-59-0)**.

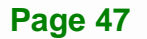

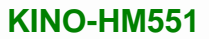

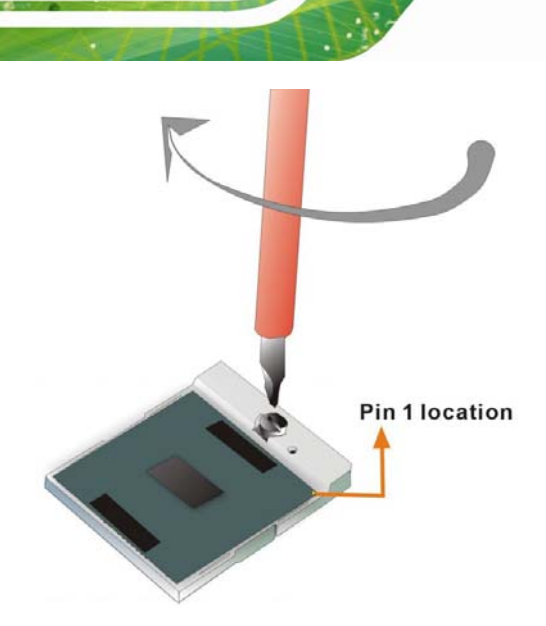

**Integration Corp.** 

**Figure 4-2: Lock the CPU Socket Retention Screw** 

## <span id="page-59-1"></span><span id="page-59-0"></span>**4.4.2 Socket G1 Cooling Kit Installation**

An IEI Socket G1 CPU cooling kit can be purchased separately. (See **Chapter 3**) The cooling kit comprises a CPU heat sink and a cooling fan.

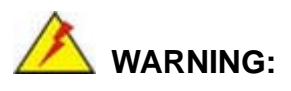

Do not wipe off (accidentally or otherwise) the pre-sprayed layer of thermal paste on the bottom of the heat sink. The thermal paste between the CPU and the heat sink is important for optimum heat dissipation.

To install the cooling kit, please follow the steps below.

**Step 1:** Install the cooling kit bracket. A cooling kit bracket is installed on the rear of the motherboard. Align the bracket with the four retention holes at the back of the motherboard. Once properly aligned, insert four retention screws from the front of the motherboard.

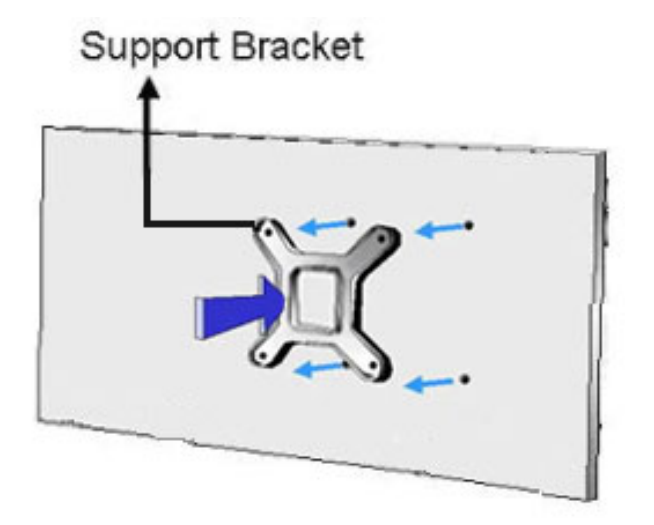

### **Figure 4-3: Cooling Kit Support Bracket**

- **Step 2: Open the lever at the top of the heat sink**. Lift the lever at the top of the cooling kit to loosen the cooling kit clamps.
- **Step 3: Secure the cooling kit**. Gently place the heat sink and cooling kit onto the CPU. Make sure the hooks are properly secured to the bracket. To secure the cooling kit, close the top lever.
- **Step 4: Connect the fan cable**. Connect the cooling kit fan cable to the fan connector on the KINO-HM551. Carefully route the cable and avoid heat generating chips and fan blades.

### <span id="page-61-1"></span>**4.4.3 SO-DIMM Installation**

To install an SO-DIMM, please follow the steps below and refer to **[Figure 4-4](#page-61-0)**.

<span id="page-61-3"></span>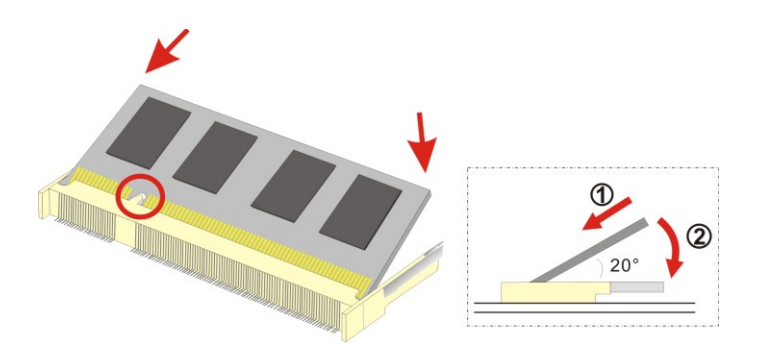

**Figure 4-4: SO-DIMM Installation** 

- <span id="page-61-0"></span>**Step 1: Locate the SO-DIMM socket**. Place the board on an anti-static mat.
- **Step 2: Align the SO-DIMM with the socket**. Align the notch on the memory with the notch on the memory socket.
- **Step 3: Insert the SO-DIMM**. Push the memory in at a 20º angle. (See **[Figure 4-4](#page-61-0)**)
- **Step 4: Seat the SO-DIMM**. Gently push downwards and the arms clip into place. (See **[Figure 4-4](#page-61-0)**)

# <span id="page-61-2"></span>**4.5 Jumper Settings**

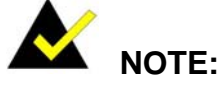

A jumper is a metal bridge used to close an electrical circuit. It consists of two or three metal pins and a small metal clip (often protected by a plastic cover) that slides over the pins to connect them. To CLOSE/SHORT a jumper means connecting the pins of the jumper with the plastic clip and to OPEN a jumper means removing the plastic clip from a jumper. **Figure 4-5: Jumper Locations** 

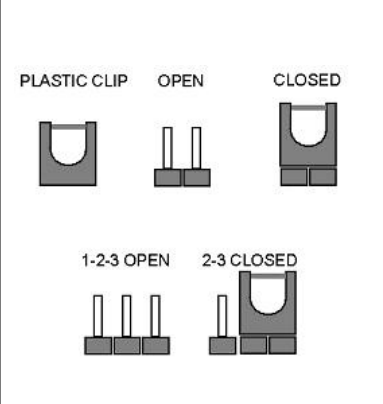

Before the KINO-HM551 is installed in the system, the jumpers must be set in accordance with the desired configuration. The jumpers on the KINO-HM551 are listed in [Table 4-1](#page-57-0).

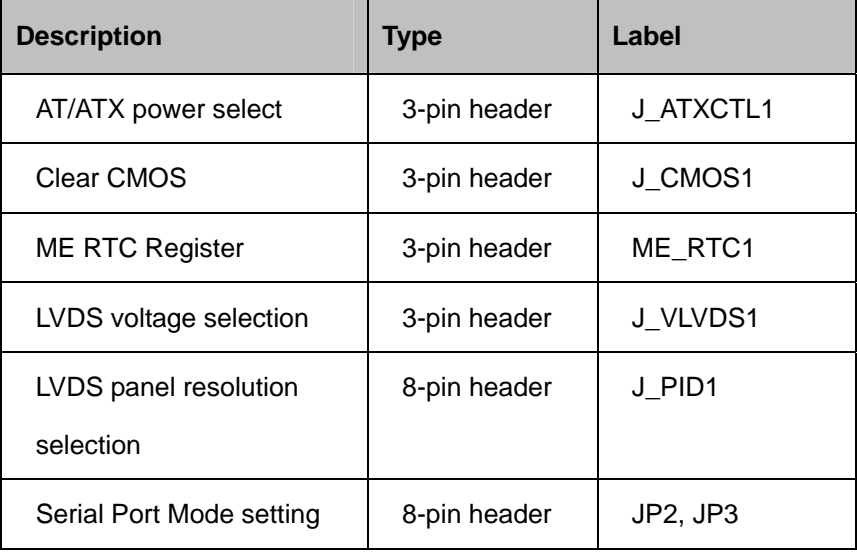

**Table 4-1: Jumpers** 

### <span id="page-62-0"></span>**4.5.1 AT/ATX Power Select Jumper Settings**

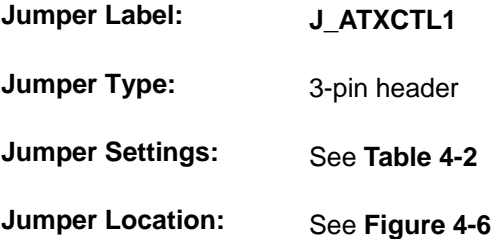

[The AT/ATX Power S](#page-61-1)elect jumper specifies the systems power mode as AT or ATX. AT/ATX Power Select jumper settings are shown in [Table 4-2](#page-61-2).

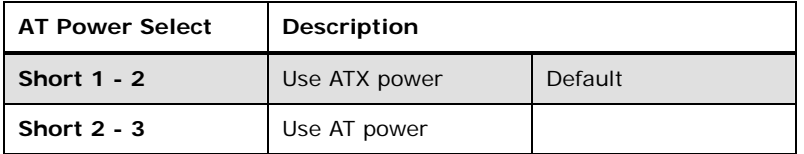

**Table 4-2: AT/ATX Power Select Jumper Settings** 

<span id="page-62-1"></span>The location of the AT/ATX Power Select jumper is shown in [Figure 4-6](#page-62-0) below.

Integration Corp.

**[KINO-HM551](#page-62-0)**

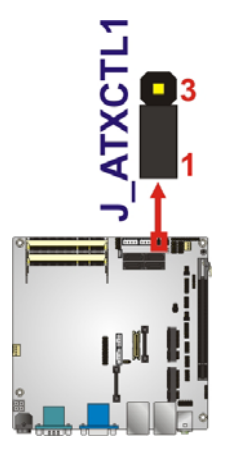

**[Figure](#page-62-0) 4-6: AT/ATX Power Select Jumper Location** 

### **4.5.2 Clear CMOS Jumper**

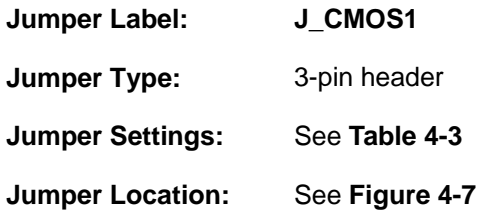

If the KINO-HM551 fails to boot due to improper BIOS settings, the clear CMOS jumper clears the CMOS data and resets the system BIOS information. To do this, use the jumper cap to close pins 2 and 3 for a few seconds then reinstall the jumper clip back to pins 1 and 2.

If the "CMOS Settings Wrong" message is displayed during the boot up process, the fault may be corrected by pressing the F1 to enter the CMOS Setup menu. Do one of the following:

- **Enter the correct CMOS setting**
- Load Optimal Defaults
- Load Failsafe Defaults.

After having done one of the above, save the changes and exit the CMOS Setup menu.

The clear CMOS jumper settings are shown in **[Table 4-3](#page-64-0)**.

| <b>Clear CMOS</b> | Description      |         |
|-------------------|------------------|---------|
| Short 1-2         | Keep CMOS Setup  | Default |
| Short $2-3$       | Clear CMOS Setup |         |

**Table 4-3: Clear CMOS Jumper Settings** 

<span id="page-64-0"></span>The location of the clear CMOS jumper is shown in **[Figure 4-5](#page-61-3)**

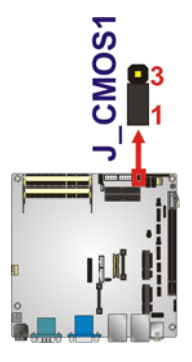

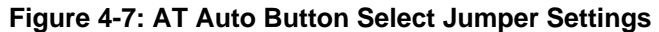

### <span id="page-64-1"></span>**4.5.3 ME RTC Register Jumper**

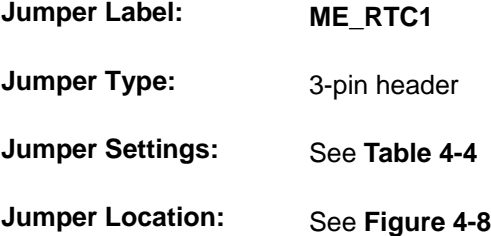

The ME RTC Register jumper saves or clears the ME RTC registers. The ME RTC Register jumper settings are shown in **[Table 4-4](#page-64-2)**.

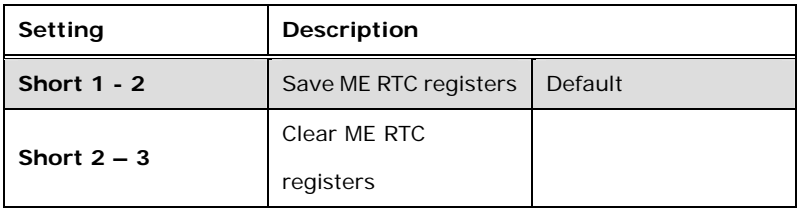

### <span id="page-64-2"></span>**Table 4-4: ME RTC Register Jumper Settings**

The location of the ME RTC Register jumper is shown in **[Figure 4-8](#page-65-0)** below.

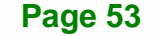

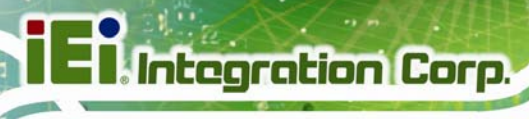

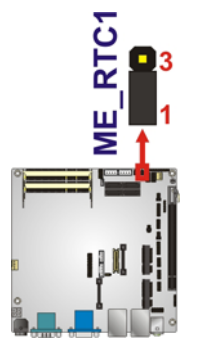

**Figure 4-8: ME RTC Register Jumper Location** 

## <span id="page-65-0"></span>**4.5.4 LVDS Voltage Selection**

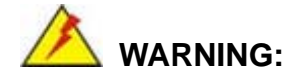

Incorrect voltages can destroy the LCD panel. Make sure to select a voltage that matches the voltage required by the LCD panel.

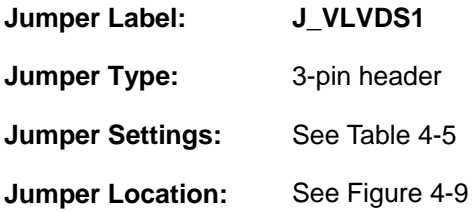

The LCD voltage selection jumper sets the voltage of the power supplied to the LCD panel.

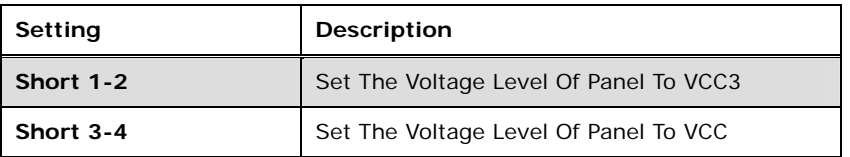

### <span id="page-65-1"></span>**Table 4-5: LVDS Voltage Selection Jumper Settings**

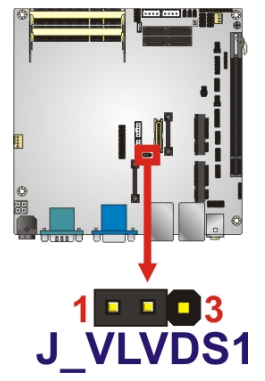

**Figure 4-9: LVDS Voltage Selection Jumper Locations** 

# <span id="page-66-0"></span>**4.5.5 LVDS Screen Resolution Selection**

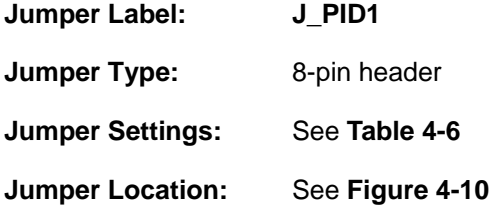

The LVDS Screen Resolution Selection jumper allows the LVDS screen voltage to be set. The LVDS Screen Resolution Selection jumper settings are shown in **[Table 4-2](#page-62-1)**.

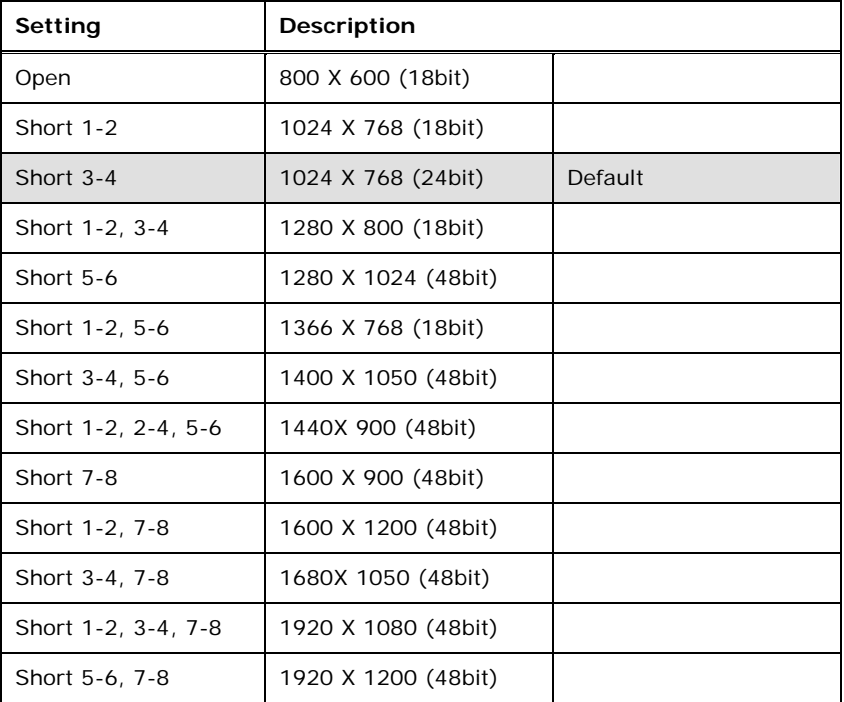

**Page 55**

<span id="page-67-0"></span>**Integration Corp.** 

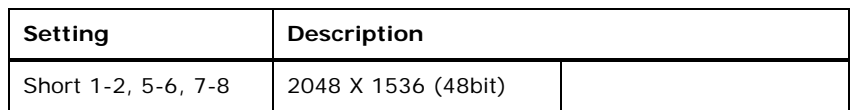

**Table 4-6: LVDS Screen Resolution Jumper Settings** 

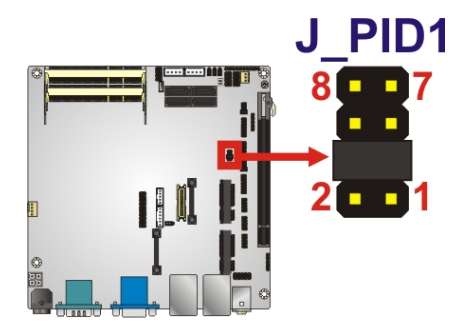

**Figure 4-10: LVDS Panel Resolution Jumper Pinout Locations** 

# <span id="page-67-1"></span>**4.5.6 Serial Port Select Jumper**

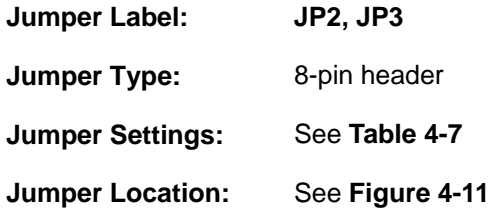

This jumper sets the communication protocol of the serial port.

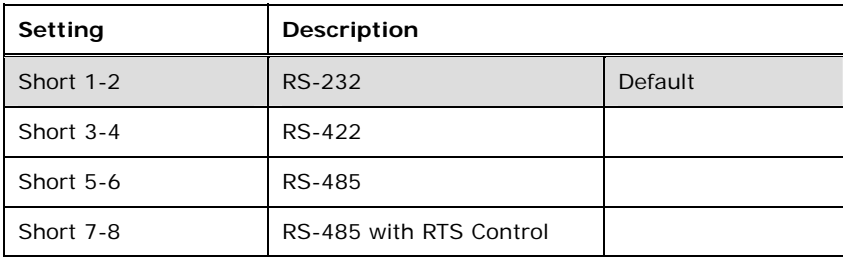

<span id="page-67-2"></span>**Table 4-7: Serial Port Jumper Settings** 

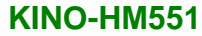

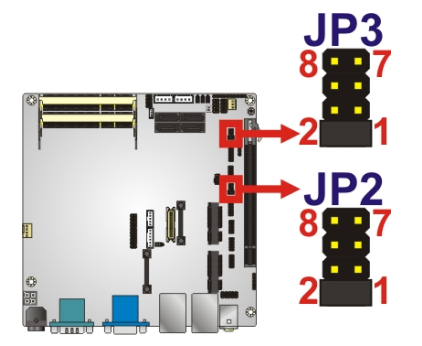

**Figure 4-11: Serial Port Jumper Location** 

# <span id="page-68-0"></span>**4.6 Chassis Installation**

### **4.6.1 Airflow**

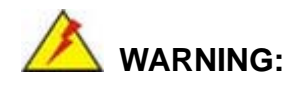

Airflow is critical to the cooling of the CPU and other onboard components. The chassis in which the KINO-HM551 must have air vents to allow cool air to move into the system and hot air to move out.

The KINO-HM551 must be installed in a chassis with ventilation holes on the sides allowing airflow to travel through the heat sink surface. In a system with an individual power supply unit, the cooling fan of a power supply can also help generate airflow through the board surface.

### **4.6.2 Motherboard Installation**

To install the KINO-HM551 motherboard into the chassis please refer to the reference material that came with the chassis.

# **4.7 Internal Peripheral Device Connections**

This section outlines the installation of peripheral devices to the onboard connectors

### **4.7.1 Dual RS-232 Cable with Slot Bracket**

The dual RS-232 cable slot connector consists of two connectors attached to two independent cables. Each cable is then attached to a D-sub 9 male connector that is mounted onto a slot. To install the dual RS-232 cable, please follow the steps below.

- **Step 1: Locate the connectors**. The locations of the RS-232 connectors are shown in **Chapter 3**.
- **Step 2: Insert the cable connectors**. Insert one connector into each serial port box headers. See [Figure 4-12](#page-69-0). A key on the front of the cable connectors ensures the connector can only be installed in one direction.

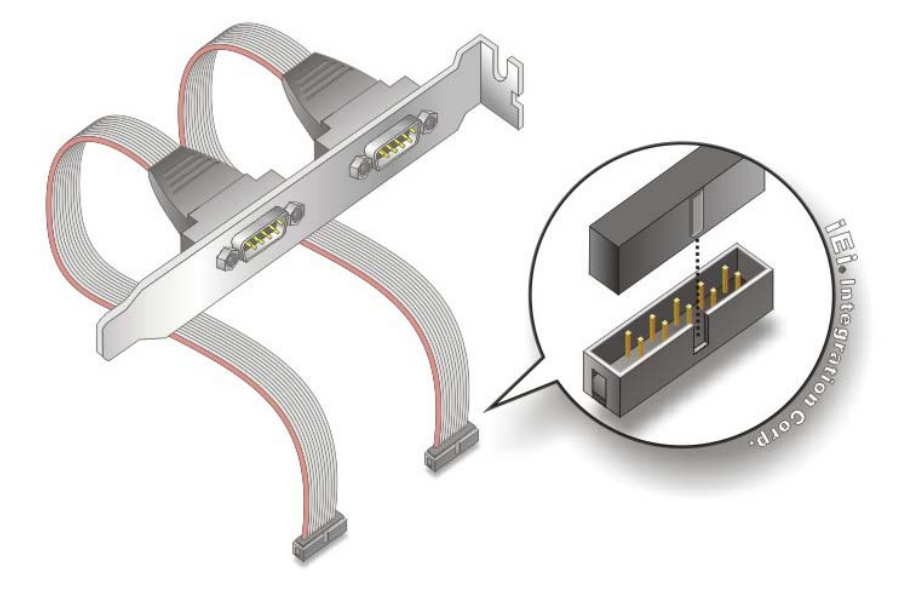

**Figure 4-12: Dual RS-232 Cable Installation** 

<span id="page-69-0"></span>**Step 3: Secure the bracket**. The dual RS-232 connector has two D-sub 9 male connectors secured on a bracket. To secure the bracket to the chassis please refer to the reference material that came with the chassis.

### **4.7.2 SATA Drive Connection**

The KINO-HM551 is shipped with two SATA drive cables. To connect the SATA drive to the connector, please follow the steps below.

- **Step 1: Locate the SATA connector and the SATA power connector.** The locations of the connectors are shown in Chapter 3.
- **Step 2: Insert the cable connector**. Insert the cable connector into the on-board SATA drive connector and the SATA power connector. See **[Figure 4-13](#page-70-0)**.

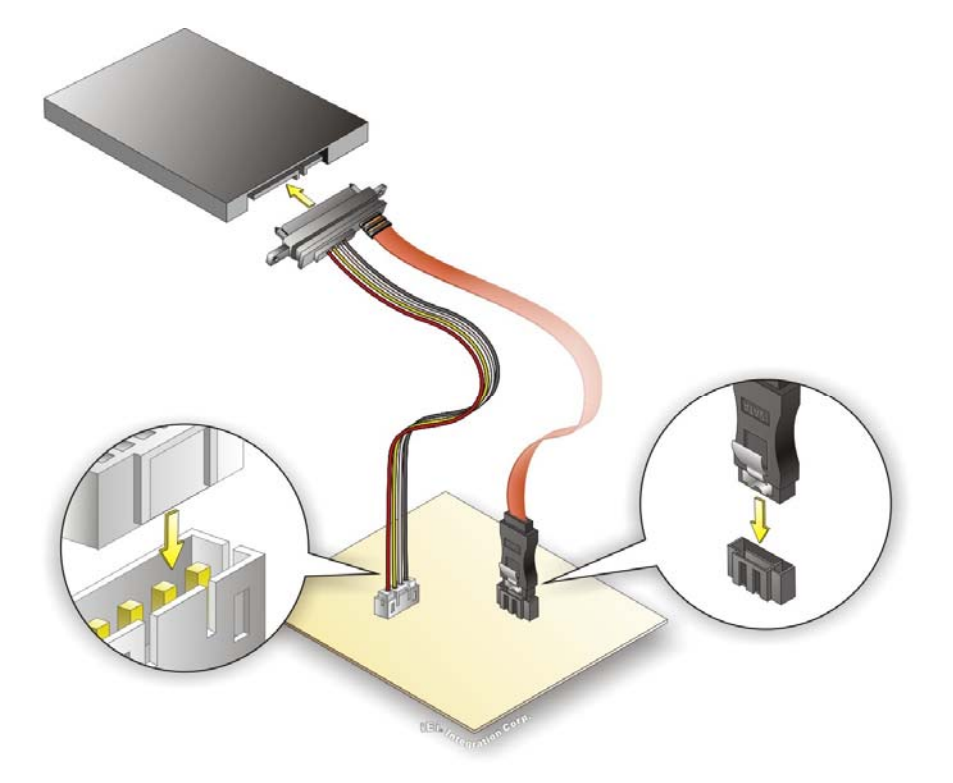

**Figure 4-13: SATA Drive Cable Connection** 

- <span id="page-70-0"></span>**Step 3: Connect the cable to the SATA disk**. Connect the connector on the other end of the cable to the connector at the back of the SATA drive. See **[Figure 4-13](#page-70-0)**.
- **Step 4:** To remove the SATA cable from the SATA connector, press the clip on the connector at the end of the cable.

# **4.8 External Peripheral Interface Connection**

The following external peripheral devices can be connected to the external peripheral interface connectors.

Audio devices

**Integration Corp.** 

- HDMI devices
- RJ-45 Ethernet cable connector
- USB devices
- Serial port devices
- VGA monitor
- DVI devices

To install these devices, connect the corresponding cable connector from the actual device to the corresponding KINO-HM551 external peripheral interface connector making sure the pins are properly aligned.

### **4.8.1 Audio Connector**

The audio jacks on the external audio connector enable the KINO-HM551 to be connected to a stereo sound setup. To install the audio devices, follow the steps below.

- **Step 1: Identify the audio plugs**. The plugs on your home theater system or speakers may not match the colors on the rear panel. If audio plugs are plugged into the wrong jacks, sound quality will be very bad.
- **Step 2: Plug the audio plugs into the audio jacks**. Plug the audio plugs into the audio jacks. If the plugs on your speakers are different, an adapter will need to be used to plug them into the audio jacks.
	- **Line Out port (Lime):** Connects to a headphone or a speaker.
	- **Microphone (Pink):** Connects to a microphone.
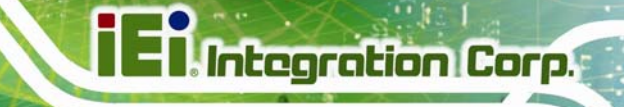

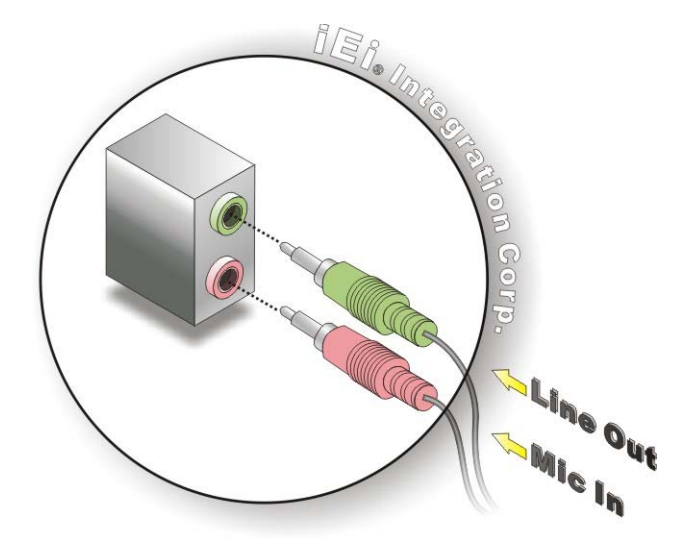

**Figure 4-14: Audio Connector** 

**Step 3: Check audio clarity**. Check that the sound is coming through the right speakers by adjusting the balance front to rear and left to right.

#### **4.8.2 HDMI Display Device Connection**

The KINO-HM551 has one female HDMI connector on the external peripheral interface panel. The HDMI connectors are connected to digital display devices. To connect a digital display device to the KINO-HM551, please follow the instructions below.

- **Step 1: Locate the HDMI connector**. The location of the HDMI connector is shown in another chapter.
- **Step 2: Align the HDMI connector**. Align the male HDMI connector on the digital display device cable with the female HDMI connector on the external peripheral interface.

**Page 61**

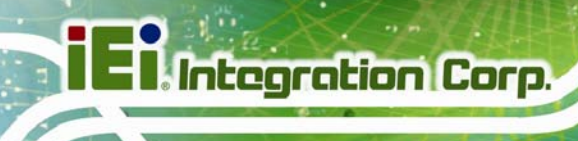

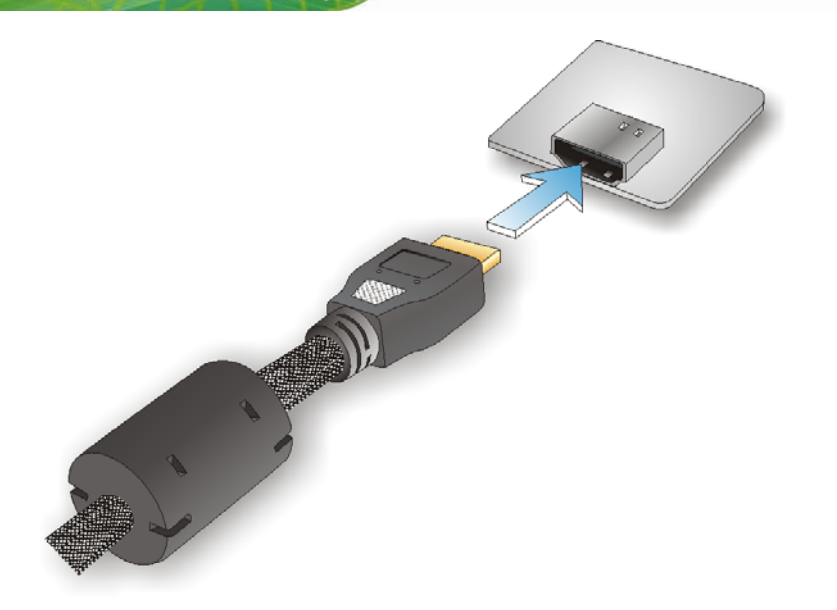

#### **Figure 4-15: HDMI Connection**

- **Step 3: Insert the HDMI connector**. Once the connectors are properly aligned with the male connector, insert the male connector from the digital display device into the female connector on the KINO-HM551.
- **Step 4: Secure the connector.** Secure the HDMI connector from the digital display device to the external interface by tightening the two retention screws on either side of the connector.

#### **4.8.3 LAN Connection**

There are two external RJ-45 LAN connectors. The RJ-45 connector enables connection to an external network. To connect a LAN cable with an RJ-45 connector, please follow the instructions below.

- **Step 1: Locate the RJ-45 connectors**. The location of the LAN connectors is shown in **Chapter 3**.
- **Step 2: Align the connectors.** Align the RJ-45 connector on the LAN cable with one of the RJ-45 connectors on the KINO-HM551. See [Figure 4-16.](#page-74-0)

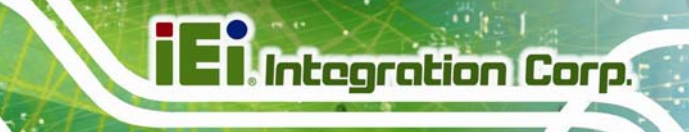

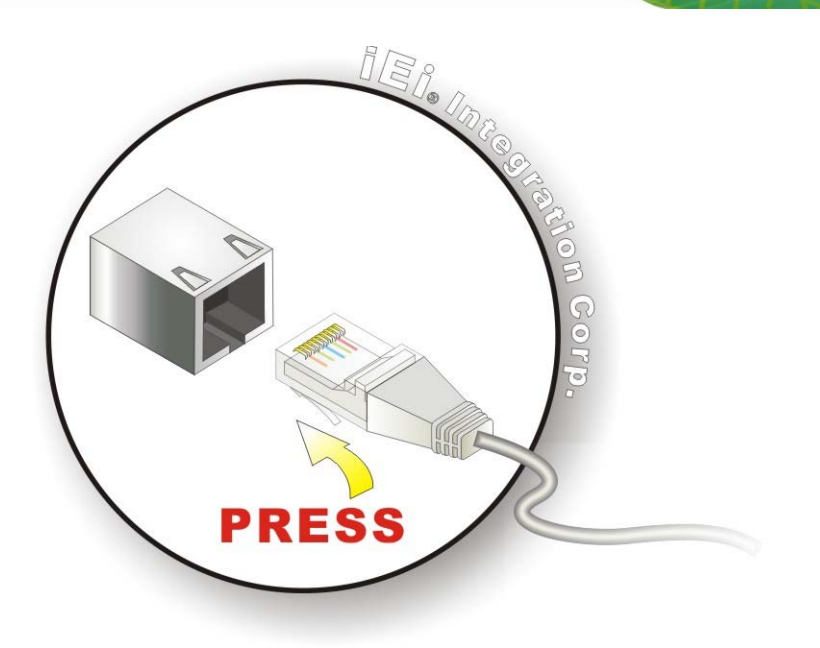

#### **Figure 4-16: LAN Connection**

<span id="page-74-0"></span>**Step 3: Insert the LAN cable RJ-45 connector.** Once aligned, gently insert the LAN cable RJ-45 connector into the on-board RJ-45 connector.

#### **4.8.4 USB Connection**

The external USB Series "A" receptacle connectors provide easier and quicker access to external USB devices. Follow the steps below to connect USB devices to the KINO-HM551.

- **Step 1: Locate the USB Series "A" receptacle connectors**. The location of the USB Series "A" receptacle connectors are shown in **Chapter 3**.
- **Step 2: Insert a USB Series "A" plug**. Insert the USB Series "A" plug of a device into the USB Series "A" receptacle on the external peripheral interface. See [Figure 4-17](#page-75-0).

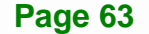

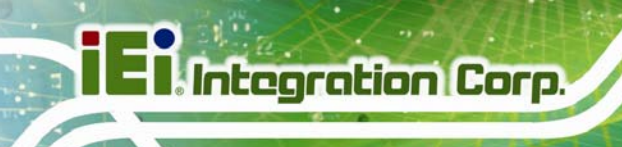

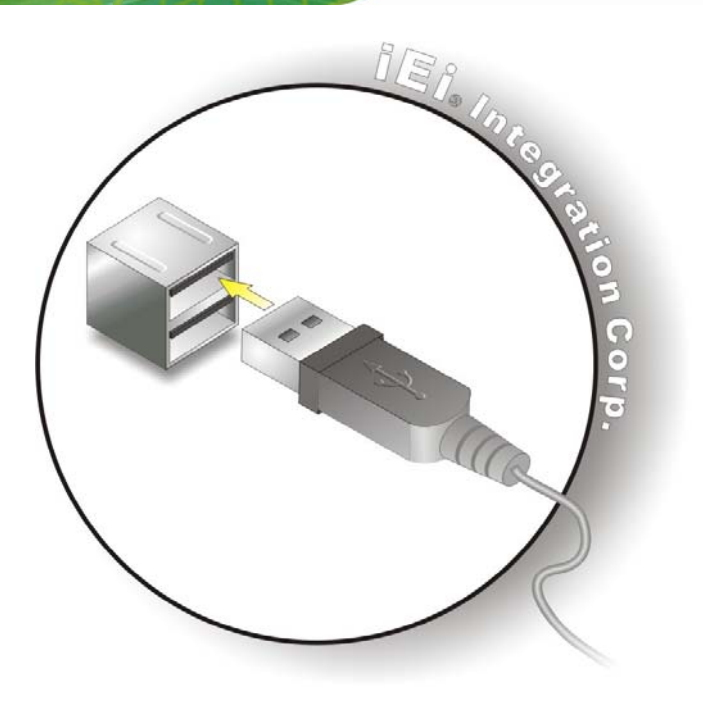

**Figure 4-17: USB Connector** 

#### <span id="page-75-0"></span>**4.8.5 Serial Device Connection**

The KINO-HM551 has a single female DB-9 connector on the external peripheral interface panel for a serial device. Follow the steps below to connect a serial device to the KINO-HM551.

- **Step 1:** Locate the DB-9 connector. The location of the DB-9 connector is shown in **Chapter 3**.
- **Step 2:** Insert the serial connector. Insert the DB-9 connector of a serial device into the DB-9 connector on the external peripheral interface. See [Figure 4-18.](#page-76-0)

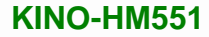

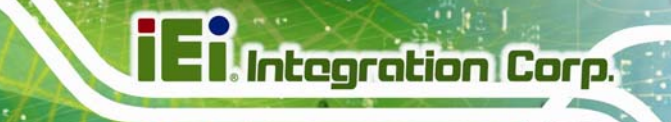

**Page 65**

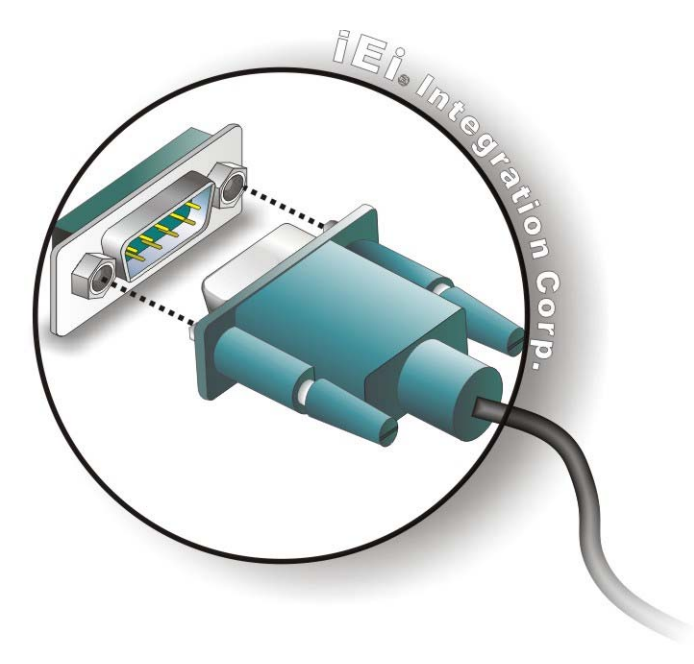

#### **Figure 4-18: Serial Device Connector**

<span id="page-76-0"></span>**Step 3: Secure the connector**. Secure the serial device connector to the external interface by tightening the two retention screws on either side of the connector

#### **4.8.6 VGA Monitor Connection**

The KINO-HM551 has a single female DB-15 connector on the external peripheral interface panel. The DB-15 connector is connected to a CRT or VGA monitor. To connect a monitor to the KINO-HM551, please follow the instructions below.

- **Step 1: Locate the female DB-15 connector**. The location of the female DB-15 connector is shown in **Chapter 3**.
- **Step 2: Align the VGA connector**. Align the male DB-15 connector on the VGA screen cable with the female DB-15 connector on the external peripheral interface.
- **Step 3: Insert the VGA connector**. Once the connectors are properly aligned with the insert the male connector from the VGA screen into the female connector on the KINO-HM551. See [Figure 4-19](#page-77-0).

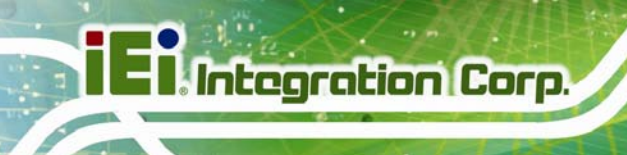

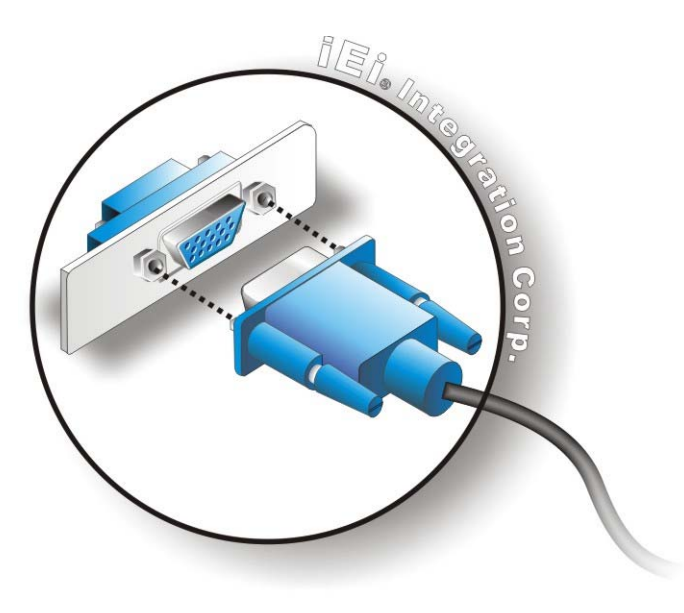

#### **Figure 4-19: VGA Connector**

<span id="page-77-0"></span>**Step 4: Secure the connector**. Secure the DB-15 VGA connector from the VGA monitor to the external interface by tightening the two retention screws on either side of the connector.

#### **4.8.7 DVI Display Device Connection**

The KINO-HM551 has a single female DVI-D connector on the external peripheral interface panel. The DVI-D connector is connected to a digital display device. To connect a digital display device to the KINO-HM551, please follow the instructions below.

- **Step 1: Locate the DVI-D connector**. The location of the DVI-D connector is shown in another chapter.
- **Step 2: Align the DVI-D connector**. Align the male DVI-D connector on the digital display device cable with the female DVI-D connector on the external peripheral interface.
- **Step 3: Insert the DVI-D connector**. Once the connectors are properly aligned with the male connector, insert the male connector from the digital display device into the female connector on the KINO-HM551. See [Figure 4-20](#page-78-0).

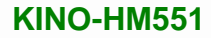

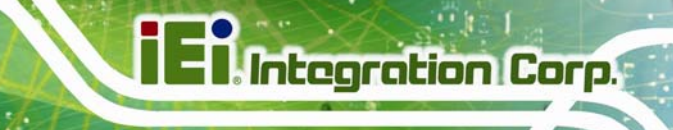

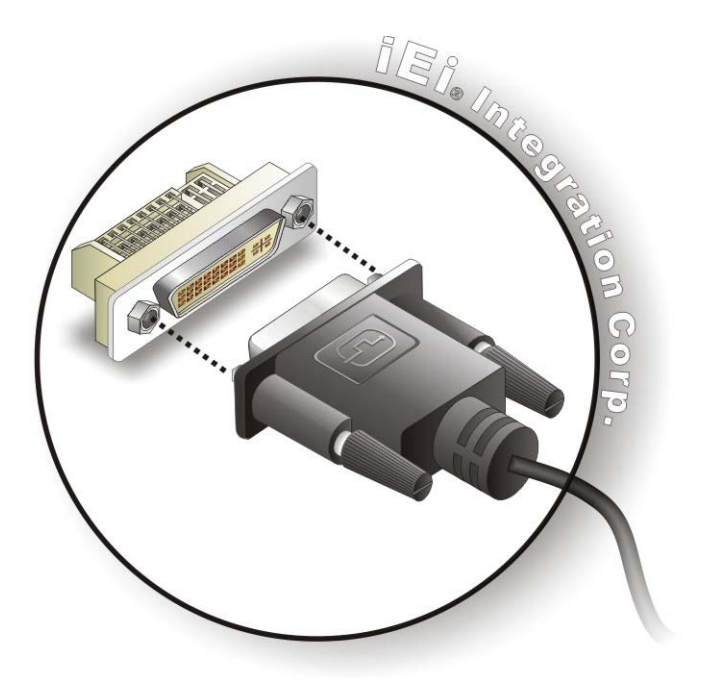

**Figure 4-20: DVI Connector** 

<span id="page-78-0"></span>**Step 4: Secure the connector.** Secure the DVI-D connector from the digital display device to the external interface by tightening the two retention screws on either side of the connector.

## **4.9 Software Installation**

All the drivers for the KINO-HM551 are on the CD that came with the system. To install the drivers, please follow the steps below.

**Step 1:** Insert the CD into a CD drive connected to the system.

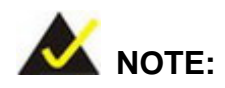

If the installation program doesn't start automatically: Click "Start->My Computer->CD Drive->autorun.exe"

**Step 2:** The driver main menu appears (**[Figure 4-21](#page-79-0)**).

**I**. Integration Corp.

**KINO-HM551**

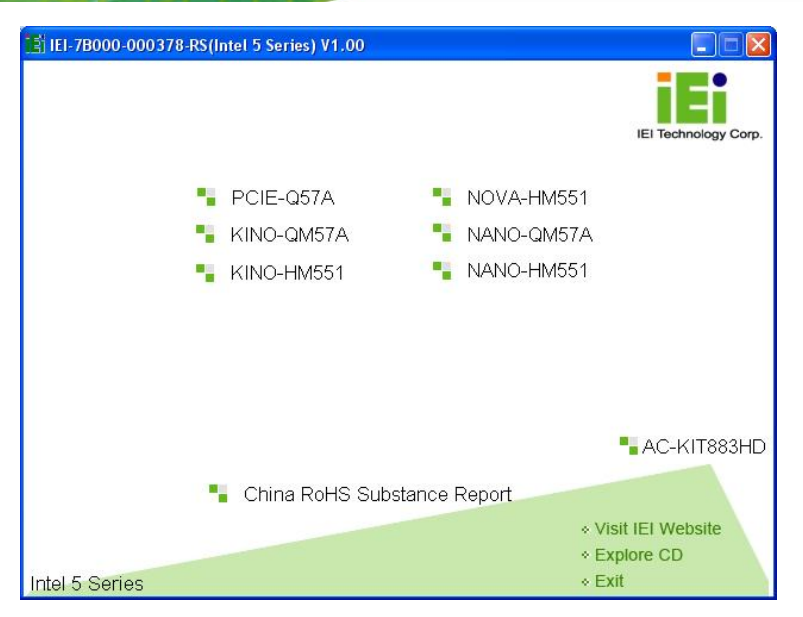

**Figure 4-21: Introduction Screen** 

#### <span id="page-79-0"></span>**Step 3:** Click **KINO-HM551**.

**Step 4:** A new screen with a list of available drivers appears (**[Figure 4-22](#page-79-1)**).

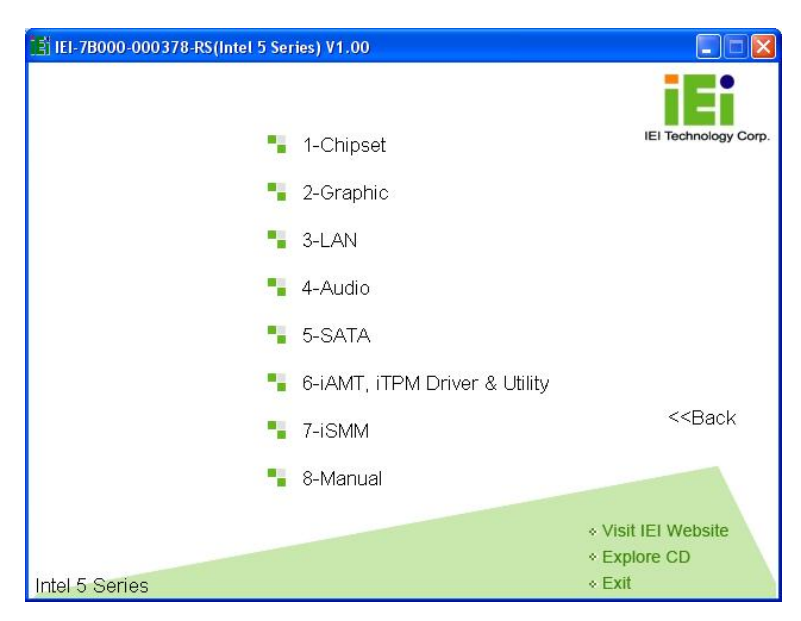

**Figure 4-22: Available Drivers** 

<span id="page-79-1"></span>**Step 5:** Install all of the necessary drivers in this menu.

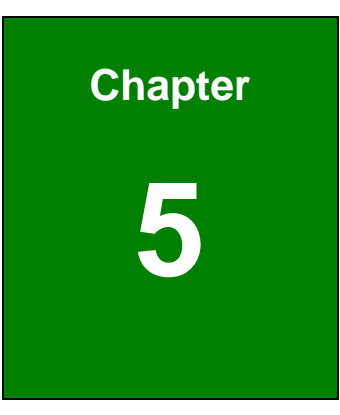

**TET Integration Corp.** 

# **5 BIOS**

**Page 69**

## **5.1 Introduction**

The BIOS is programmed onto the BIOS chip. The BIOS setup program allows changes to certain system settings. This chapter outlines the options that can be changed.

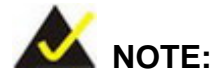

Some of the BIOS options may vary throughout the life cycle of the product and are subject to change without prior notice.

## **5.1.1 Starting Setup**

The AMI BIOS is activated when the computer is turned on. The setup program can be activated in one of two ways.

- 1. Press the **DELETE** key as soon as the system is turned on or
- 2. Press the **DELETE** key when the "**Press Del to enter SETUP**" message appears on the screen.

If the message disappears before the **DELETE** key is pressed, restart the computer and try again.

## **5.1.2 Using Setup**

Use the arrow keys to highlight items, press **ENTER** to select, use the PageUp and PageDown keys to change entries, press **F1** for help and press **ESC** to quit. Navigation keys are shown in.

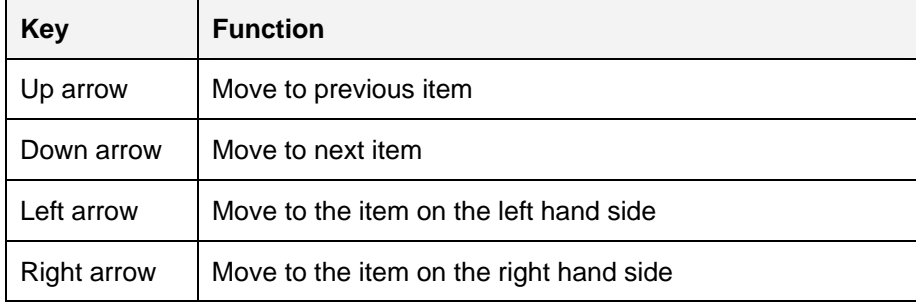

**Page 71**

#### **KINO-HM551**

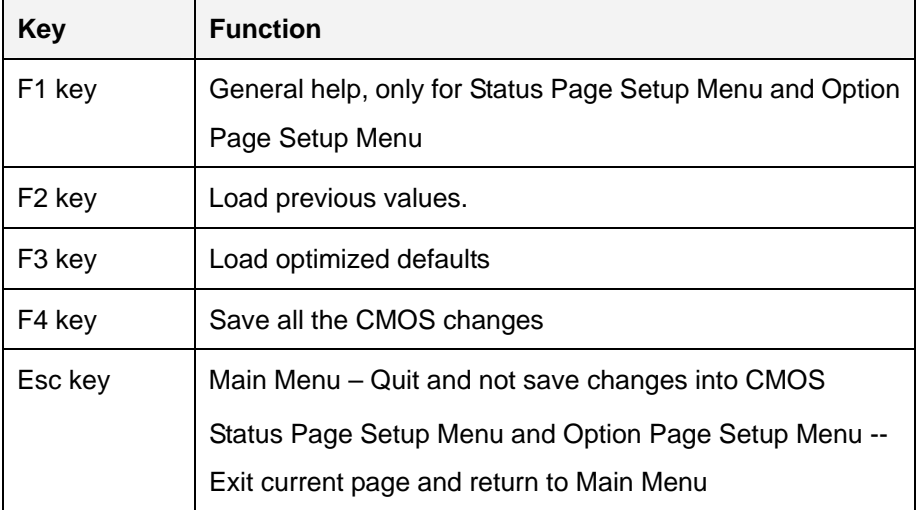

**Table 5-1: BIOS Navigation Keys** 

#### **5.1.3 Getting Help**

When **F1** is pressed a small help window describing the appropriate keys to use and the possible selections for the highlighted item appears. To exit the Help Window press **ESC** or the **F1** key again.

## **5.1.4 Unable to Reboot After Configuration Changes**

If the computer cannot boot after changes to the system configuration is made, CMOS defaults. Use the jumper described in **Chapter 4**.

#### **5.1.5 BIOS Menu Bar**

The **menu bar** on top of the BIOS screen has the following main items:

- Main Changes the basic system configuration.
- Advanced Changes the advanced system settings.
- Chipset Changes the chipset settings.
- **Boot Changes the system boot configuration.**
- Security Sets User and Supervisor Passwords.
- Save & Exit Selects exit options and loads default settings

The following sections completely describe the configuration options found in the menu items at the top of the BIOS screen and listed above.

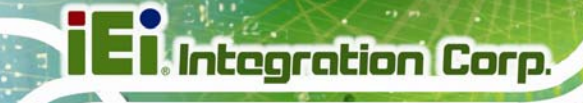

## **5.2 Main**

The **Main** BIOS menu (**[BIOS Menu 1](#page-83-0)**) appears when the **BIOS Setup** program is entered. The **Main** menu gives an overview of the basic system information.

| Aptio Setup Utility - Copyright (C) 2010 American Megatrends, Inc.               |                                                                              |                                                                                                    |  |
|----------------------------------------------------------------------------------|------------------------------------------------------------------------------|----------------------------------------------------------------------------------------------------|--|
| Advanced Chipset Boot<br>Main                                                    | Security Save & Exit                                                         |                                                                                                    |  |
| BIOS Information<br>BIOS Vendor<br>Core Version<br>Project Version<br>Build Date | American Megatrends<br>$4.6.3.7$ 0.16<br>B186AR10.ROM<br>08/31/2010 13:33:34 | Set the Date. Use Tab to<br>switch between Data<br>elements.                                                                                                    |  |
| Memory Information<br>Total Memory<br>System Date<br>System Time<br>Access Level | 2048 MB (DDR3 1333)<br>Sun 01/30/2011<br>[01:33:27]<br>Administrator         | $\leftrightarrow$ : Select Screen<br>$\uparrow \downarrow$ : Select Item<br>EnterSelect<br>$+/-$ : Change Opt.<br>General Help<br>F1<br>F2 Previous Values<br>F3<br>Optimized Defaults<br>F4<br>Save & Exit |  |
|                                                                                  |                                                                              | Exit<br><b>ESC</b>                                                                                                    |  |
|                                                                                  | Version 2.02.1205. Copyright $(C)$ 2010 American Megatrends, Inc.            |                                                                                                    |  |

**BIOS Menu 1: Main**

#### <span id="page-83-0"></span>**BIOS Information**

The **BIOS Information** lists a brief summary of the BIOS. The fields in **BIOS Information** cannot be changed. The items shown in the system overview include:

- **BIOS Vendor:** Installed BIOS vendor
- **Core Version:** Current BIOS version
- **Project Version:** the board version
- **Build Date:** Date the current BIOS version was made

#### **Memory Information**

The **Memory Information** lists a brief summary of the on-board memory. The fields in **Memory Information** cannot be changed.

**Total Memory:** Displays the auto-detected system memory size and type.

The System Overview field also has two user configurable fields:

#### **→** System Date [xx/xx/xx]

Use the **System Date** option to set the system date. Manually enter the day, month and year.

#### $\rightarrow$  System Time [xx:xx:xx]

Use the **System Time** option to set the system time. Manually enter the hours, minutes and seconds.

## **5.3 Advanced**

Use the **Advanced** menu (**[BIOS Menu 2](#page-84-0)**) to configure the CPU and peripheral devices through the following sub-menus:

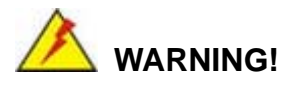

Setting the wrong values in the sections below may cause the system to malfunction. Make sure that the settings made are compatible with the hardware.

| Aptio Setup Utility - Copyright (C) 2010 American Megatrends, Inc.                                                                                                    |             |                      |                                                                                                    |
|----------------------------------------------------------------------------------------------------|-------------|----------------------|----------------------------------------------------------------------------------------------------|
| Chipset<br>Main<br>Advanced                                                                                                    | <b>Boot</b> | Security Save & Exit |                                                                                                    |
| > ACPI Settings<br>> Trusted Computing<br>> CPU Configuration<br>> SATA Configuration<br>> USB Configuration<br>> Super IO Configuration<br>> H/M Monitor<br>> Serial Port Console Redirection |             |                      | System ACPI Parameters<br>$\leftrightarrow$ : Select Screen<br>$\uparrow \downarrow$ : Select Item<br>EnterSelect<br>$+/-:$ Change Opt.<br>F1 General Help<br>Previous Values<br>F2 |
|                                                                                                    |             |                      | F3<br>Optimized Defaults                                                                                                    |
|                                                                                                    |             |                      | F4<br>Save and Exit                                                                                                    |
|                                                                                                    |             |                      | <b>ESC</b><br>Exit                                                                                                    |
| Version 2.02.1205. Copyright (C) 2010 American Megatrends, Inc.                                                                                                    |             |                      |                                                                                                    |

<span id="page-84-0"></span>**BIOS Menu 2: Advanced**

## **5.3.1 ACPI Configuration**

The **ACPI Configuration** menu (**[BIOS Menu 3](#page-85-0)**) configures the Advanced Configuration and Power Interface (ACPI) options.

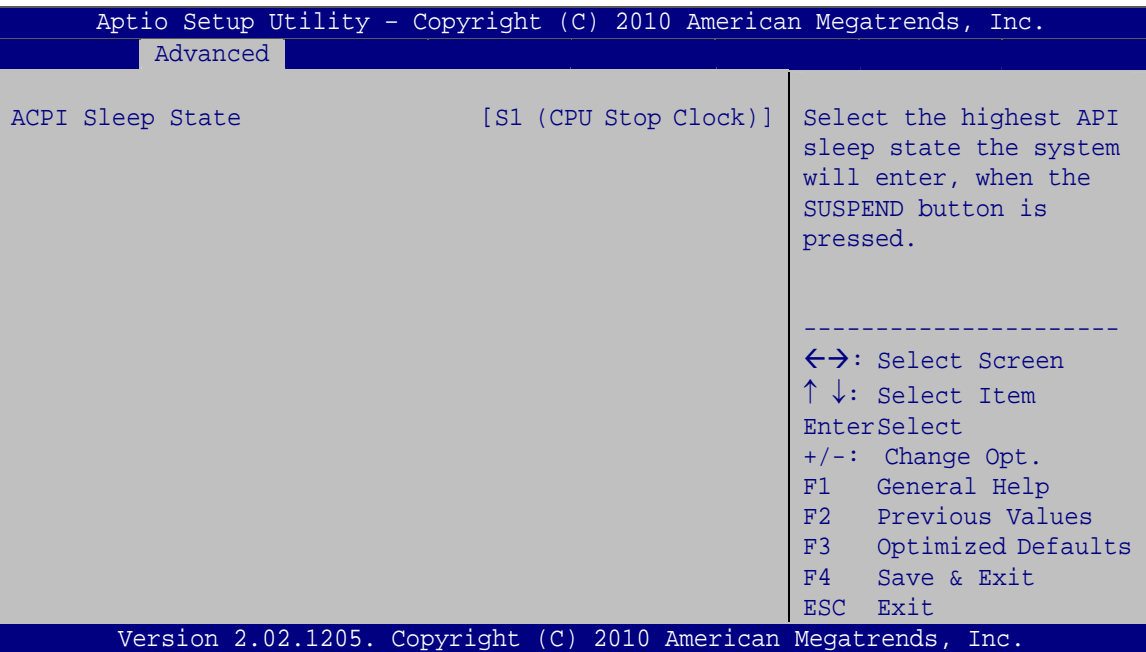

**BIOS Menu 3: ACPI Configuration**

#### <span id="page-85-0"></span>**ACPI Sleep State [S1 (CPU Stop Clock)]**

Use the **ACPI Sleep State** option to specify the sleep state the system enters when it is not being used.

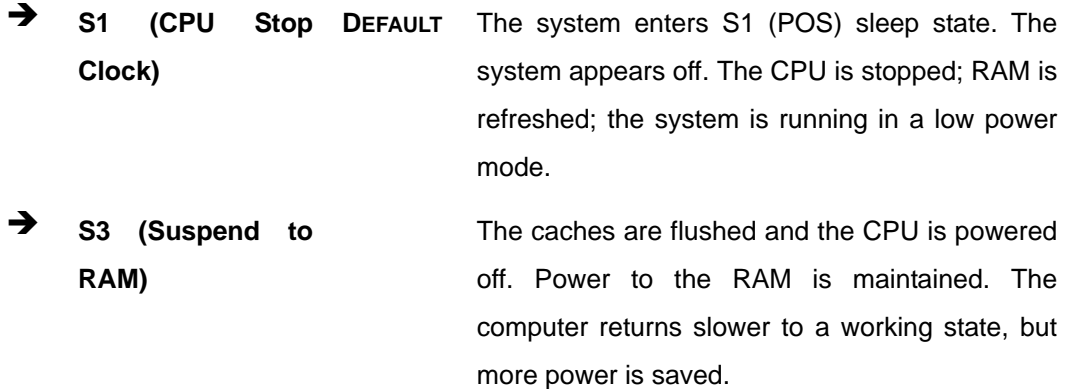

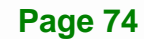

## **5.3.2 Trusted Computing**

Use the **Trusted Computing** menu (**[BIOS Menu 4](#page-86-0)**) to configure settings related to the Trusted Computing Group (TCG) Trusted Platform Module (TPM).

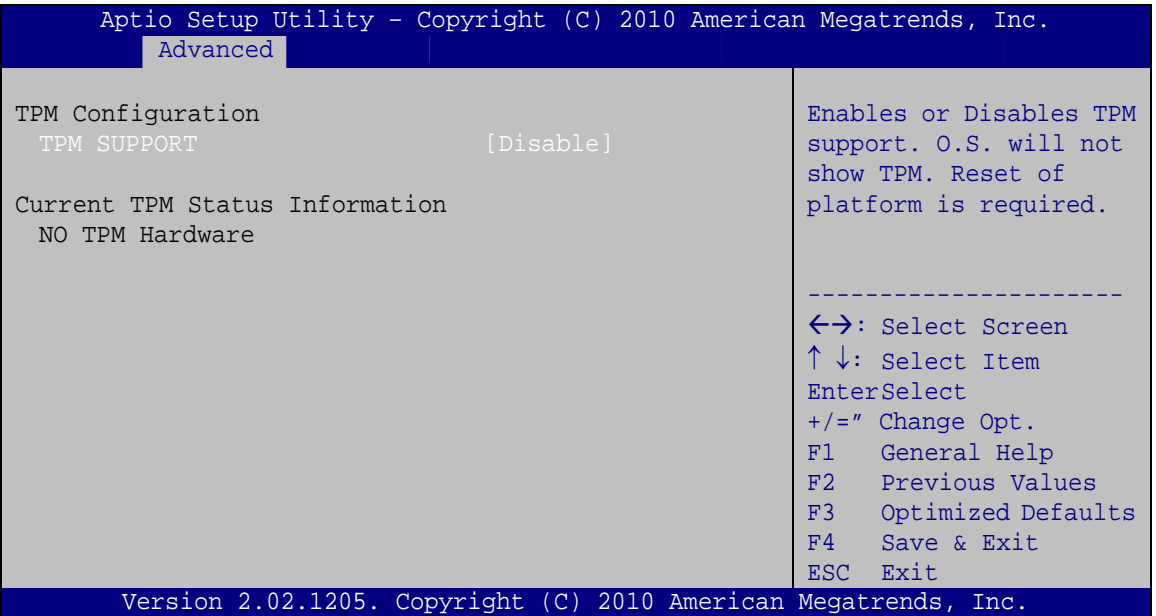

**BIOS Menu 4: TPM Configuration**

#### <span id="page-86-0"></span>**TPM Support [Disable]**

Use the **TPM Support** option to configure support for the TPM.

- **Disable DEFAULT** TPM support is disabled.
- **Enable** TPM support is enabled.

## **5.3.3 CPU Configuration**

Use the **CPU Configuration** menu (**[BIOS Menu 5](#page-87-0)**) to view detailed CPU specifications and configure the CPU.

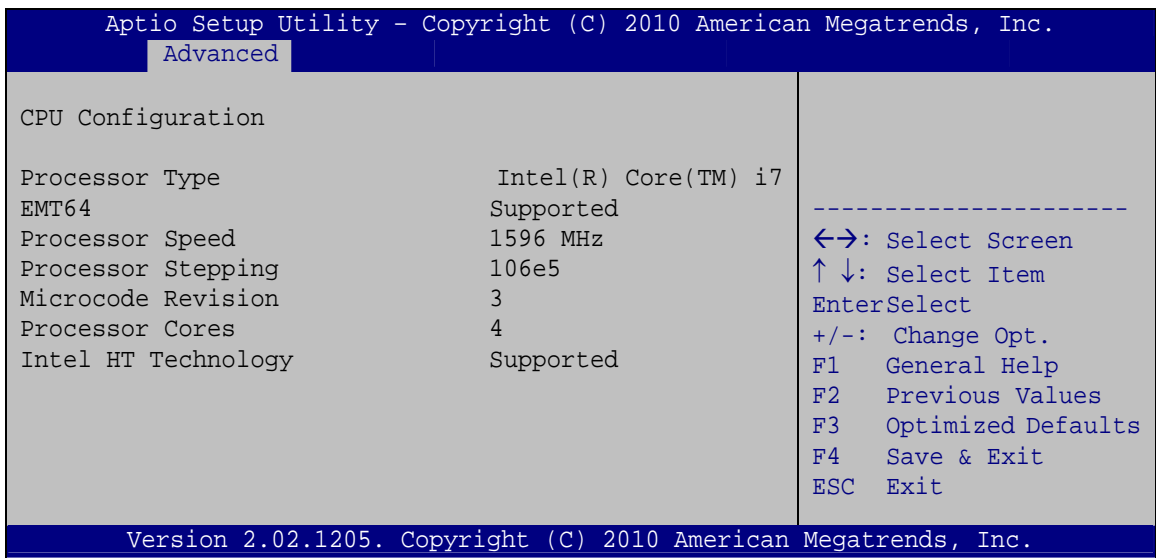

**BIOS Menu 5: CPU Configuration**

<span id="page-87-0"></span>The CPU Configuration menu (**[BIOS Menu 5](#page-87-0)**) lists the following CPU details:

- Processor Type: Lists the brand name of the CPU being used
- **EMT64: Indicates if the EM64T is supported by the CPU.**
- **Processor Speed: Lists the CPU processing speed**
- **Processor Stepping: Lists the CPU processing stepping**
- **Microcode Revision: Lists the microcode revision**
- Processor Cores: Lists the number of the processor core
- Intel HT Technology: Indicates if the Intel HT Technology is supported by the CPU.

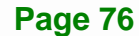

## **5.3.4 SATA Configuration**

Use the **SATA Configuration** menu (**[BIOS Menu 6](#page-88-0)**) to change and/or set the configuration of the SATA devices installed in the system.

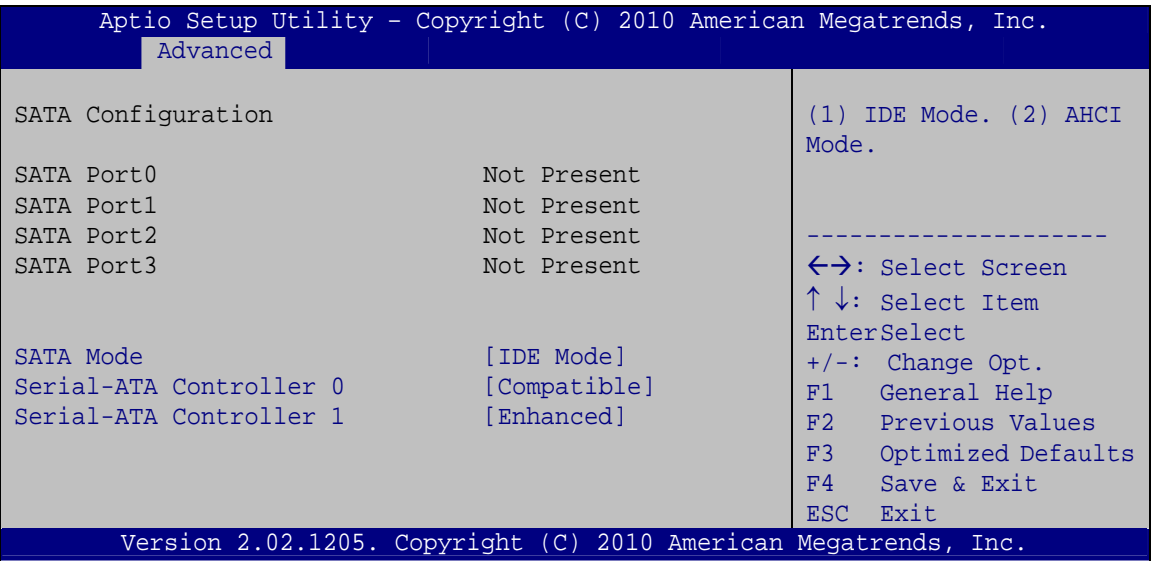

**BIOS Menu 6: IDE Configuration**

#### <span id="page-88-0"></span>**→** SATA Mode [IDE Mode]

Use the **SATA Mode** option to configure SATA devices as normal IDE devices.

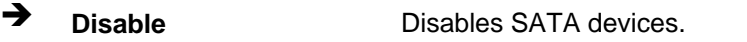

**IDE Mode DEFAULT** Configures SATA devices as normal IDE device.

**AHCI Mode** Configures SATA devices as AHCI device.

#### **Serial-ATA Controller 0/1 [Compatible]**

Use the **Serial-ATA Controller** option to configure the Serial-ATA controller mode when the SATA mode is set to IDE Mode.

**Disable** Disables Serial-ATA controller.

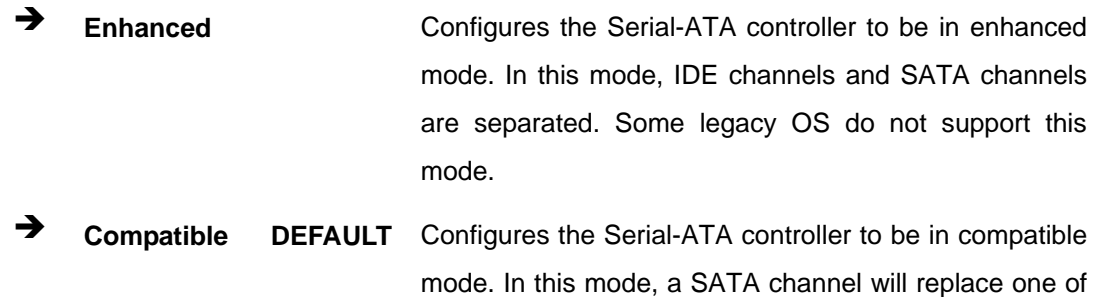

## **5.3.5 USB Configuration**

Use the **USB Configuration** menu (**[BIOS Menu 7](#page-89-0)**) to read USB configuration information and configure the USB settings.

the IDE channels.

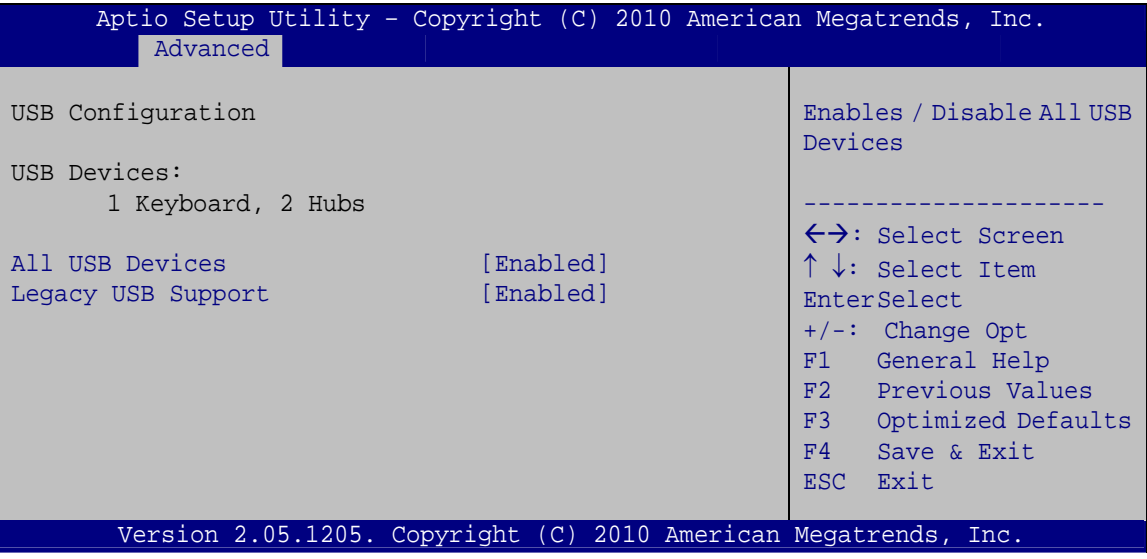

**BIOS Menu 7: USB Configuration**

#### <span id="page-89-0"></span>**USB Devices**

The **USB Devices Enabled** field lists the USB devices that are enabled on the system

#### **All USB Devices [Enabled]**

Use the **All USB Devices** option to enable the USB devices.

**Disabled All USB** devices are disabled.

**Enabled DEFAULT** All USB devices are enabled.

#### **Legacy USB Support [Enabled]**

Use the **Legacy USB Support** BIOS option to enable USB mouse and USB keyboard support. Normally if this option is not enabled, any attached USB mouse or USB keyboard does not become available until a USB compatible operating system is fully booted with all USB drivers loaded. When this option is enabled, any attached USB mouse or USB keyboard can control the system even when there is no USB driver loaded onto the system.

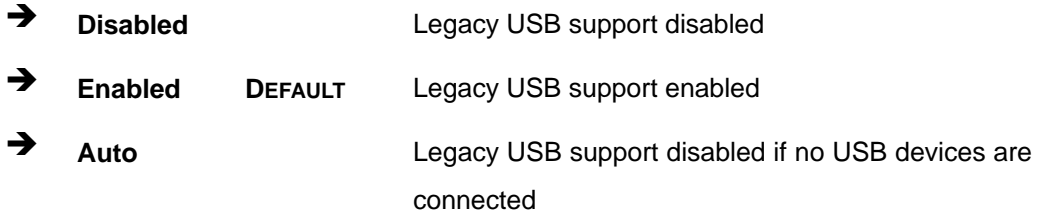

#### **5.3.6 Super IO Configuration**

Use the **Super IO Configuration** menu (**[BIOS Menu 8](#page-90-0)**) to set or change the configurations for the FDD controllers, parallel ports and serial ports.

| Aptio Setup Utility - Copyright (C) 2010 American Megatrends, Inc. |                                           |  |  |  |
|--------------------------------------------------------------------|-------------------------------------------|--|--|--|
| Advanced                                                           |                                           |  |  |  |
| Super IO Configuration                                             | Set Parameters of Serial<br>Port 0 (COMA) |  |  |  |
| Fintek F81865<br>Super IO Chip                                     |                                           |  |  |  |
| > Serial Port 0 Configuration                                      |                                           |  |  |  |
| > Serial Port 1 Configuration                                      |                                           |  |  |  |
| > Serial Port 2 Configuration                                      | $\leftrightarrow$ : Select Screen         |  |  |  |
| > Serial Port 3 Configuration                                      | $\uparrow \downarrow$ : Select Item       |  |  |  |
|                                                                    | EnterSelect                               |  |  |  |
|                                                                    | $+/-$ : Change Opt.                       |  |  |  |
|                                                                    | F1 General Help                           |  |  |  |
|                                                                    | F2 Previous Values                        |  |  |  |
|                                                                    | F3 Optimized Defaults                     |  |  |  |
|                                                                    | F4<br>Save & Exit                         |  |  |  |
|                                                                    | Exit<br><b>ESC</b>                        |  |  |  |
| Version 2.02.1205. Copyright (C) 2010 American Megatrends, Inc.    |                                           |  |  |  |

<span id="page-90-0"></span>**BIOS Menu 8: Super IO Configuration** 

**Integration Corp.** 

## **5.3.7 H/W Monitor**

The H/W Monitor menu (**[BIOS Menu 9](#page-91-0)**) shows the operating temperature, fan speeds and system voltages.

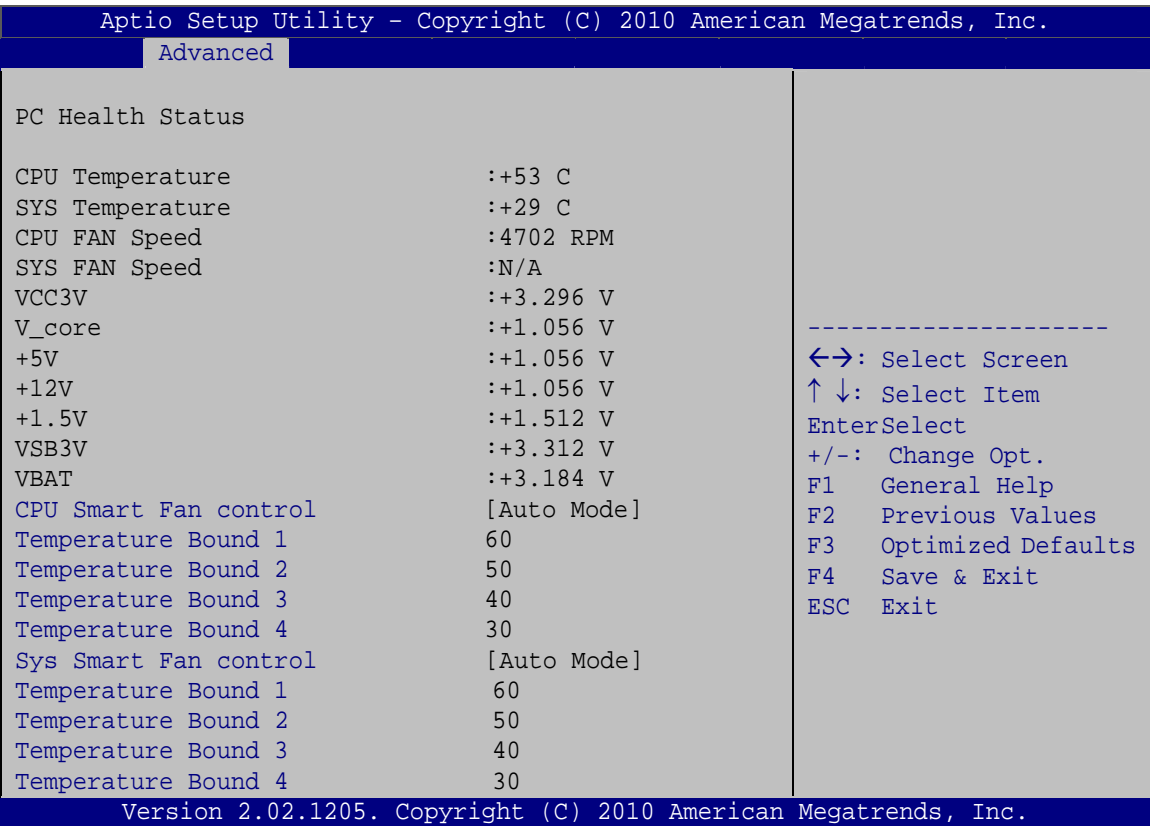

**BIOS Menu 9: Hardware Health Configuration**

#### <span id="page-91-0"></span>**CPU Smart Fan Control [Auto Mode]**

Use the **CPU Smart Fan Mode Control** option to configure the CPU fan.

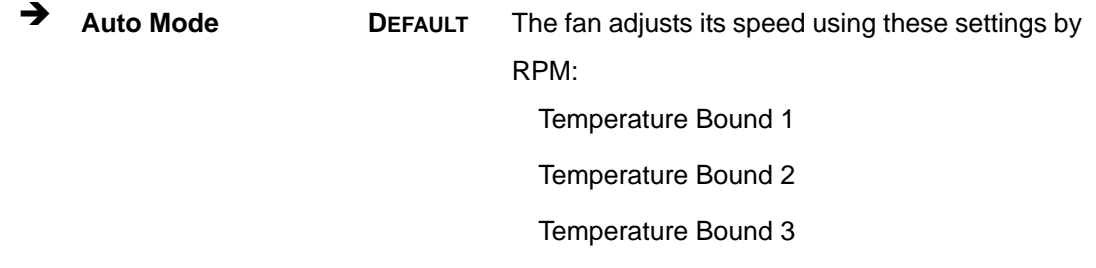

Temperature Bound 4

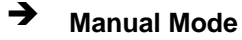

 **Manual Mode** The fan spins at the speed set in: Manual Duty Cycle Setting (Min=0, Max=100)

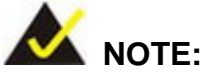

CPU fan functions are supported only when using a 4-pin fan. When using a 3-pin fan, the functions are not supported.

#### **First Boundary Temperature [60]**

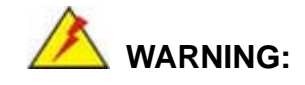

CPU failure can result if this value is set too high

When the fan is off, it will only start when the temperature exceeds this setting.

- Minimum Value: 0°C
- Maximum Value: 127°C

**Second Boundary Temperature [50]** 

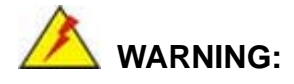

CPU failure can result if this value is set too high

When the fan is off, it will only start when the temperature exceeds this setting.

- Minimum Value: 0°C
- Maximum Value: 127°C

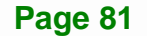

## **Integration Corp.**

#### **KINO-HM551**

**Third Boundary Temperature [40]** 

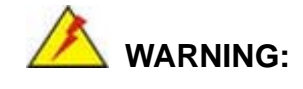

CPU failure can result if this value is set too high

When the fan is off, it will only start when the temperature exceeds this setting.

- Minimum Value: 0°C
- Maximum Value: 127°C

#### **Fourth Boundary Temperature [30]**

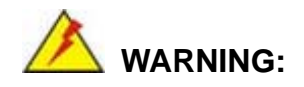

CPU failure can result if this value is set too high

When the fan is off, it will only start when the temperature exceeds this setting.

- Minimum Value: 0°C
- Maximum Value: 127°C

#### **SYS Smart Fan Control [Auto Mode]**

Use the **SYS Smart Fan Control** option to configure the SYS fan.

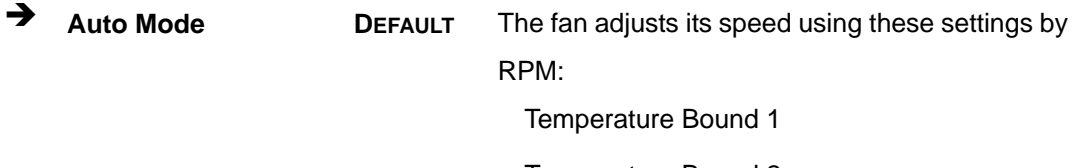

Temperature Bound 2

Temperature Bound 3

Temperature Bound 4

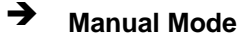

 **Manual Mode** The fan spins at the speed set in: Manual Duty Cycle Setting (Min=0, Max=100)

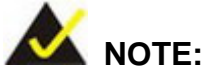

SYS fan functions are supported only when using a 4-pin fan. When using a 3-pin fan, the functions are not supported.

#### **First Boundary Temperature [60]**

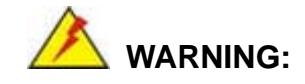

CPU failure can result if this value is set too high

When the fan is off, it will only start when the temperature exceeds this setting.

- Minimum Value: 0°C
- Maximum Value: 127°C

**Second Boundary Temperature [50]** 

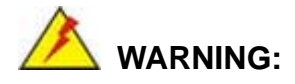

CPU failure can result if this value is set too high

When the fan is off, it will only start when the temperature exceeds this setting.

- Minimum Value: 0°C
- Maximum Value: 127°C

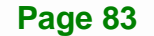

## **Integration Corp.**

#### **KINO-HM551**

**Third Boundary Temperature [40]** 

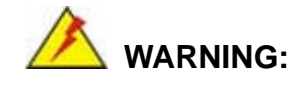

CPU failure can result if this value is set too high

When the fan is off, it will only start when the temperature exceeds this setting.

- Minimum Value: 0°C
- Maximum Value: 127°C

#### **Fourth Boundary Temperature [30]**

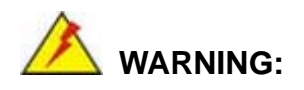

CPU failure can result if this value is set too high

When the fan is off, it will only start when the temperature exceeds this setting.

- Minimum Value: 0°C
- Maximum Value: 127°C

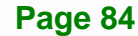

**Page 85**

#### **KINO-HM551**

#### **5.3.7.1 Serial Port Console Redirection**

The Serial Port Console Redirection menu (**[BIOS Menu 10](#page-96-0)**) allows the console redirection options to be configured. Console redirection allows users to maintain a system remotely by re-directing keyboard input and text output through the serial port.

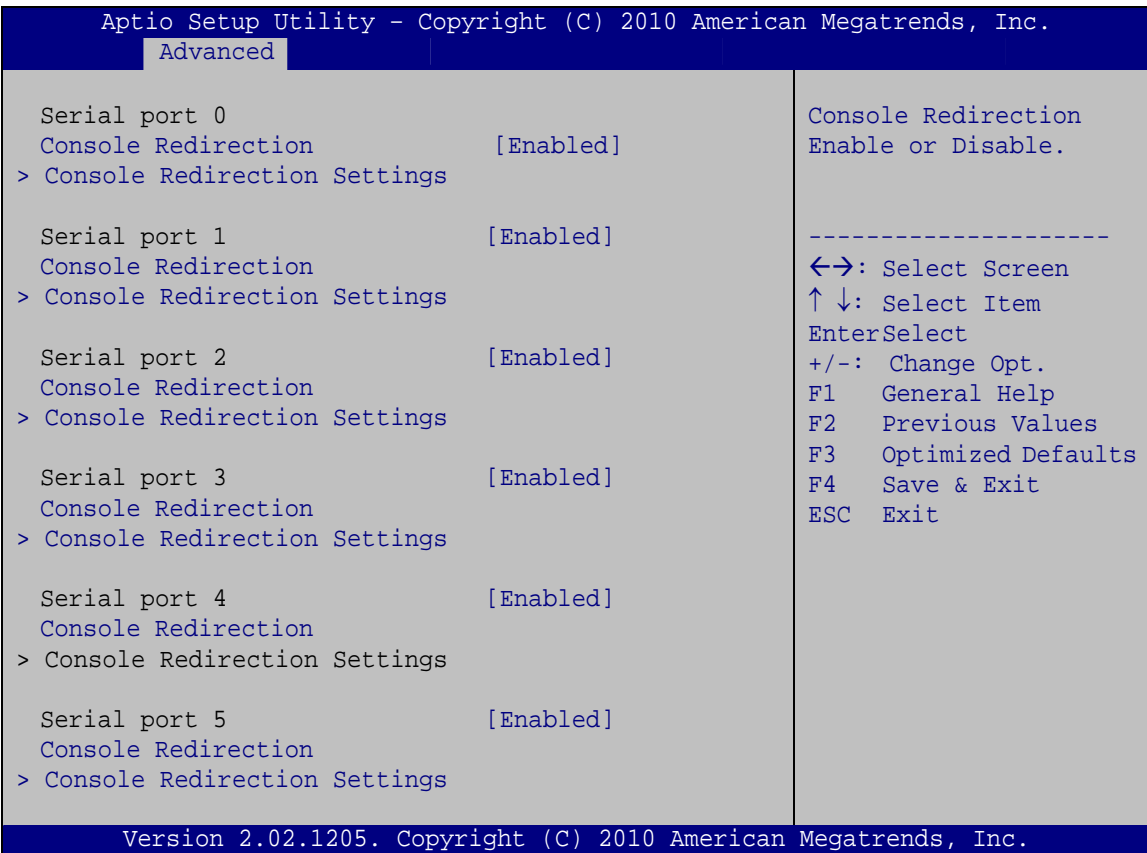

**BIOS Menu 10: Serial Port Console Redirection Menu** 

#### <span id="page-96-0"></span>**Console Redirection**

Use **Console Redirection** option to enable or disable the console redirection function.

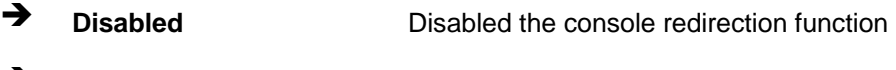

**Enabled** Enabled the console redirection function

## **5.3.7.2 Console Redirection Settings**

The **Console Redirection Settings** menu (**[BIOS Menu 11](#page-97-0)**) allows the console redirection options to be configured. The option is active when Console Redirection option is enabled.

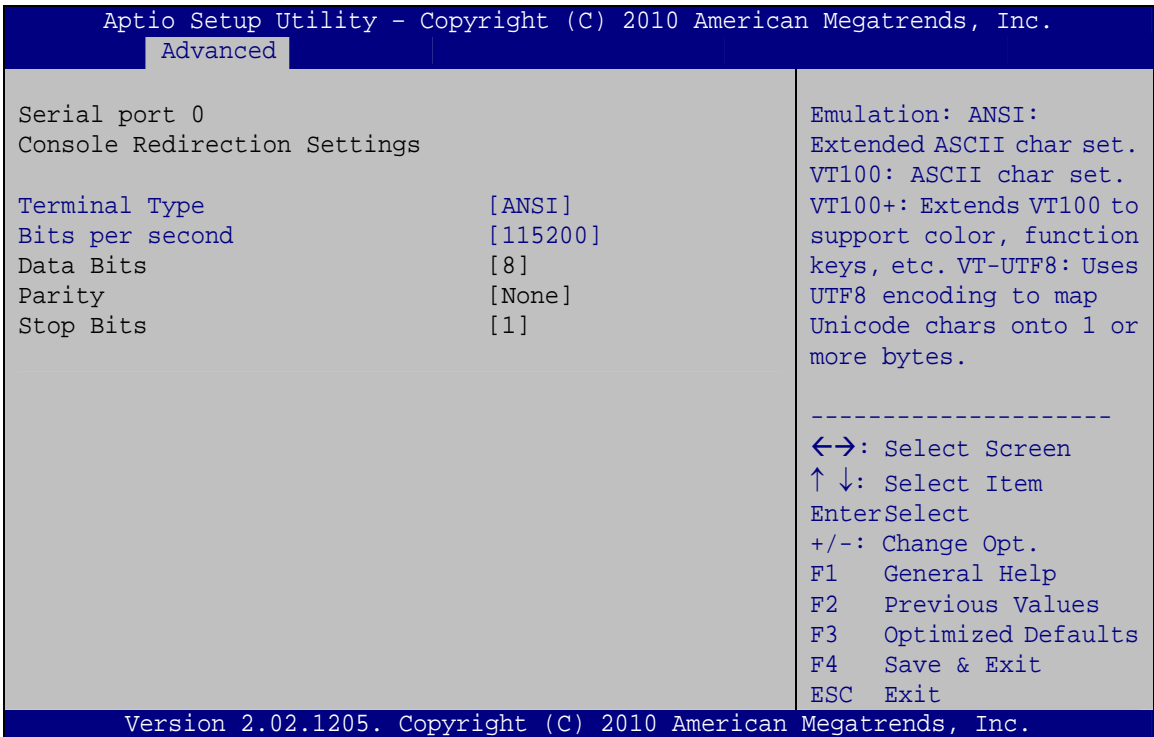

**BIOS Menu 11: Console Redirection Settings**

#### <span id="page-97-0"></span>**Terminal Type [ANSI]**

Use the **Terminal Type** option to specify the remote terminal type.

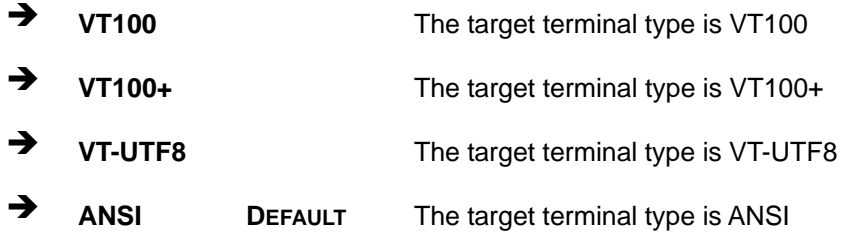

#### $\rightarrow$  Bits per second [115200]

Use the **Bits per second** option to specify the transmission speed of the serial port.

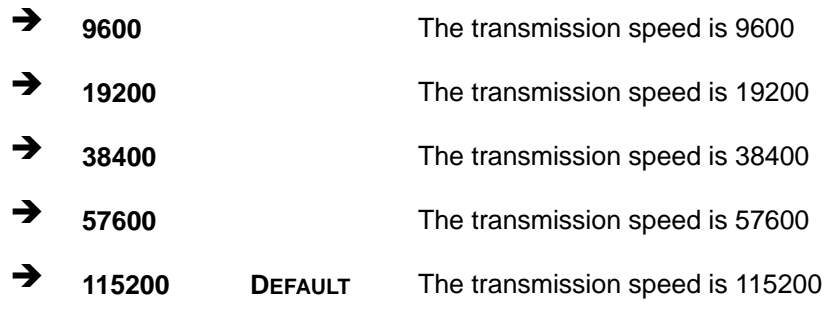

## **5.4 Chipset**

Use the **Chipset** menu (**[BIOS Menu 12](#page-98-0)**) to access the Northbridge and Southbridge configuration menus

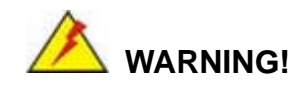

Setting the wrong values for the Chipset BIOS selections in the Chipset BIOS menu may cause the system to malfunction.

| Aptio Setup Utility - Copyright (C) 2010 American Megatrends, Inc.<br>Advanced Chipset<br>Main | <b>Boot</b> | Security Save & Exit |                                                                                                    |
|------------------------------------------------------------------------------------------------|-------------|----------------------|----------------------------------------------------------------------------------------------------|
| > North Bridge<br>> South Bridge<br>> Intel IDG SWSCI OpRegion                                 |             |                      | North Bridge Parameters                                                                                                    |
|                                                                                                |             | F4                   | $\leftrightarrow$ : Select Screen<br>$\uparrow \downarrow$ : Select Item<br>EnterSelect<br>$+/-$ : Change Opt.<br>F1 General Help<br>F2 Previous Values<br>F3 Optimized Defaults<br>Save & Exit<br>ESC Exit |
| Version 2.02.1205. Copyright (C) 2010 American Megatrends, Inc.                                |             |                      |                                                                                                    |

<span id="page-98-0"></span>**BIOS Menu 12: Chipset**

## **5.4.1 Northbridge Configuration**

Use the **Northbridge Chipset Configuration** menu (**[BIOS Menu 13](#page-99-0)**) to configure the Northbridge chipset.

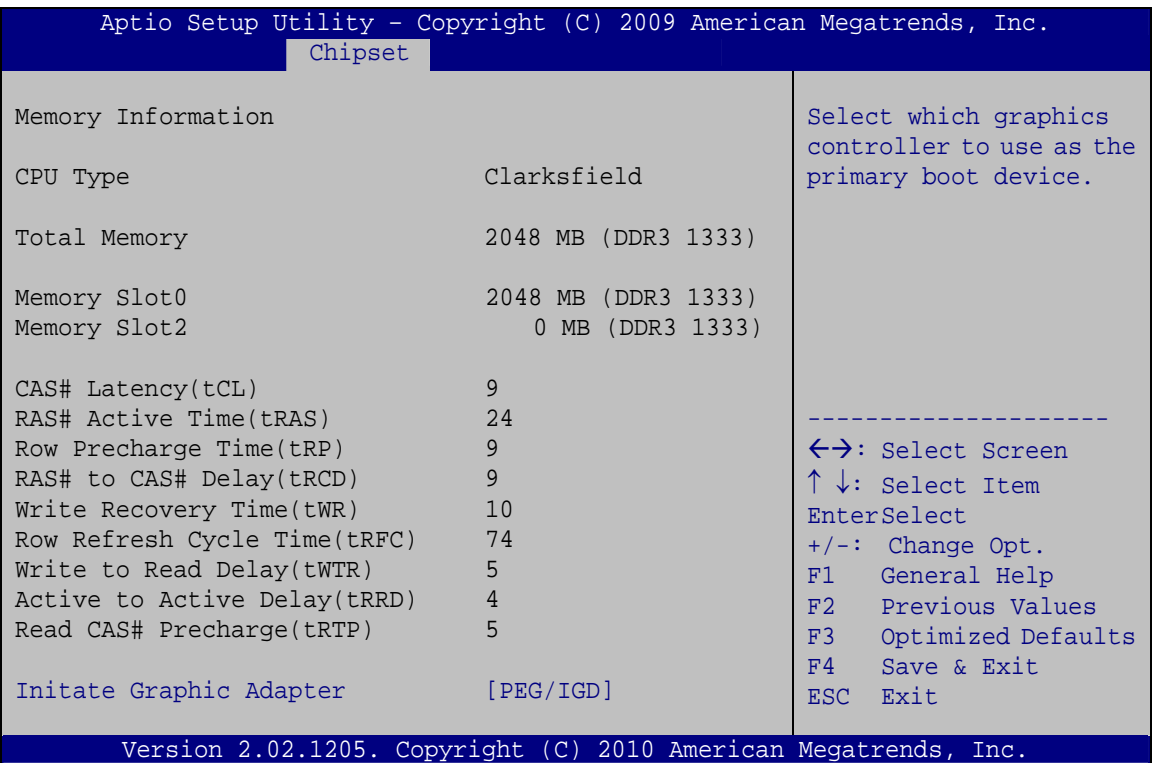

**BIOS Menu 13:Northbridge Chipset Configuration**

#### <span id="page-99-0"></span>**Initiate Graphics Adapter [PEG/IGD]**

Use the **Initiate Graphics Adapter** option to select the graphics controller used as the primary boot device. Select either an integrated graphics controller (IGD) or a combination of PCI graphics controller, a PCI express (PEG) controller or an IGD. Configuration options are listed below:

- IGD
- PEG/IGD **DEFAULT**

## **5.4.2 Southbridge Configuration**

Use the **Southbridge Configuration** menu (**[BIOS Menu 14](#page-100-0)**) to configure the Southbridge chipset.

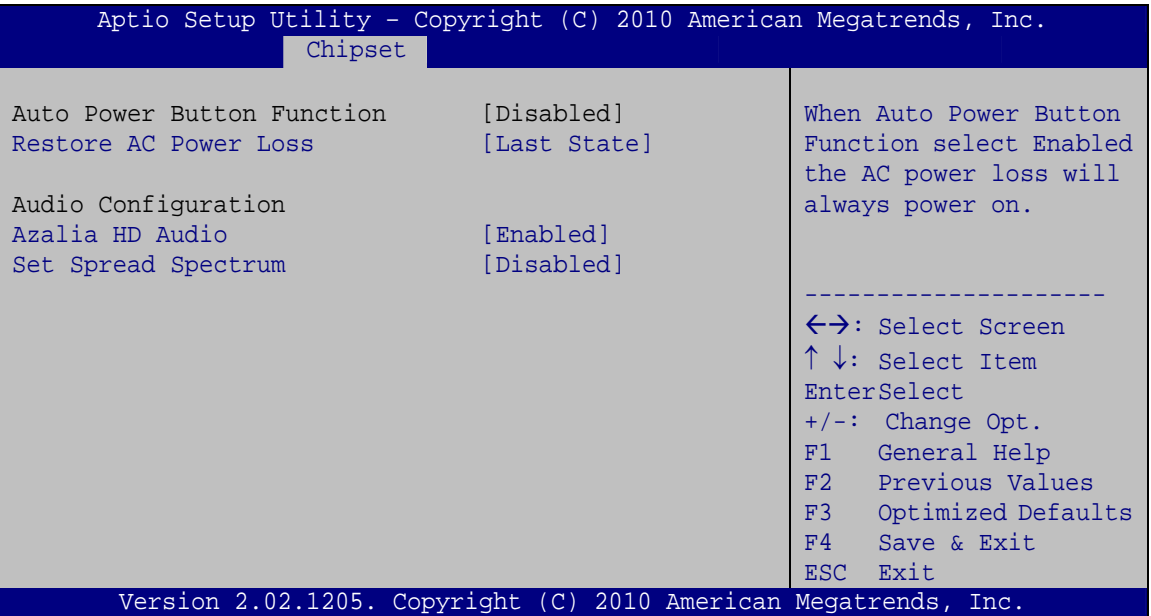

**BIOS Menu 14:Southbridge Chipset Configuration**

#### <span id="page-100-0"></span>**Restore AC Power Loss [Last State]**

Use the **Restore on AC Power Loss** BIOS option to specify what state the system returns to if there is a sudden loss of power to the system.

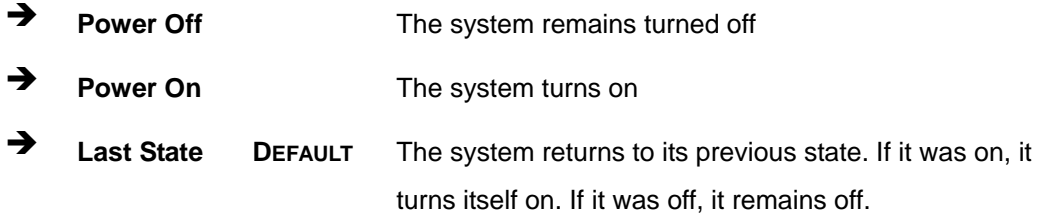

#### **Azalia HD Audio [Enabled]**

Use the **Azalia HD Audio** option to enable or disable the High Definition Audio controller.

**Disabled** The onboard High Definition Audio controller is disabled

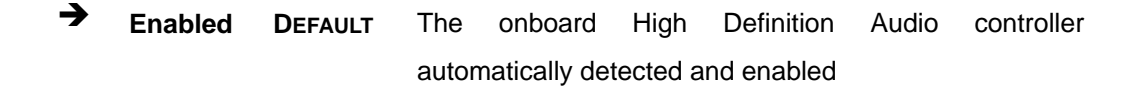

#### **Set Spread Spectrum [Disabled]**

**Integration Corp.** 

Use the **Set Spread Spectrum function** option to reduce the EMI. Excess EMI is generated when the system clock generator pulses have extreme values. Spreading the pulse spectrum modulates changes in the extreme values from spikes to flat curves, thus reducing the EMI. This benefit may in some cases be outweighed by problems with timing-critical devices, such as a clock-sensitive SCSI device.

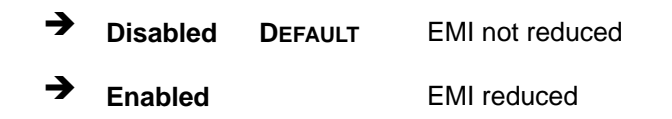

#### **5.4.3 Intel IGD SWSCI OpRegion**

Use the **Intel IGD SWSCI OpRegion** menu to configure the video device connected to the system.

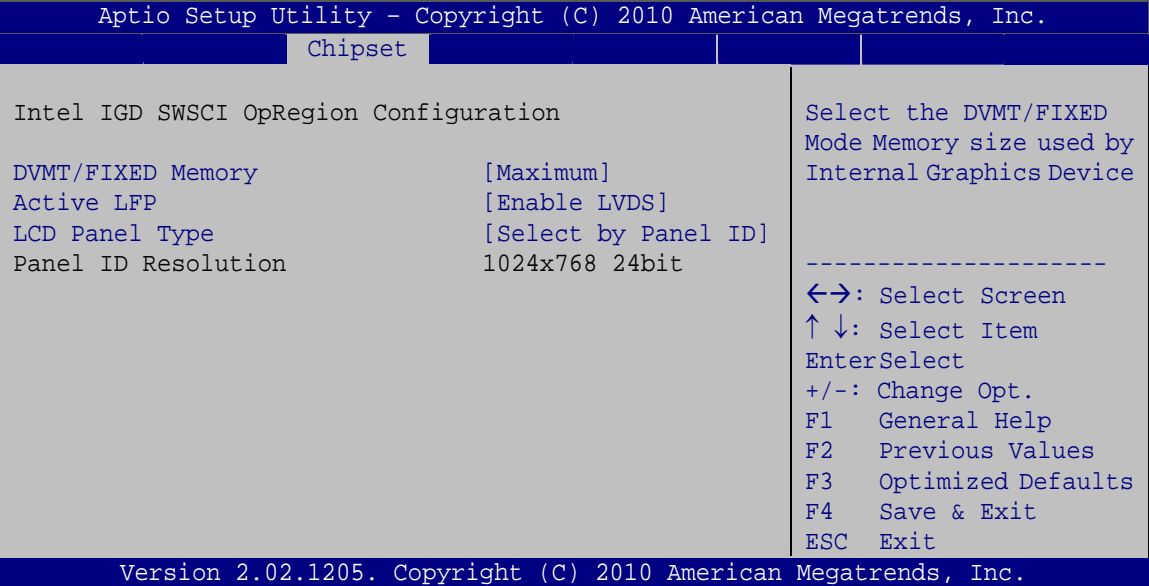

**BIOS Menu 15: Intel IGD SWSCI OpRegion**

#### **DVMT/FIXED Memory [Maximum]**

Use the **DVMT/FIXED Memory** option to select memory size used by the Internal Graphics Device. Configuration options are listed below.

- 128 MB
- 256 MB
- Maximum **DEFAULT**

#### **Active LFP [Enable LVDS]**

Use the **Active LFP** option to enable the LVDS connector. Configuration options are listed below.

- Enable LVDS **DEFAULT**
- Disable LVDS

#### **LCD Panel Type [Select by Panel ID]**

Use the **LCD Panel Type** option to select the type of flat panel connected to the system. Configuration options are listed below.

- Select by Panel ID **DEFAULT**
- 800x600 18bit
- **1024x768 18bit**
- **1024x768 24bit**
- **1280x800 18bit**
- 1280x1024 48bit
- **1366x768 18bit**
- **1400x1050 48bit**
- **1440x900 48bit**
- 1600x900 48bit
- 1600x1200 48bit
- 1680x1050 48bit
- 1920x1080 48bit
- 1920x1200 48bit
- 2048x1536 48bit

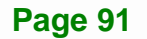

**Integration Corp.** 

#### **Panel ID Resolution**

Displays the panel resolution detected by the BIOS.

## **5.5 Boot**

Use the **Boot** menu (**[BIOS Menu 16](#page-103-0)**) to configure system boot options.

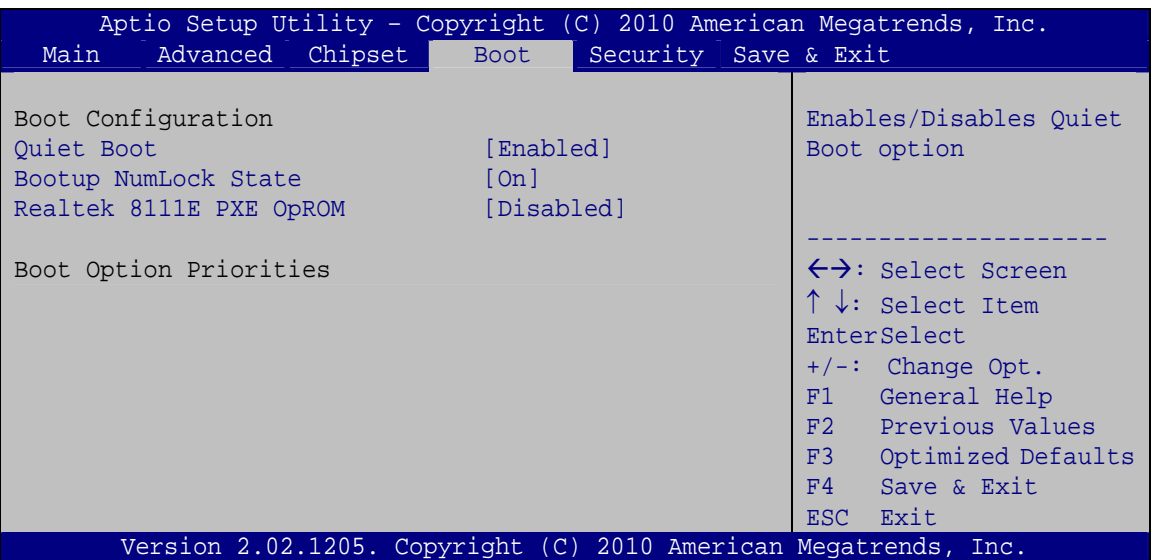

**BIOS Menu 16: Boot** 

#### <span id="page-103-0"></span>**Quiet Boot [Enabled]**

Use the **Quiet Boot** BIOS option to select the screen display when the system boots.

 **Disabled** Normal POST messages displayed **Enabled DEFAULT** OEM Logo displayed instead of POST messages

#### **Bootup NumLock [On]**

Use the **Bootup NumLock** BIOS option to specify if the number lock setting must be modified during boot up.

- ◆ Off Does not enable the keyboard Number Lock automatically. To use the 10-keys on the keyboard, press the Number Lock key located on the upper left-hand corner of the 10-key pad. The Number Lock LED on the keyboard lights up when the Number Lock is engaged.
- **On DEFAULT** Allows the Number Lock on the keyboard to be enabled automatically when the computer system boots up. This allows the immediate use of the 10-key numeric keypad located on the right side of the keyboard. To confirm this, the Number Lock LED light on the keyboard is lit.

#### **Realtek 8111E PXE OpROM [Disabled]**

Use the **Realtek 8111E PXE OpROM** option to enable the Realtek 8111E PCIe GbE controller to boot the system.

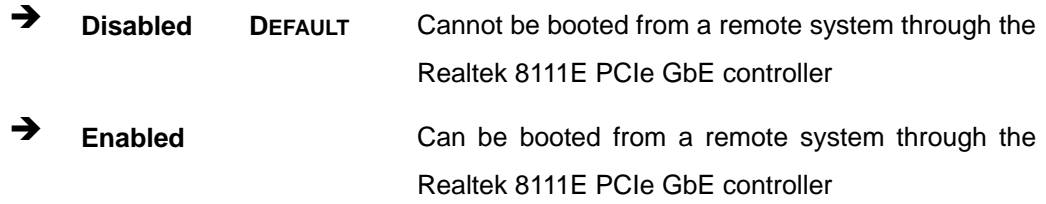

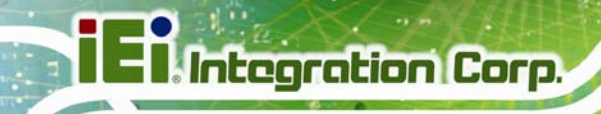

## **5.6 Security**

Use the **Security** menu (**[BIOS Menu 17](#page-105-0)**) to set system and user passwords.

| Aptio Setup Utility - Copyright (C) 2010 American Megatrends, Inc.                                                                 |                                                                          |  |  |  |
|----------------------------------------------------------------------------------------------------|--------------------------------------------------------------------------|--|--|--|
| Advanced Chipset<br>Security  <br><b>Boot</b><br>Main                                                                              | Save & Exit                                                              |  |  |  |
| Password Description                                                                                                    | Set Setup Administrator<br>Password                                      |  |  |  |
| If ONLY the Administrator's password is set,<br>then this only limits access to Setup and is<br>only asked for when entering Setup |                                                                          |  |  |  |
| If ONLY the User's password is set, then this<br>is a power on password and must be entered to                                     | $\leftrightarrow$ : Select Screen<br>$\uparrow \downarrow$ : Select Item |  |  |  |
| boot or enter Setup. In Setup the User will                                                                                        | EnterSelect                                                              |  |  |  |
| have Administrator rights.                                                                                                    | +/-: Change Opt.<br>General Help<br>F1                                   |  |  |  |
| Administrator Password                                                                                                    | F2 Previous Values                                                       |  |  |  |
| User Password                                                                                                    | F3 Optimized Defaults<br>F4<br>Save & Exit                               |  |  |  |
| Set User Password                                                                                                    | ESC Exit                                                                 |  |  |  |
| Set Master Password                                                                                                    |                                                                          |  |  |  |
| Version 2.02.1205. Copyright $(C)$ 2010 American Megatrends, Inc.                                                                  |                                                                          |  |  |  |

**BIOS Menu 17: Security** 

#### <span id="page-105-0"></span>**Administrator Password**

Use the **Administrator Password** to set or change an administrator password.

#### **User Password**

Use the **User Password** to set or change a user password.

#### **→** Set User Password

Use the **Set User Password** to set the HDD User Password.

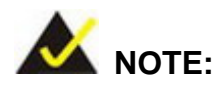

It is recommended to reboot the system after setting the HDD password.

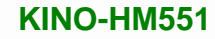

## **5.7 Exit**

Use the **Exit** menu (**[BIOS Menu 18](#page-106-0)**) to load default BIOS values, optimal failsafe values and to save configuration changes.

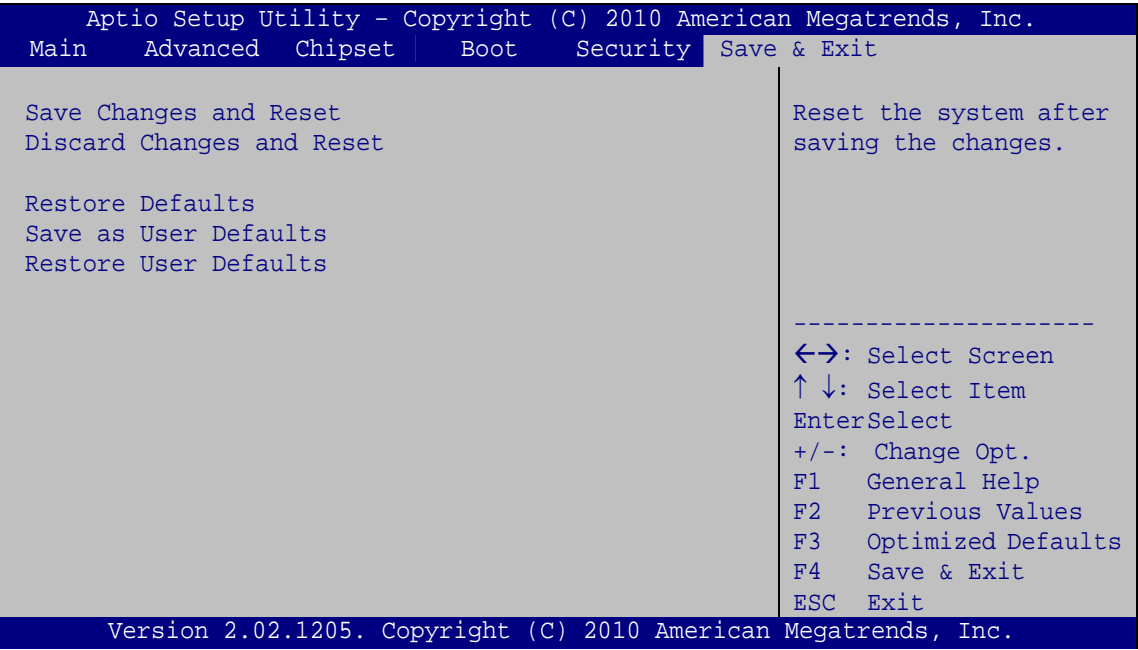

**BIOS Menu 18:Exit** 

#### <span id="page-106-0"></span>**→** Save Changes and Reset

Use the **Save Changes and Reset** option to save the changes made to the BIOS options and to exit the BIOS configuration setup program.

#### **Discard Changes and Reset**

Use the **Discard Changes and Reset** option to exit the system without saving the changes made to the BIOS configuration setup program.

#### **Restore Defaults**

Use the **Restore Defaults** option to load the optimal default values for each of the parameters on the Setup menus. **F3 key can be used for this operation.**

#### **Save as User Defaults**

Use the **Save as User Defaults** option to save the changes done so far as user defaults.

#### **→** Restore User Defaults

Use the **Restore User Defaults** option to restore the user defaults to all the setup options.

**Page 96**
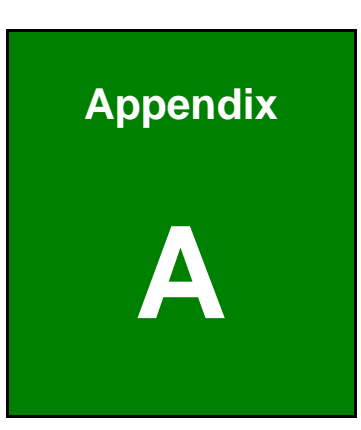

**TET Integration Corp.** 

## **A BIOS Menu Options**

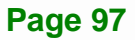

 $\frac{1}{2}$   $\frac{1}{2}$   $\frac{1}{2}$   $\frac{1}{2}$   $\frac{1}{2}$   $\frac{1}{2}$   $\frac{1}{2}$   $\frac{1}{2}$ 

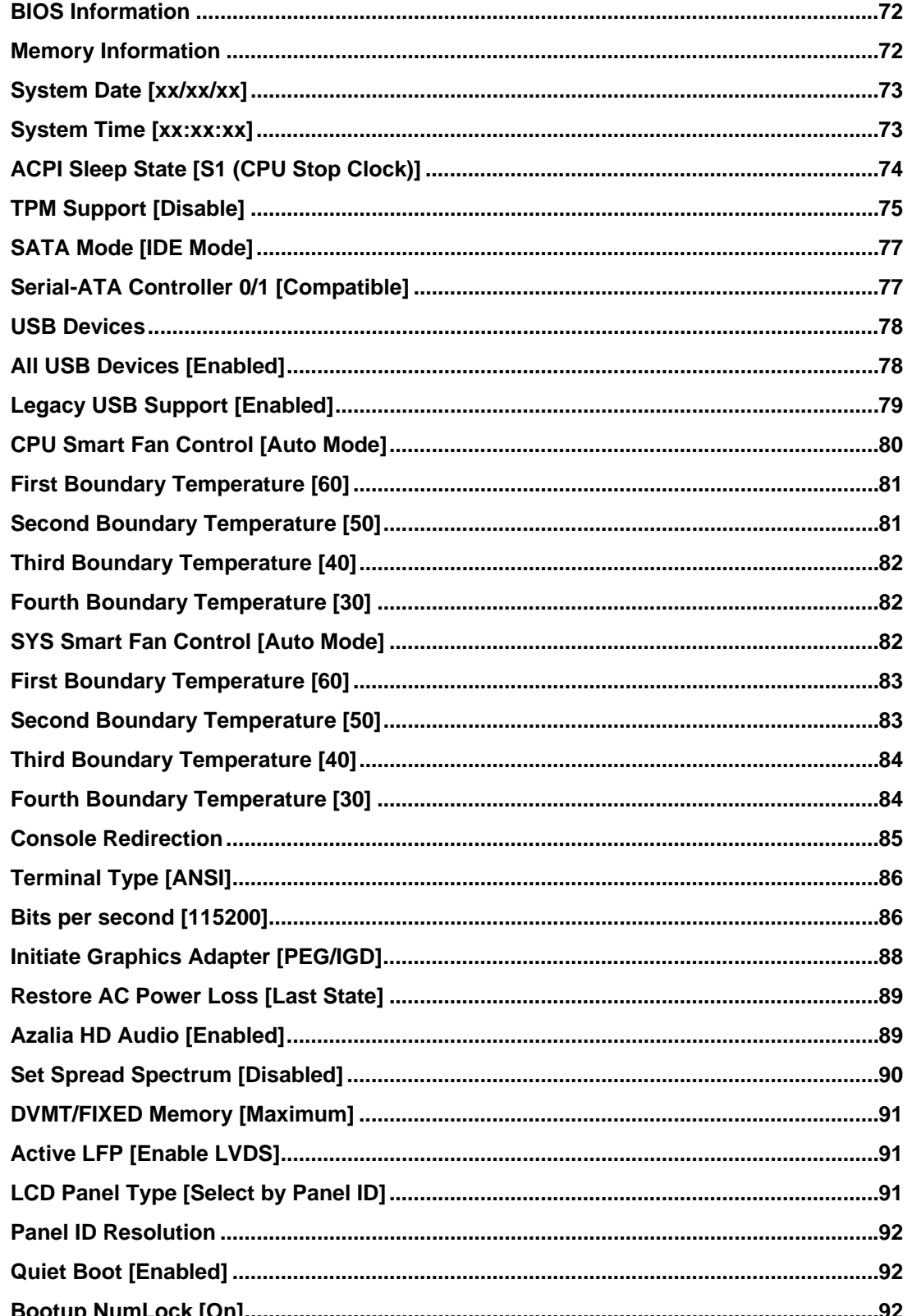

 $\mathbf{m}$   $\mathbf{r}$ 

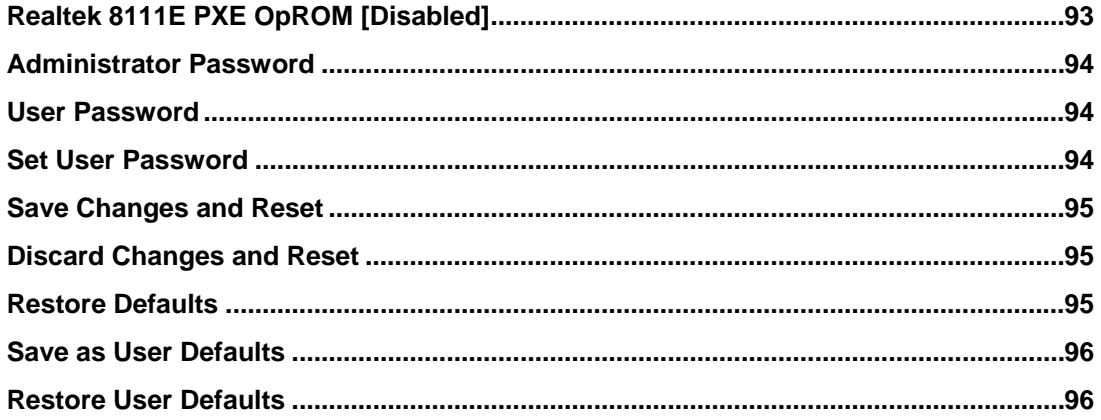

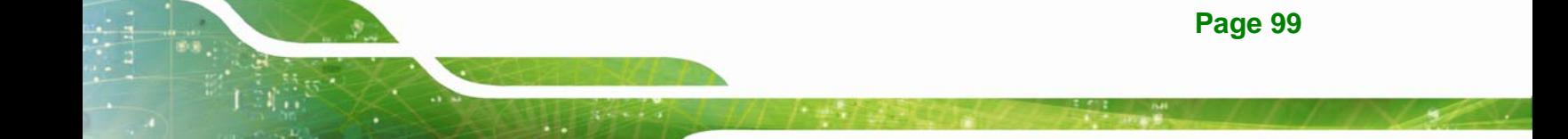

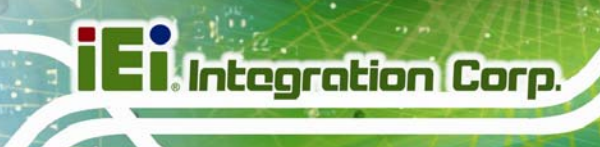

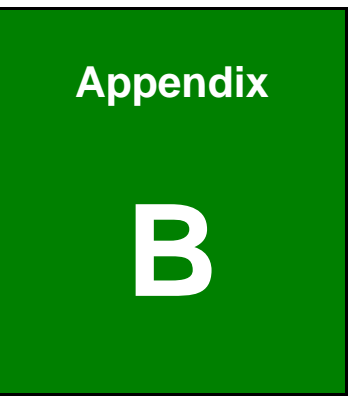

## **B Terminology**

**Page 100**

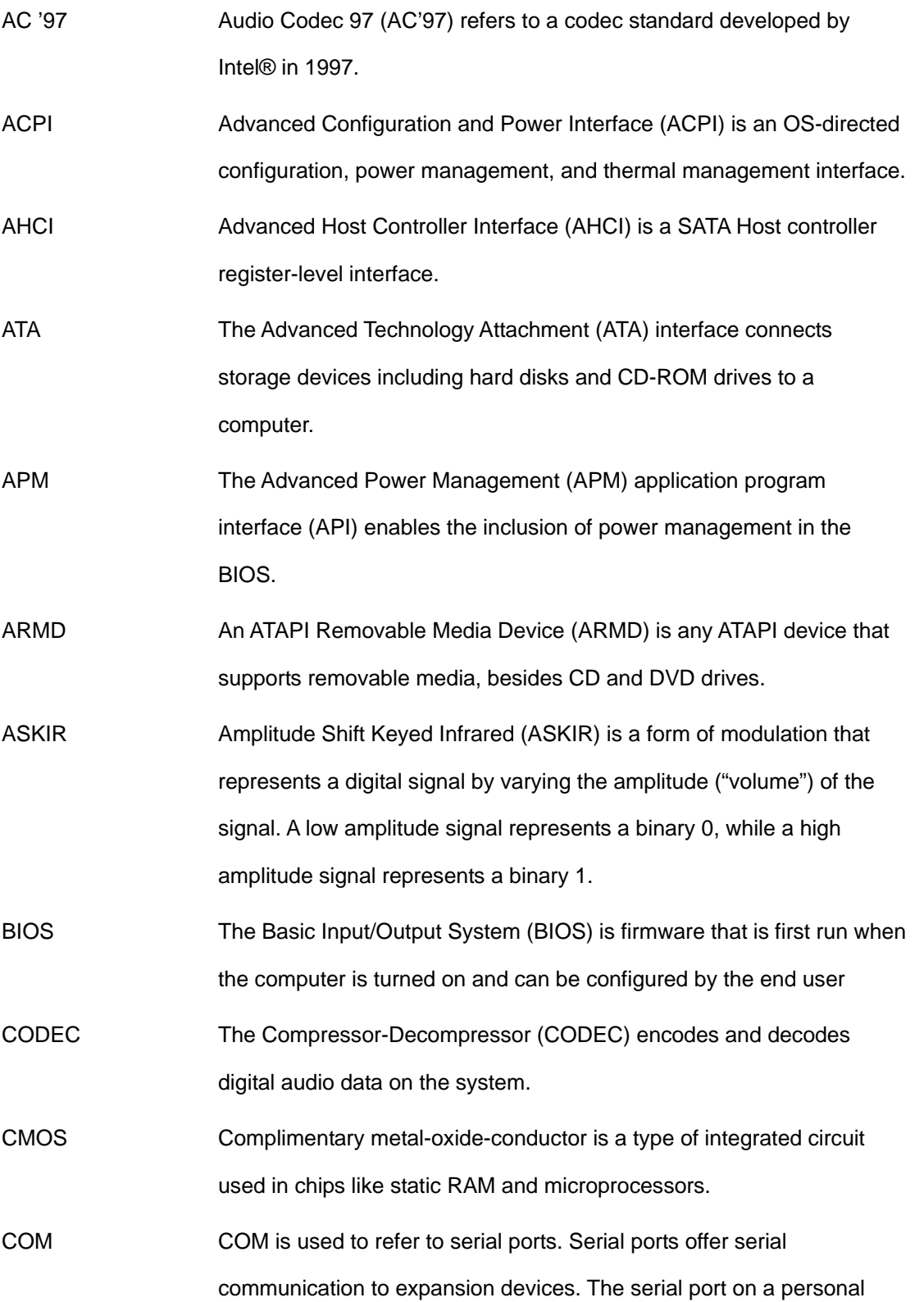

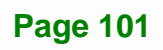

**TET Integration Corp.** 

computer is usually a male DE-9 connector.

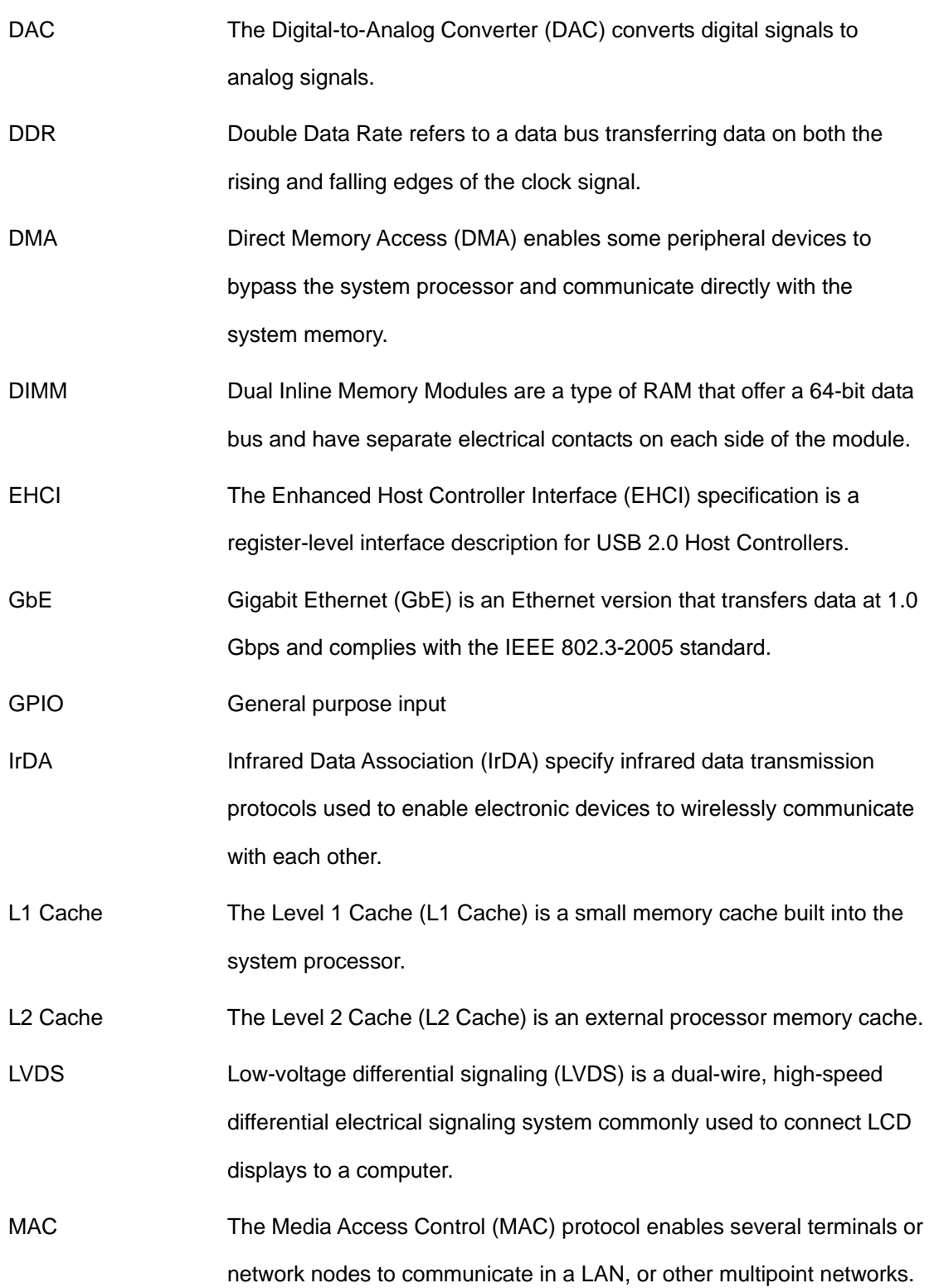

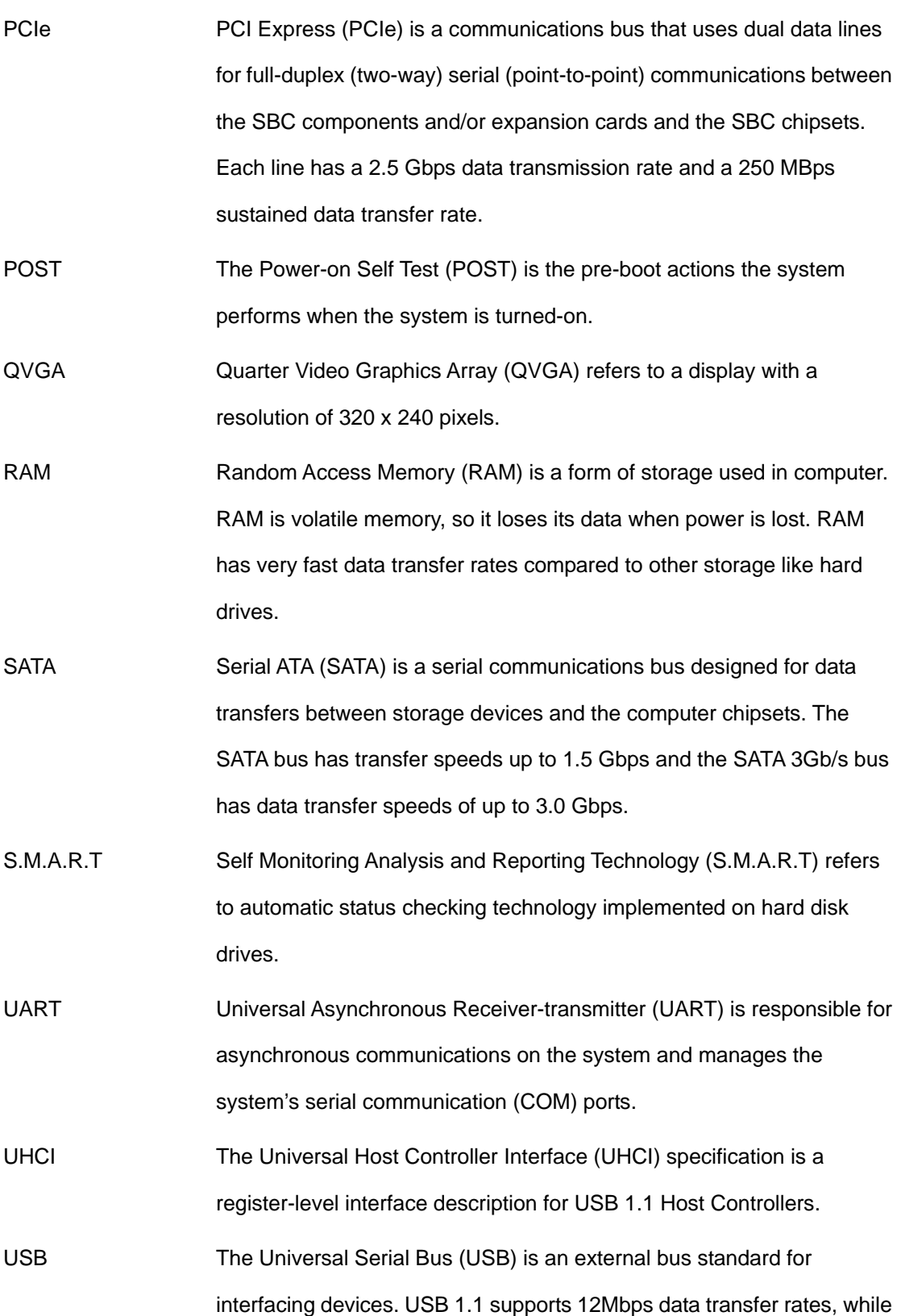

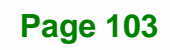

**TET Integration Corp.** 

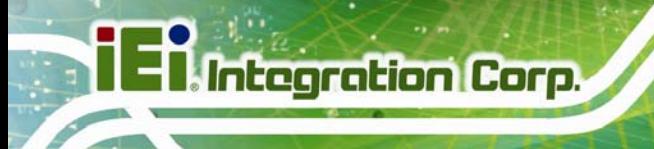

USB 2.0 supports 480Mbps data transfer rates.

VGA The Video Graphics Array (VGA) is a graphics display system developed by IBM.

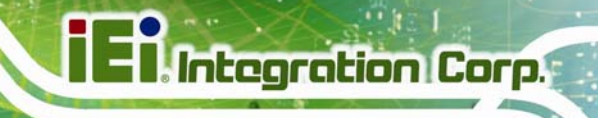

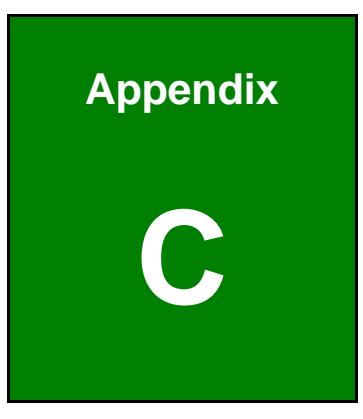

## **C Digital I/O Interface**

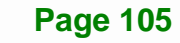

## **C.1 Introduction**

The DIO connector on the KINO-HM551 is interfaced to GPIO ports on the Super I/O chipset. The DIO has both 4-bit digital inputs and 4-bit digital outputs. The digital inputs and digital outputs are generally control signals that control the on/off circuit of external devices or TTL devices. Data can be read or written to the selected address to enable the DIO functions.

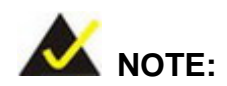

For further information, please refer to the datasheet for the Super I/O chipset.

The BIOS interrupt call **INT 15H** controls the digital I/O.

### **INT 15H:**

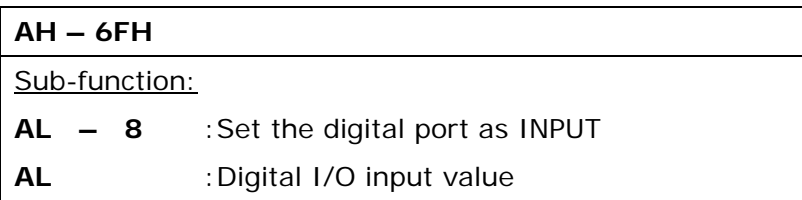

## **C.2 Assembly Language Sample 1**

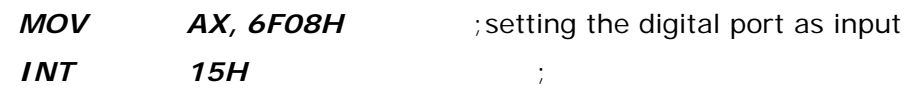

### **AL low byte = value**

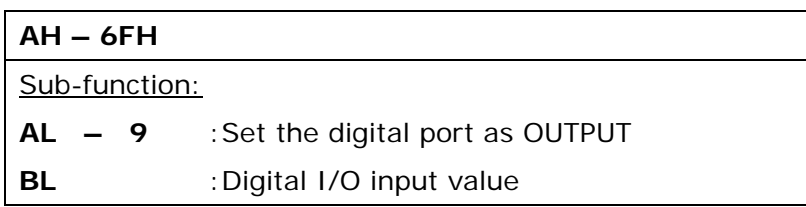

## **C.3 Assembly Language Sample 2**

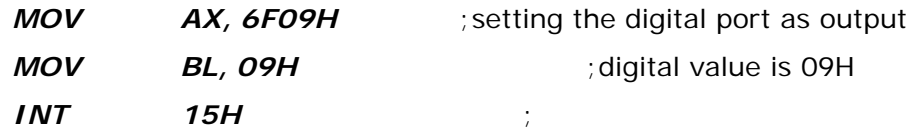

**Digital Output is 1001b** 

**Page 107**

**Integration Corp.** 

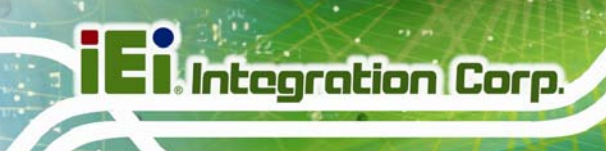

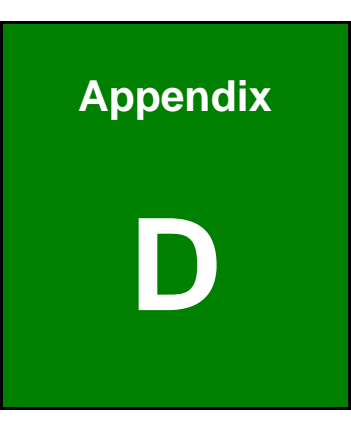

## **Watchdog Timer**

**Page 108**

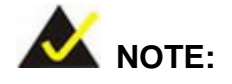

The following discussion applies to DOS environment. IEI support is contacted or the IEI website visited for specific drivers for more sophisticated operating systems, e.g., Windows and Linux.

The Watchdog Timer is provided to ensure that standalone systems can always recover from catastrophic conditions that cause the CPU to crash. This condition may have occurred by external EMI or a software bug. When the CPU stops working correctly, Watchdog Timer either performs a hardware reset (cold boot) or a Non-Maskable Interrupt (NMI) to bring the system back to a known state.

A BIOS function call (INT 15H) is used to control the Watchdog Timer:

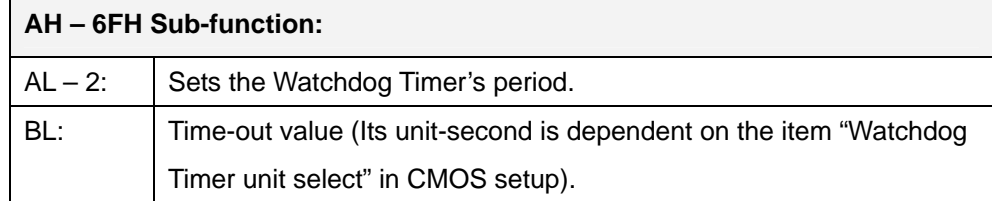

#### **INT 15H:**

#### **Table D-1: AH-6FH Sub-function**

Call sub-function 2 to set the time-out period of Watchdog Timer first. If the time-out value is not zero, the Watchdog Timer starts counting down. While the timer value reaches zero, the system resets. To ensure that this reset condition does not occur, calling sub-function 2 must periodically refresh the Watchdog Timer. However, the Watchdog timer is disabled if the time-out value is set to zero.

A tolerance of at least 10% must be maintained to avoid unknown routines within the operating system (DOS), such as disk I/O that can be very time-consuming.

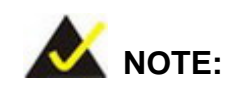

**I**. Integration Corp.

When exiting a program it is necessary to disable the Watchdog Timer, otherwise the system resets.

### **Example program:**

#### ; **INITIAL TIMER PERIOD COUNTER**

; W\_LOOP:

;

;

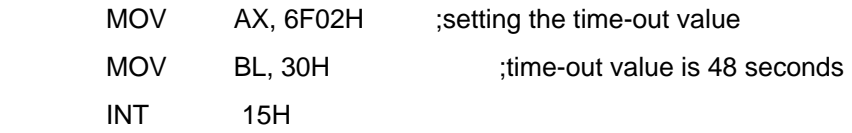

#### ; **ADD THE APPLICATION PROGRAM HERE**

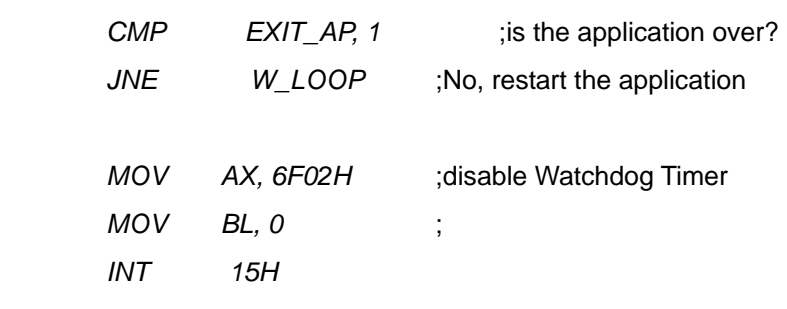

;

; **EXIT** ;

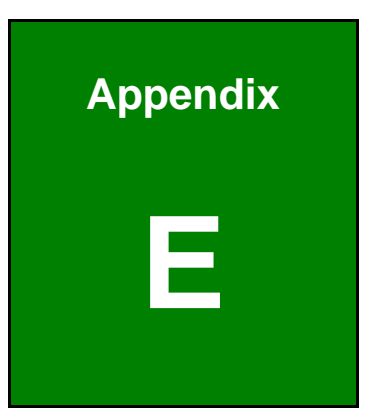

**TET Integration Corp.** 

# **E Hazardous Materials Disclosure**

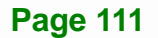

## **E.1 Hazardous Material Disclosure Table for IPB Products Certified as RoHS Compliant Under 2002/95/EC Without Mercury**

The details provided in this appendix are to ensure that the product is compliant with the Peoples Republic of China (China) RoHS standards. The table below acknowledges the presences of small quantities of certain materials in the product, and is applicable to China RoHS only.

A label will be placed on each product to indicate the estimated "Environmentally Friendly Use Period" (EFUP). This is an estimate of the number of years that these substances would "not leak out or undergo abrupt change." This product may contain replaceable sub-assemblies/components which have a shorter EFUP such as batteries and lamps. These components will be separately marked.

Please refer to the table on the next page.

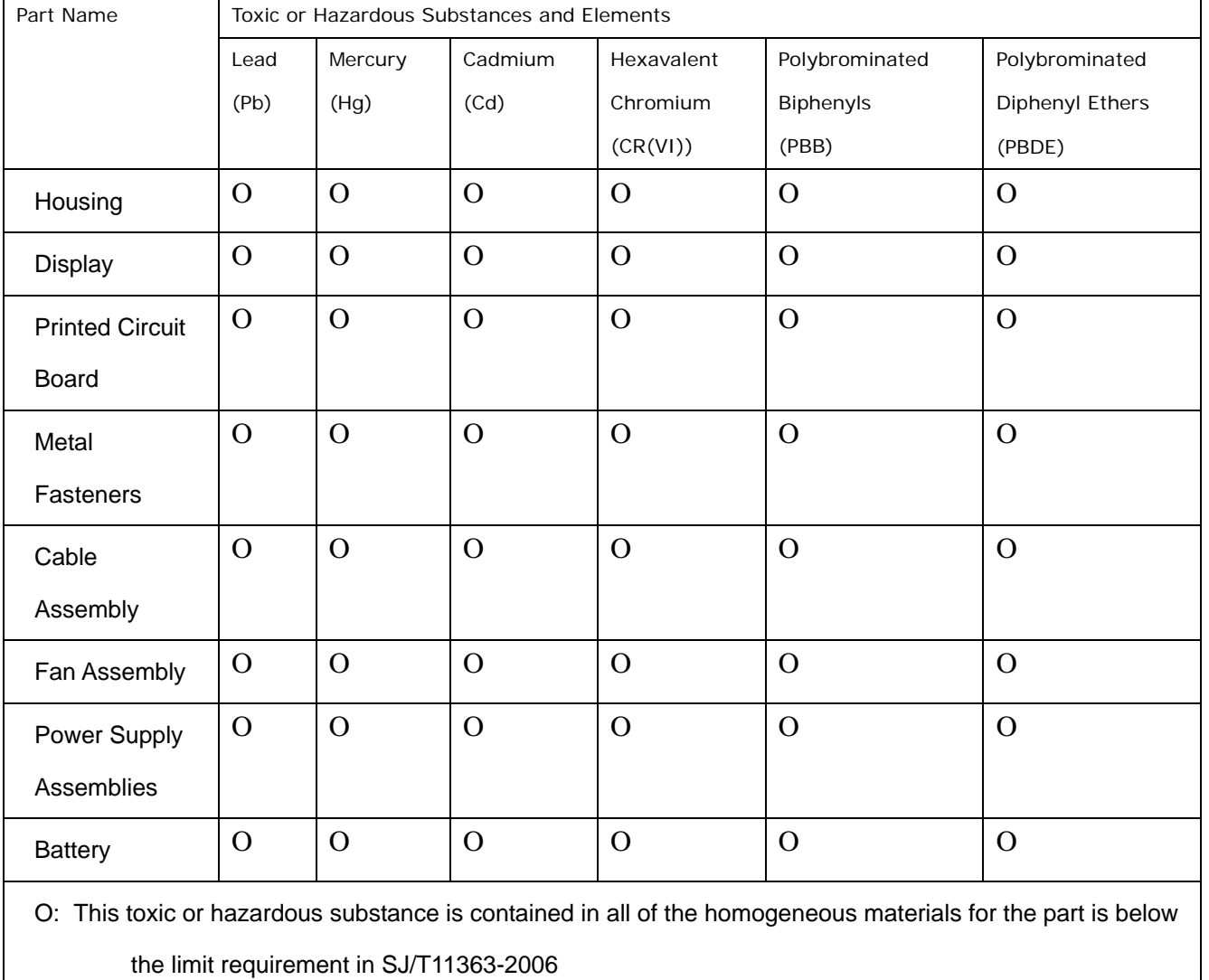

X: This toxic or hazardous substance is contained in at least one of the homogeneous materials for this part

is above the limit requirement in SJ/T11363-2006

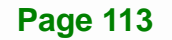

**Integration Corp.** 

此附件旨在确保本产品符合中国 RoHS 标准。以下表格标示此产品中某有毒物质的含量符 合中国 RoHS 标准规定的限量要求。

本产品上会附有"环境友好使用期限"的标签,此期限是估算这些物质"不会有泄漏或突变"的 年限。本产品可能包含有较短的环境友好使用期限的可替换元件,像是电池或灯管,这些元 件将会单独标示出来。

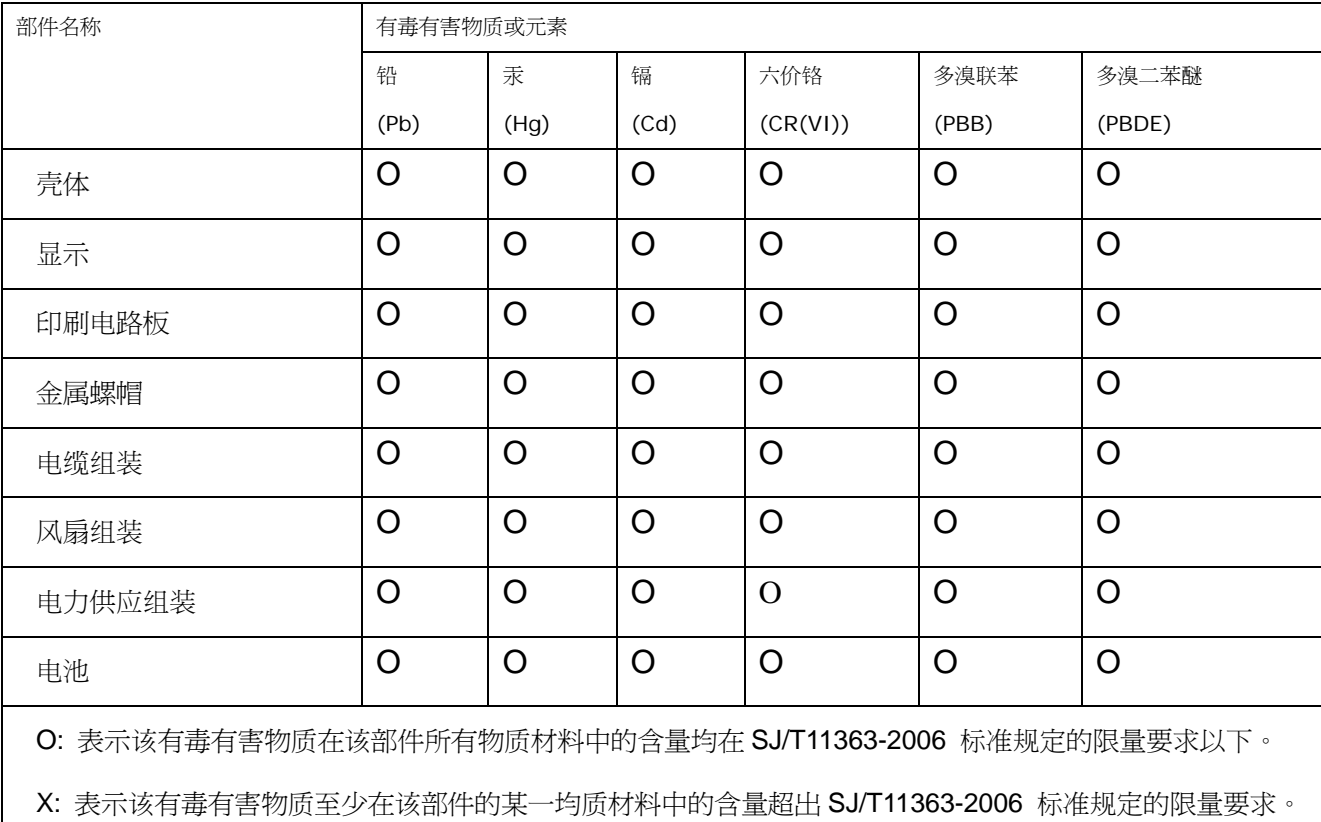